# UDC 2300 Universal Digital Controller Product Manual

51-52-25-73C 4/00

## **Notices and Trademarks**

Copyright 2000 by Honeywell Release C April, 2000

## Warranty/Remedy

Honeywell warrants goods of its manufacture as being free of defective materials and faulty workmanship. Contact your local sales office for warranty information. If warranted goods are returned to Honeywell during the period of coverage, Honeywell will repair or replace without charge those items it finds defective. The foregoing is Buyer's sole remedy and is in lieu of all other warranties, expressed or implied, including those of merchantability and fitness for a particular purpose. Specifications may change without notice. The information we supply is believed to be accurate and reliable as of this printing. However, we assume no responsibility for its use.

While we provide application assistance personally, through our literature and the Honeywell web site, it is up to the customer to determine the suitability of the product in the application.

**Sensing and Control** 

Honeywell 11 West Spring Street Freeport, IL 61032

UDC 2300 is a U.S. registered trademark of Honeywell

Other brand or product names are trademarks of their respective owners.

# **About This Document**

## **Abstract**

This document provides descriptions and procedures for the Installation, Configuration, Operation, and Troubleshooting of your UDC 2300 Controller.

## **Contacts**

#### **World Wide Web**

The following lists Honeywell's World Wide Web sites that will be of interest to our customers.

| Honeywell Organization | WWW Address (URL)                            |
|------------------------|----------------------------------------------|
| Corporate              | http://www.honeywell.com                     |
| Sensing and Control    | http://www.honeywell.com/sensing             |
| International          | http://www.honeywell.com/Business/global.asp |

## **Telephone**

Contact us by telephone at the numbers listed below.

|                          | Organization                        | Phone Number                                                            |
|--------------------------|-------------------------------------|-------------------------------------------------------------------------|
| United States and Canada | Honeywell                           | 1-800-423-9883 Tech. Support<br>1-888-423-9883 Q&A Faxback<br>(TACFACS) |
|                          |                                     | 1-800-525-7439 Service                                                  |
| Asia Pacific             | Honeywell Asia Pacific<br>Hong Kong | (852) 2829-8298                                                         |
| Europe                   | Honeywell PACE, Brussels, Belgium   | [32-2] 728-2111                                                         |
| Latin America            | Honeywell, Sunrise, Florida U.S.A.  | (954) 845-2600                                                          |

## **Symbol Definitions**

The following table lists those symbols used in this document to denote certain conditions.

Symbol Definition

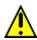

This CAUTION symbol on the equipment refers the user to the Product Manual for additional information. This symbol appears next to required information in the manual.

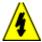

#### **WARNING**

**PERSONAL INJURY:** Risk of electrical shock. This symbol warns the user of a potential shock hazard where HAZARDOUS LIVE voltages greater than 30 Vrms, 42.4 Vpeak, or 60 VDC may be accessible. **Failure to comply with these instructions could result in death or serious injury.** 

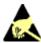

ATTENTION, Electrostatic Discharge (ESD) hazards. Observe precautions for handling electrostatic sensitive devices

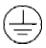

Protective Earth (PE) terminal. Provided for connection of the protective earth (green or green/yellow) supply system conductor.

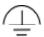

Functional earth terminal. Used for non-safety purposes such as noise immunity improvement. NOTE: This connection shall be bonded to protective earth at the source of supply in accordance with national local electrical code requirements.

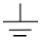

Earth Ground. Functional earth connection. NOTE: This connection shall be bonded to Protective earth at the source of supply in accordance with national and local electrical code requirements.

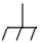

Chassis Ground. Identifies a connection to the chassis or frame of the equipment shall be bonded to Protective Earth at the source of supply in accordance with national and local electrical code requirements.

# **Contents**

| 1    | INTRODUCTION                                |    |
|------|---------------------------------------------|----|
| 1.1  | Overview                                    | 1  |
| 1.2  | CE Conformity (Europe)                      | 2  |
| 2    | INSTALLATION                                | 3  |
| 2.1  | Overview                                    | 3  |
| 2.2  | Model Number Interpretation                 | 5  |
| 2.3  | Preliminary Checks                          | 6  |
| 2.4  | Control and Alarm Relay Contact Information | 8  |
| 2.5  | Mounting                                    | 9  |
| 2.6  | Wiring                                      | 11 |
| 2.7  | Wiring Diagrams                             | 12 |
| 3    | INITIAL START-UP                            | 21 |
| 3.1  | Overview                                    | 21 |
| 3.2  | Powering Up the Controller                  | 21 |
| 3.3  | Operator Interface and Key Functions        | 22 |
| 3.4  | Key Error Message                           | 22 |
| 4    | CONFIGURATION                               | 23 |
| 4.1  | Overview                                    | 23 |
| 4.2  | Configuration Prompt Hierarchy              | 24 |
| 4.3  | Configuration Procedure                     | 25 |
| 4.4  | Timer Set Up Group                          | 26 |
| 4.5  | Tuning Set Up Group                         | 27 |
| 4.6  | SP Ramp Set Up Group                        | 29 |
| 4.7  | Accutune Set Up Group                       | 31 |
| 4.8  | Algorithm Set Up Group                      | 32 |
| 4.9  | Input 1 Set Up Group                        | 33 |
| 4.10 | 0 Input 2 Set Up Group                      | 35 |
| 4.11 | 1 Control Set Up Group                      | 36 |
| 4.12 | 2 Options Set Up Group                      | 38 |
| 4.13 | 3 Communications Set Up Group               | 39 |
| 4.14 | 4 Alarms Set Up Group                       | 41 |
| 4.15 | 5 Configuration Record Sheet                | 43 |

| 5 | I    | MONITORING THE CONTROLLER                                      | 45 |
|---|------|----------------------------------------------------------------|----|
|   | 5.1  | Overview                                                       | 45 |
|   | 5.2  | Operator Interface                                             | 46 |
|   | 5.3  | Entering a Security Code                                       | 46 |
|   | 5.4  | Lockout Feature                                                | 47 |
|   | 5.5  | Monitoring Your Controller                                     | 49 |
| 6 | (    | OPERATION                                                      | 53 |
|   | 6.1  | Overview                                                       | 53 |
|   | 6.2  | Single Display Functionality                                   | 54 |
|   | 6.3  | Start Up Procedure for Operation                               | 56 |
|   | 6.4  | Control Modes                                                  | 57 |
|   |      | 6.4.1 Mode Definitions                                         |    |
|   |      | 6.4.2 What happens when you change modes                       |    |
|   | 6.5  | Setpoints                                                      |    |
|   | 6.6  | Timer                                                          |    |
|   | 6.7  | Accutune II                                                    |    |
|   | 6.8  | Fuzzy Overshoot Suppression                                    |    |
|   | 6.9  | Using Two Sets of Tuning Constants                             |    |
|   | 6.10 | 1                                                              |    |
|   | 6.11 |                                                                |    |
|   |      | Setting a Failsafe Output Value for Restart After a Power Loss |    |
|   | 6.13 | Setting Failsafe Mode                                          | 69 |
| 7 | ;    | SETPOINT RATE/RAMP/PROGRAM OPERATION                           | 71 |
|   | 7.1  | Overview                                                       | 71 |
|   | 7.2  | Setpoint Rate                                                  | 72 |
|   | 7.3  | Setpoint Ramp                                                  | 72 |
|   | 7.4  | Setpoint Ramp/Soak Programming                                 | 74 |
| 8 | ı    | INPUT CALIBRATION                                              | 83 |
|   | 8.1  | Overview                                                       | 83 |
|   | 8.2  | Minimum and Maximum Range Values                               | 84 |
|   | 8.3  | Preliminary Information                                        | 85 |
|   | 8.4  | Input 1 Set Up Wiring                                          | 87 |
|   | 8.5  | Input 1 Calibration Procedure                                  | 89 |
|   | 8.6  | Input 2 Set Up Wiring                                          | 91 |
|   | 8.7  | Input 2 Calibration Procedure                                  | 92 |
|   | 8.8  | Restore Factory Calibration                                    | 93 |

| 9  | (    | OUTPL    | JT CALIBRATION                                 | 95  |
|----|------|----------|------------------------------------------------|-----|
|    | 9.1  | Overvi   | ew                                             | 95  |
|    | 9.2  | Curren   | t Proportional Output Calibration              | 96  |
|    | 9.3  |          | ary Output Calibration                         |     |
|    |      |          |                                                |     |
|    | 9.4  | I nree I | Position Step Output Calibration               | 100 |
| 10 | -    | TROUE    | BLESHOOTING/SERVICE                            | 101 |
|    | 10.1 | Overvi   | ew                                             | 101 |
|    | 10.2 | Trouble  | eshooting Aids                                 | 102 |
|    | 10.3 | Power-   | -up Tests                                      | 104 |
|    |      |          | Tests                                          |     |
|    |      |          |                                                |     |
|    |      | •        | ound Tests                                     |     |
|    |      |          | ller Failure Symptoms                          |     |
|    | 10.7 | Trouble  | eshooting Procedures                           | 108 |
| 11 | ı    | PARTS    | S LIST                                         | 115 |
| •  |      |          | led View                                       |     |
|    | 11.1 | Explou   | ied view                                       | 113 |
| 12 | : I  | FUNCT    | TION PARAMETER REFERENCE GUIDE                 | 117 |
|    | 12.1 | Overvi   | ew                                             | 117 |
|    |      |          | on Prompts                                     |     |
|    |      | 12.2.1   | 0 PCT (AUXILIARY OUTPUT LOW SCALING FACTOR)    |     |
|    |      | 12.2.2   | 100 PCT (AUXILIARY OUTPUT HIGH SCALING FACTOR) |     |
|    | 1    | 12.2.3   | 4-20 RG (CURRENT DUPLEX RANGE)                 |     |
|    | ]    | 12.2.4   | A TUNE (AUTOTUNE KEY LOCKOUT)                  | 120 |
|    | ]    | 12.2.5   | ACTION (CONTROL OUTPUT DIRECTION)              | 120 |
|    | 1    | 12.2.6   | ALARM1 (LATCHING ALARM FOR OUTPUT)             | 120 |
|    | ]    | 12.2.7   | ALHYST (ALARM HYSTERESIS)                      |     |
|    | 1    | 12.2.8   | AT ERR (ACCUTUNE ERROR CODES)                  |     |
|    |      | 12.2.9   | AUTOMA (AUTO/MANUAL KEY LOCKOUT)               |     |
|    |      | 12.2.10  | AUX OUT (AUXILIARY OUTPUT)                     |     |
|    |      | 12.2.11  | AxSxEV (ALARMx SETPOINTx EVENT - X = 1 OR 2)   |     |
|    |      | 12.2.12  | AxSxHL (ALARMx SETPOINTx STATE - X = 1 OR 2)   |     |
|    |      | 12.2.13  | AxSxTY (ALARMx SETPOINTx TYPE - $X = 1$ OR 2)  |     |
|    |      | 12.2.14  | AxSxVA (ALARMx SETPOINTx VALUE - X = 1 OR 2)   |     |
|    |      | 12.2.15  | BAUD (BAUD RATE)                               |     |
|    |      | 12.2.16  | BIAS 1 (INPUT 1 BIAS)                          |     |
|    |      | 12.2.17  | BIAS 2 (INPUT 2 BIAS)                          |     |
|    |      | 12.2.18  | BLOCK (ALARM BLOCKING)                         |     |
|    |      | 12.2.19  | BRNOUT (BURNOUT PROTECTION - SENSOR BREAK)     |     |
|    |      | 12.2.20  | ComADD (STATION ADDRESS)                       |     |
|    |      | 12.2.21  | Comsta (COMMUNICATIONS STATE)                  |     |
|    |      | 12.2.22  | CSP BI (COMPUTER SETPOINT BIAS)                |     |
|    |      | 12.2.23  | CTRALG (CONTROL ALGORITHM)                     | 12/ |

| 12.2.24 | CSRATO (COMPUTER SETPOINT RATIO)                           |     |
|---------|------------------------------------------------------------|-----|
| 12.2.25 | CYC T1 or CT1 X3 (CYCLE TIME - HEAT)                       | 129 |
| 12.2.26 | CYC2T2 or CT2 X3 (CYCLE TIME2 - COOL)                      | 130 |
| 12.2.27 | DBAND (DEADBAND)                                           | 130 |
| 12.2.28 | DECMAL (DECIMAL POINT LOCATION)                            | 130 |
| 12.2.29 | DI COM (DIGITAL INPUT COMBINATIONS)                        | 131 |
| 12.2.30 | DIG IN (DIGITAL INPUT)                                     |     |
| 12.2.31 | DISPLAY (SINGLE DISPLAY DEFAULT)                           | 133 |
| 12.2.32 | EMISS (EMISSIVITY)                                         |     |
| 12.2.33 | ENDSEG (END SEGMENT)                                       | 133 |
| 12.2.34 | EUHRDN (RATE DOWN VALUE)                                   | 133 |
| 12.2.35 | EUHRUP (RATE UP VALUE)                                     | 133 |
| 12.2.36 | FAILSF (FAILSAFE OUTPUT VALUE)                             | 134 |
| 12.2.37 | FILTR1 (INPUT 1 FILTER)                                    | 134 |
| 12.2.38 | FILTR2 (INPUT 2 FILTER)                                    |     |
| 12.2.39 | FINLSP (SINGLE SETPOINT RAMP FINAL SETPOINT)               | 134 |
| 12.2.40 | FREQ (POWER LINE FREQUENCY)                                | 135 |
| 12.2.41 | FSMODE (FAILSAFE MODE)                                     |     |
| 12.2.42 | FUZZY (FUZZY OVERSHOOT SUPPRESSION)                        | 135 |
| 12.2.43 | HYST (HYSTERESIS - OUTPUT RELAY ONLY)                      | 135 |
| 12.2.44 | I MIN or I RPM (RESET - INTEGRAL TIME)                     |     |
| 12.2.45 | I2 MIN or I2 RPM (RESET2 - INTEGRAL TIME)                  | 136 |
| 12.2.46 | INCRMT (TIME COUNT INCREMENT)                              | 136 |
| 12.2.47 | IN1 HI (INPUT 1 HIGH RANGE VALUE)                          | 137 |
| 12.2.48 | IN1 LO (INPUT 1 LOW RANGE VALUE)                           | 137 |
| 12.2.49 | IN1TYP (INPUT 1 ACTUATION TYPE)                            | 138 |
| 12.2.50 | IN2 HI (INPUT 2 HIGH RANGE VALUE)                          | 139 |
| 12.2.51 | IN2 LO (INPUT 2 LOW RANGE VALUE)                           | 139 |
| 12.2.52 | IN2TYP (INPUT 2 ACTUATION TYPE)                            | 140 |
| 12.2.53 | L DISP (DISPLAY FOR TIMER OPTION)                          | 140 |
| 12.2.54 | LNGUAG (LANGUAGE)                                          | 140 |
| 12.2.55 | LOCK (LOCKOUT)                                             | 141 |
| 12.2.56 | LOOPBACK (LOCAL LOOPBACK TEST)                             | 141 |
| 12.2.57 | LSP'S (LOCAL SETPOINT SOURCE)                              | 141 |
| 12.2.58 | MANRST (MANUAL RESET)                                      | 142 |
| 12.2.59 | MINRPM (RESET UNITS)                                       | 142 |
| 12.2.60 | OUTALG (OUTPUT ALGORITHM)                                  | 142 |
| 12.2.61 | OUT Hi (HIGH OUTPUT LIMIT)                                 | 143 |
| 12.2.62 | OUT Lo (LOW OUTPUT LIMIT)                                  | 143 |
| 12.2.63 | PARITY (PARITY)                                            | 143 |
| 12.2.64 | PB or GAIN (PROPORTIONAL BAND or GAIN)                     | 144 |
| 12.2.65 | PB 2 or GAIN 2 (PROPORTIONAL BAND 2 or GAIN 2)             | 144 |
| 12.2.66 | PBorGN (PROPORTIONAL BAND UNITS)                           | 145 |
| 12.2.67 | PERIOD (TIMEOUT PERIOD)                                    |     |
| 12.2.68 | PG END (PROGRAM TERMINATION STATE)                         | 145 |
| 12.2.69 | PIDSET (NUMBER OF TUNING PARAMETER SETS)                   |     |
| 12.2.70 | PVSTRT (PV START)                                          | 147 |
| 12.2.71 | PWROUT (THREE POSITION STEP CONTROL OUTPUT START-UP MODE). |     |
| 12.2.72 | PWR UP (POWER UP CONTROLLER MODE RECALL)                   |     |
| 12.2.73 | RATE T (RATE TIME)                                         |     |

| 12.2.74  | RATE2T (RATE2 TIME)                                         | 148 |
|----------|-------------------------------------------------------------|-----|
| 12.2.75  | RATIO1 (INPUT 1 RATIO)                                      | 149 |
| 12.2.76  | RATIO2 (INPUT 2 RATIO)                                      | 149 |
| 12.2.77  | RECYCL (RECYCLES)                                           | 149 |
| 12.2.78  | RLY TY (RELAY CYCLE TIME INCREMENT)                         | 149 |
| 12.2.79  | RESET (TIMER RESET CONTROL)                                 | 150 |
| 12.2.80  | RN HLD (RUN/HOLD KEY LOCKOUT)                               | 150 |
| 12.2.81  | RPUNIT (ENGINEERING UNITS FOR RAMP SEGMENTS)                | 150 |
| 12.2.82  | RSPSRC (REMOTE SETPOINT SOURCE)                             | 150 |
| 12.2.83  | SECUR (SECURITY CODE)                                       | 151 |
| 12.2.84  | SGx RP (SEGMENT RAMP - x = Segment Number 1 THROUGH 12)     | 151 |
| 12.2.85  | SGx SP (SEGMENT SETPOINT - x = Segment Number 1 THROUGH 12) | 151 |
| 12.2.86  | SGx TI (SEGMENT DURATION - x = Segment Number 1 THROUGH 12) | 152 |
| 12.2.87  | SDMODE (SHED MODE)                                          | 152 |
| 12.2.88  | SHD_SP (SHED SETPOINT RECALL)                               | 152 |
| 12.2.89  | SHDTIM (SHED TIME)                                          | 152 |
| 12.2.90  | SOKDEV (GUARANTEED SOAK DEVIATION)                          | 153 |
| 12.2.91  | SP Hi (SETPOINT HIGH LIMIT)                                 | 153 |
| 12.2.92  | SP Lo (SETPOINT LOW LIMIT)                                  | 153 |
| 12.2.93  | SPPROG (SETPOINT RAMP/SOAK PROGRAM)                         | 154 |
| 12.2.94  | SPRAMP (SINGLE SETPOINT RAMP)                               | 154 |
| 12.2.95  | SPRATE (SETPOINT RATE)                                      | 154 |
| 12.2.96  | SP SEL (SETPOINT SELECT FUNCTION LOCKOUT)                   |     |
| 12.2.97  | SP TRK (SETPOINT TRACKING)                                  | 155 |
| 12.2.98  | START (TIMER START SELECTION)                               | 155 |
| 12.2.99  | STATE (PROGRAM STATE AT PROGRAM END)                        | 155 |
| 12.2.100 | STRSEG (START SEGMENT)                                      | 156 |
| 12.2.101 | SW VAL (AUTOMATIC SWITCHOVER VALUE)                         | 156 |
| 12.2.102 | TI MIN (SINGLE SETPOINT RAMP TIME)                          | 156 |
| 12.2.103 | TIMER (TIMER OPTION)                                        | 156 |
| 12.2.104 | ToBEGN (RESET PROGRAMMING TO BEGINNING)                     | 156 |
| 12.2.105 | TUNE (ACCUTUNE - DEMAND TUNING)                             | 157 |
| 12.2.106 | TX DLY (RESPONSE DELAY)                                     |     |
| 12.2.107 | UNITS (COMMUNICATION OVERRIDE UNITS)                        | 157 |
| 12.2.108 | UNITS (TEMPERATURE UNITS)                                   | 157 |
| 12.2.109 | XMITR1 (TRANSMITTER CHARACTERIZATION)                       | 158 |
| 12.2.110 | XMITR2 (TRANSMITTER CHARACTERIZATION)                       | 159 |

# **Tables**

| Table 2-1 Condensed Specifications                                                  | 4  |
|-------------------------------------------------------------------------------------|----|
| Table 2-2 Preliminary Checks                                                        | 6  |
| Table 2-3 Control Relay Contact Information                                         | 8  |
| Table 2-4 Alarm Relay Contact Information                                           | 8  |
| Table 2-5 Mounting Procedure                                                        | 10 |
| Table 2-6 Permissible Wiring Bundling                                               | 12 |
| Table 2-7 Universal Output Functionality and Restrictions                           | 12 |
| Table 4-1 Configuration Prompt Hierarchy                                            | 24 |
| Table 4-2 Configuration Procedure                                                   | 25 |
| Table 4-3 TIMER Group (Numeric Code 100) Function Prompts                           | 26 |
| Table 4-4 TUNING Group (Numeric Code 200) Function Prompts                          | 27 |
| Table 4-5 SPRAMP Group (Numeric Code 300) Function Prompts                          | 29 |
| Table 4-6 ATUNE Group (Numeric Code 400) Function Prompts                           | 31 |
| Table 4-7 ALGOR Group (Numeric Code 500) Function Prompts                           | 32 |
| Table 4-8 INPUT1 Group (Numeric Code 600) Function Prompts                          | 33 |
| Table 4-9 INPUT2 Group (Numeric Code 700) Function Prompts                          | 35 |
| Table 4-10 CONTRL Group (Numeric Code 800) Function Prompts                         | 36 |
| Table 4-11 Options Group (Numeric Code 900) Function Prompts                        | 38 |
| Table 4-12 Communications Group (Numeric Code 1000)                                 | 39 |
| Table 4-13 ALARMS Group (Numeric Code 1100) Function Prompts                        | 41 |
| Table 5-1 Procedure to Enter a Security Code                                        | 47 |
| Table 5-2 Annunciators                                                              | 49 |
| Table 5-3 Lower Display Key Parameter Prompts                                       | 50 |
| Table 5-4 Error Messages                                                            | 51 |
| Table 6-1 Single Display Parameters                                                 | 55 |
| Table 6-2 Procedure for Starting Up the Controller                                  | 56 |
| Table 6-3 Control Mode Definitions                                                  | 57 |
| Table 6-4 Changing Control Modes (Dual Display Only)                                | 58 |
| Table 6-5 Procedure for Changing the Local Setpoints                                | 58 |
| Table 6-6 Procedure for Switching Between Setpoints                                 | 59 |
| Table 6-7 Procedure for Starting "TUNE"                                             | 61 |
| Table 6-8 Procedure for Using TUNE at Start-up for Duplex Control                   |    |
| Table 6-9 Procedure for Accessing Accutune Error Codes                              |    |
| Table 6-10 Accutune Error Codes                                                     | 63 |
| Table 6-11 Set Up Procedure                                                         | 65 |
| Table 6-12 Procedure for Switching PID SETS from the Keyboard                       |    |
| Table 6-13 Procedure for Displaying Alarm Setpoints                                 |    |
| Table 6-14 Procedure for Displaying 3Pstep Motor Position                           |    |
| Table 6-15 Procedure for Setting a Failsafe Value                                   |    |
| Table 6-16 Procedure for Setting a Failsafe Mode                                    |    |
| Table 7-1 Running A Setpoint Ramp                                                   | 73 |
| Table 7-2 Program Contents                                                          | 75 |
| Table 7-3 Run/Monitor Functions                                                     |    |
| Table 8-1 Voltage and Resistance Equivalents for Input 1 Range Values               |    |
| Table 8-2 Equipment Needed                                                          | 86 |
| Table 8-3 Set Up Wiring Procedure for Thermocouple Inputs Using an Ice Bath         |    |
| Table 8-4 Set Up Wiring Procedure for Thermocouple Inputs using Thermocouple Source | 87 |

| Table 8-5 Set Up Wiring Procedure for RTD Inputs8                                          |
|--------------------------------------------------------------------------------------------|
| Table 8-6 Set Up Wiring Procedure for Radiamatic, Milliampere, Millivolts, or Volts Inputs |
| (Except 0-10 Volts)                                                                        |
| Table 8-7 Set Up Wiring Procedure for 0 to 10 Volts8                                       |
| Table 8-8 Input 1 Calibration Procedure (Numeric Code 10000)                               |
| Table 8-9 Input 2 Calibration Procedure (Numeric Code 20000)9                              |
| Table 8-10 Restore Factory Calibration9                                                    |
| Table 9-1 Set Up Wiring Procedure for Current Proportional Output9                         |
| Table 9-2 Current Proportional Output Calibration Procedure (Numeric Code 30000)9          |
| Table 9-3 Set Up Wiring Procedure for Auxiliary Output9                                    |
| Table 9-4 Auxiliary Output Calibration Procedure (Numeric Code 50000)9                     |
| Table 9-5 3 Position Step Output Calibration Procedure (Numeric Code 40000)10              |
| Table 10-1 Procedure for Identifying the Software Version10                                |
| Table 10-2 Procedure for Displaying the Status Test (Numeric Code 1200) Results10-         |
| Table 10-3 Background Tests10.                                                             |
| Table 10-4 Controller Failure Symptoms10                                                   |
| Table 10-5 Troubleshooting Power Failure Symptoms10                                        |
| Table 10-6 Troubleshooting Current Proportional Output Failure10                           |
| Table 10-7 Troubleshooting Time Proportional Output Failure11                              |
| Table 10-8 Troubleshooting Current/Time or Time/Current Proportional Output Failure11      |
| Table 10-9 Troubleshooting Alarm Relay Output Failure11                                    |
| Table 10-10 Troubleshooting a Keyboard Failure11                                           |
| Table 11-1 Parts Identification11                                                          |
| Table 11-2 Parts Not Shown11                                                               |
| Table 12-1 Function Parameter Look-up Table11                                              |

# **Figures**

| Figure 1-1 UDC 2300 Operator Interface                                                          | 1   |
|-------------------------------------------------------------------------------------------------|-----|
| Figure 2-1 Model Number Interpretation                                                          | 5   |
| Figure 2-2 Jumper Placements                                                                    | 7   |
| Figure 2-3 Mounting Dimensions (not to scale)                                                   | 9   |
| Figure 2-4 Mounting Method                                                                      | 10  |
| Figure 2-5 Composite Wiring Diagram                                                             | 13  |
| Figure 2-6 Mains Power Supply                                                                   | 13  |
| Figure 2-7 Input 1 Connections                                                                  | 14  |
| Figure 2-8 Input 2 Connections                                                                  | 14  |
|                                                                                                 | 14  |
| Figure 2-10 Solid State Relay Output                                                            | 15  |
| Figure 2-11 Open Collector Relay Output                                                         | 15  |
| Figure 2-12 Current Output                                                                      | 16  |
| Figure 2-13 External Solid State Relay Option (Internal Open Collector Output)                  | 16  |
| Figure 2-14 Three Position Step Control Connections                                             | 17  |
| Figure 2-15 Alarm and Duplex Output Connections                                                 | 17  |
| Figure 2-16 External Interface Option Connections                                               | 18  |
| Figure 2-17 Transmitter Power for 4-20 mA — 2 wire Transmitter Using Open Collector Alarm       |     |
| 2 Output (Model DC230B-XT-XX-XX-XXXXXXX-XX-X)                                                   | 19  |
| Figure 2-18 Transmitter Power for 4-20 mA — 2 Wire Transmitter Using Auxiliary Output           |     |
| (Model DC230B-XX-2X-XXXXXXXXXXXXXX)                                                             | 19  |
| Figure 3-1 Operator Interface and Key Functions                                                 | 22  |
| Figure 5-1 Operator Interface                                                                   | 46  |
| Figure 7-1 Ramp/Soak Profile Example                                                            | 78  |
| Figure 7-2 Program Record Sheet                                                                 | 79  |
| Figure 8-1 Input 1 and Input 2 Wiring Terminals                                                 | 85  |
| Figure 8-2 Wiring Connections for Thermocouple Inputs Using an Ice Bath                         | 87  |
| Figure 8-3 Wiring Connections for Thermocouple Inputs Using Thermocouple Source                 | 87  |
| Figure 8-4 Wiring Connections for RTD (Resistance Thermometer Device)                           | 88  |
| Figure 8-5 Wiring Connections for Radiamatic, Milliampere, Millivolts, or Volts (Except 0 to 10 |     |
| Volts)                                                                                          | 89  |
| Figure 8-6 Wiring Connections for 0 to 10 Volts                                                 | 89  |
| Figure 8-7 Wiring Connections for 4 to 20 mA Input – Input 2                                    | 91  |
|                                                                                                 | 92  |
|                                                                                                 | 96  |
| Figure 9-2 Wiring Connections for Calibrating Auxiliary Output                                  | 98  |
| Figure 11-1 UDC 2300 Exploded View                                                              | 115 |

## 1 Introduction

#### 1.1 Overview

The UDC 2300 is a microprocessor-based stand-alone controller. It combines reliability and operating simplicity in a cost-effective 1/4-DIN size controller.

The UDC 2300 monitors and controls temperatures and other variables in applications such as environmental chambers, plastic processing machines, furnaces and ovens, and packaging machinery.

Its features include:

- Universal AC Power Supply,
- Input/Output Isolation,
- Isolated Auxiliary Current Output / Digital Input
- Modbus and ASCII Communications
- Timer
- Accutune II Tuning with Fuzzy Logic Overshoot Suppression.
- 2<sup>nd</sup> Input (Remote Setpoint)
- Setpoint Ramp/Rate/Program
- Three Position Step Control
- Duplex (Heat/Cool)

The UDC 2300 is also downward compatible with existing UDC 2000 applications and installations **except** for RTD and 0-10 Volt inputs.

See wiring diagrams in Section 2 - Installation.

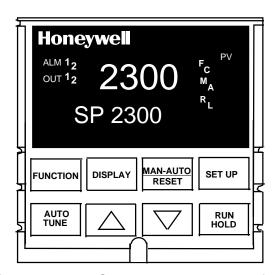

Figure 1-1 UDC 2300 Operator Interface

## 1.2 CE Conformity (Europe)

This product is in conformity with the protection requirements of the following European Council Directives: 73/23/EEC, the Low Voltage Directive, and 89/336/EEC, the EMC Directive. Conformity of this product with any other "CE Mark" Directive(s) shall not be assumed.

*Product Classification:* Class I: Permanently connected, panel-mounted Industrial Control Equipment with protective earthing (grounding). (EN61010-1).

*Enclosure Rating:* Panel-mounted equipment, IP 00. This controller must be panel-mounted. Terminals must be enclosed within the panel. Front panel IP 65 (IEC 529).

*Installation Category (Overvoltage Category):* Category II: Energy-consuming equipment supplied from the fixed installation, local level appliances, and Industrial Control Equipment. (EN61010-1)

*Pollution Degree:* Pollution Degree 2: Normally non-conductive pollution with occasional conductivity caused by condensation. (Ref. IEC 664-1)

EMC Classification: Group 1, Class A, ISM Equipment (EN55011, emissions), Industrial Equipment (EN50082-2, immunity)

Method of EMC Assessment: Technical File (TF)

Declaration of Conformity: 51309602-000

Deviation from the installation conditions specified in this manual, and the special conditions for CE conformity in Subsection 2.1, may invalidate this product's conformity with the Low Voltage and EMC Directives.

## 2 Installation

## 2.1 Overview

#### Introduction

Installation of the UDC 2300 consists of mounting and wiring the controller according to the instructions given in this section. Read the pre-installation information, check the model number interpretation (Subsection 2.2), and become familiar with your model selections, then proceed with installation.

### What's in this section?

The following topics are covered in this section.

|     | TOPIC                                                                                                    | See Page                                                       |
|-----|----------------------------------------------------------------------------------------------------|----------------------------------------------------------------|
| 2.1 | Overview                                                                                                    | 3                                                              |
| 2.2 | Model Number Interpretation                                                                                                    | 5                                                              |
| 2.3 | Preliminary Checks                                                                                                    | 6                                                              |
| 2.4 | Control and Alarm Relay Contact Information                                                                                                    | 8                                                              |
| 2.5 | Mounting                                                                                                    | 9                                                              |
| 2.6 | Wiring                                                                                                    | 11                                                             |
| 2.7 | Wiring Diagrams Composite Wiring Diagram AC Line Voltage Input 1 Connections Input 2 Connections Relay Output Electromechanical Solid State Open Collector Current Output Connections External Solid State Relay Output Option Three Position Step Control Connections | 12<br>13<br>13<br>14<br>14<br>14<br>15<br>15<br>16<br>16<br>17 |
|     | Alarm and Duplex Output Connections                                                                                                    | 17                                                             |

#### **Pre-installation Information**

If the controller has not been removed from its shipping carton, inspect the carton for damage then remove the controller.

- Inspect the unit for any obvious shipping damage and report any damage due to transit to the carrier.
- Make sure a bag containing mounting hardware is included in the carton with the controller.
- Check that the model number shown on the inside of the case agrees with what you have ordered.

#### **Condensed Specifications**

Honeywell recommends that you review and adhere to the operating limits listed in Table 2-1 when you install your controller.

**Table 2-1 Condensed Specifications** 

| Operating Limits                             | Ambient Temperature: 32 °F to 131 °F (0 °C to 55 °C)                                                                                                    |
|----------------------------------------------|----------------------------------------------------------------------------------------------------|
|                                              | Relative Humidity: 5 % to 90 % RH up to 104 °F (40 °C)                                                                                                    |
|                                              | Vibration: Frequency: 0 to 200 Hz Acceleration: 0.6g                                                                                                    |
|                                              | Mechanical Shock:  Acceleration: 5g  Duration: 30 ms                                                                                                    |
|                                              | Power: 90 Vac to 264 Vac, 50/60 Hz (CSA models rated to 250 Vac maximum)  Power Consumption: 12 VA maximum                                                                                |
| Accuracy                                     | ± 0.25 % of span typical ± 1 digit for display 15-bit resolution typical                                                                                                    |
| CE Conformity Special<br>Conditions (Europe) | Shielded twisted-pair cables are required for all analog I/O, process variable, RTD, thermocouple, dc millivolt, low level signal, 4-20 mA, digital I/O, and computer interface circuits. |
|                                              | Refer to 51-52-05-01, How to Apply Digital Instrumentation in<br>Severe Electrical Noise Environments, for additional<br>information.                                                     |

## 2.2 Model Number Interpretation

#### Introduction

Write the model number into the spaces provided in Figure 2-1 and compare it to the model number interpretation. This information will also be useful when you wire your controller.

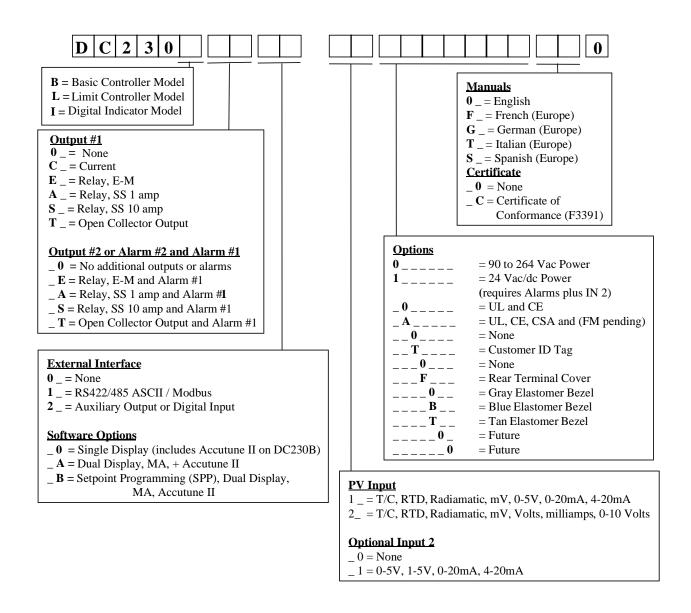

Figure 2-1 Model Number Interpretation

# 2.3 Preliminary Checks

#### Introduction

Before you install the controller, remove the chassis and make any preliminary checks necessary that are listed in Table 2-2. Figure 2-2 shows the locations for jumper placements.

**Table 2-2 Preliminary Checks** 

| Check<br>Number | Preliminary Check                          | Description                                                                                                    |  |  |
|-----------------|--------------------------------------------|----------------------------------------------------------------------------------------------------|--|--|
| 1               | Input I Jumper Placement                   | Check the internal jumper for <b>INPUT 1</b> to make sure it is set for the correct input type. The jumper is located at position S101 on the printed wiring board. Figure 2-2 shows the location of the jumper and position selections. |  |  |
| 2               | Optional Input 2 (RSP) Jumper<br>Placement | Check the internal jumper for <b>INPUT 2</b> to make sure it is set for the correct input type. The jumper is located at position S201 on the printed wiring board. Figure 2-2 shows the location of the jumper and position selections. |  |  |
| 3               | Control Relay 1 and Current<br>Output      | Check the internal jumper (W101) for <b>CONTROL</b> . The relay is shipped as N.O. (Normally Open). Figure 2-2 shows the location of the jumper and position selections.                                                                 |  |  |
|                 |                                            | See Table 2-3 for Control Relay contact information                                                                                                    |  |  |
| 4               | Control Relay 2 and Alarm Relay Action.    | The controller has been shipped with ALARM relays configured for N.C. (Normally Closed). If you want to change to N.O. refer to Figure 2-2, Jumper positions W201 and W202:                                                              |  |  |
|                 |                                            | W201 is the ALARM RELAY 1 jumper.                                                                                                    |  |  |
|                 |                                            | W202 is the jumper for <b>CONTROL RELAY #2</b> for Duplex Output or 3 position step control and an <b>ALARM RELAY 2</b> for all others.                                                                                                  |  |  |
|                 |                                            | See Table 2-3 for <b>Control Relay</b> contact information, and Table 2-4 for <b>Alarm Relay</b> contact information.                                                                                                    |  |  |
|                 |                                            | See Alarm Relay Caution Note, Page 8.                                                                                                    |  |  |

 $\textbf{Note:} \ Solid \ State \ and \ Open \ Collector \ must \ have \ jumper \ set \ to \ N.O. \ (Normally \ Open).$ 

3 Position Step and Time Duplex must have Output 2 jumper (W202) set to N.O.

## **Jumper Placements**

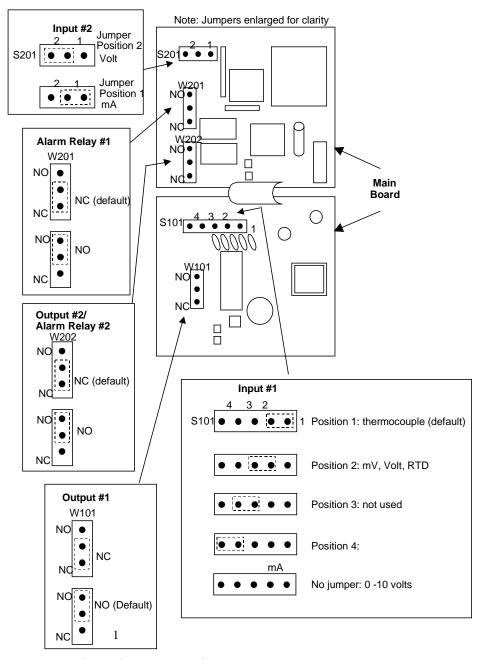

1. For Current Output use the N.O. position

Figure 2-2 Jumper Placements

## 2.4 Control and Alarm Relay Contact Information

## **Control Relays**

#### **ATTENTION**

Control relays operate in the standard control mode (that is, energized when output state is on).

**Table 2-3 Control Relay Contact Information** 

| Unit Power | Control Relay<br>Wiring | Control Relay<br>Contact | #1 or #2 Output<br>Indicator Status |
|------------|-------------------------|--------------------------|-------------------------------------|
| Off        | N.O.                    | Open                     | Off                                 |
|            | N.C.                    | Closed                   |                                     |
| On         | N.O.                    | Open<br>Closed           | Off<br>On                           |
|            | N.C.                    | Closed<br>Open           | Off<br>On                           |

## **Alarm Relays**

#### **ATTENTION**

Alarm relays are designed to operate in a failsafe mode (that is, de-energized during alarm sate). This results in alarm actuation when power is OFF or when initially applied, until the unit completes self diagnostics. If power is lost to the unit, the alarms will function.

**Table 2-4 Alarm Relay Contact Information** 

| _Unit | Alarm Relay<br>Wiring | Variable NOT in Alarm State |            | Variable in Alarm State |            |
|-------|-----------------------|-----------------------------|------------|-------------------------|------------|
| Power |                       | Relay<br>Contact            | Indicators | Relay<br>Contact        | Indicators |
| Off   | N.O.                  | Open                        | Off        | Open                    | Off        |
|       | N.C.                  | Closed                      |            | Closed                  |            |
| On    | N.O.                  | Closed                      | Off        | Open                    | On         |
|       | N.C.                  | Open                        |            | Closed                  |            |

## 2.5 Mounting

## **Physical Considerations**

The controller can be mounted on either a vertical or tilted panel using the mounting kit supplied. Adequate access space must be available at the back of the panel for installation and servicing activities.

- Overall dimensions and panel cutout requirements for mounting the controller are shown in Figure 2-3.
- The controller's mounting enclosure must be grounded according to CSA standard C22.2 No. 0.4 or Factory Mutual Class No. 3820 paragraph 6.1.5.
- The front panel is moisture rated NEMA 3/IP65 (IEC) when properly installed with panel gasket.

#### **Overall Dimensions**

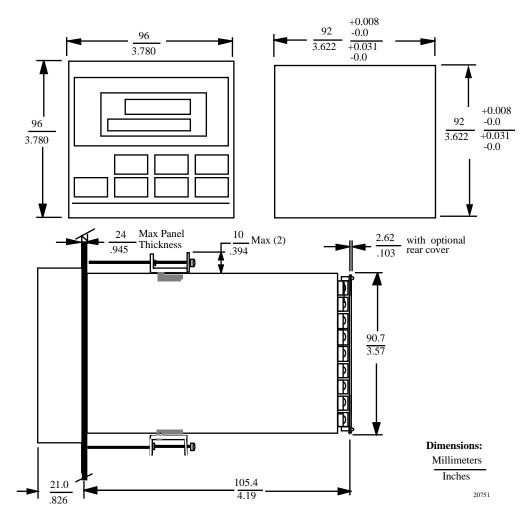

Figure 2-3 Mounting Dimensions (not to scale)

## **Mounting Method**

Before mounting the controller, refer to the nameplate on the outside of the case and make a note of the model number. It will help later when selecting the proper wiring configuration.

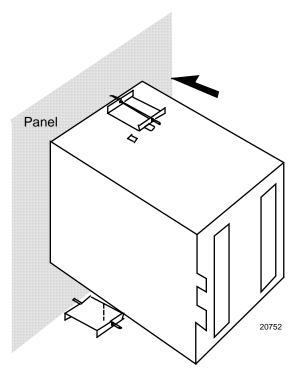

Figure 2-4 Mounting Method

## **Mounting Procedure**

**Table 2-5 Mounting Procedure** 

| Step | Action                                                                                                    |  |  |  |
|------|----------------------------------------------------------------------------------------------------|--|--|--|
| 1    | Mark and cut out the controller hole in the panel according to the dimension information in Figure 2-3.                                     |  |  |  |
| 2    | Remove the screw cover and loosen the screw on the front of the controller. Pull the chassis out of the case.                               |  |  |  |
| 3    | Orient the case properly and slide it through the panel hole from the front.                                                                |  |  |  |
| 4    | Remove the mounting kit from the shipping container and install the kit as follows:                                                         |  |  |  |
|      | <ul> <li>Install the screws into the threaded holes of the clips.</li> </ul>                                                                |  |  |  |
|      | • Insert the prongs of the clips into the two holes in the top and bottom of the case.                                                      |  |  |  |
|      | Tighten both screws to secure the case against the panel.                                                                                   |  |  |  |
|      | <ul> <li>Carefully slide the chassis assembly into the case, press to close, and tighten the<br/>screw. Replace the screw cover.</li> </ul> |  |  |  |

## 2.6 Wiring

#### **Electrical Considerations**

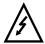

The controller is considered "rack and panel mounted equipment" per EN61010-1, Safety Requirements for Electrical Equipment for Measurement, Control, and Laboratory Use, Part 1: General Requirements. Conformity with 72/23/EEC, the Low Voltage Directive requires the user to provide adequate protection against a shock hazard. The user shall install this controller in an enclosure that limits OPERATOR access to the rear terminals.

## **Mains Power Supply**

This equipment is suitable for connection to 90 to 264 Vac, 50/60 Hz, power supply mains. It is the user's responsibility to provide a switch and non-time delay (North America), quick-acting, high breaking capacity, Type F (Europe), 1/2A, 250V fuse(s), or circuit-breaker, as part of the installation. The switch or circuit-breaker shall be located in close proximity to the controller, within easy reach of the OPERATOR. The switch or circuit-breaker shall be marked as the disconnecting device for the controller.

#### **Controller Grounding**

PROTECTIVE BONDING (grounding) of this controller and the enclosure in which it is installed shall be in accordance with National and Local electrical codes. To minimize electrical noise and transients that may adversely affect the system, supplementary bonding of the controller enclosure to a local ground, using a No. 12 (4 mm²) copper conductor, is recommended.

## **Control/Alarm Circuit Wiring**

The insulation of wires connected to the Control/Alarm terminals shall be rated for the highest voltage involved. Extra Low Voltage (ELV) wiring (input, current output, and low voltage Control/Alarm circuits) shall be separated from HAZARDOUS LIVE (>30 Vac, 42.4 Vpeak, or 60 Vdc) wiring per Permissible Wiring Bundling, Table 2-6.

#### **Electrical Noise Precautions**

Electrical noise is composed of unabated electrical signals which produce undesirable effects in measurements and control circuits.

Digital equipment is especially sensitive to the effects of electrical noise. Your controller has built-in circuits to reduce the effect of electrical noise from various sources. If there is a need to further reduce these effects:

• Separate External Wiring—Separate connecting wires into bundles (See Permissible Wiring Bumdling - Table 2-6) and route the individual bundles through separate conduit metal trays.

*Use Suppression Devices*—For additional noise protection, you may want to add suppression devices at the external source. Appropriate suppression devices are commercially available.

#### **ATTENTION**

For additional noise information, refer to document number 51-52-05-01, How to Apply Digital Instrumentation in Severe Electrical Noise Environments.

### **Permissible Wiring Bundling**

**Table 2-6 Permissible Wiring Bundling** 

| Bundle No. | Wire Functions                                                              |  |  |
|------------|-----------------------------------------------------------------------------|--|--|
| 1          | Line power wiring                                                           |  |  |
|            | Earth ground wiring                                                         |  |  |
|            | Control relay output wiring                                                 |  |  |
|            | Line voltage alarm wiring                                                   |  |  |
| 2          | 2 Analog signal wire, such as:                                              |  |  |
|            | <ul> <li>Input signal wire (thermocouple, 4 to 20 mA, etc.)</li> </ul>      |  |  |
|            | <ul> <li>4-20 mA output signal wiring</li> </ul>                            |  |  |
|            | Digital input signals                                                       |  |  |
| 3          | <ul> <li>Low voltage alarm relay output wiring</li> </ul>                   |  |  |
| ·          | <ul> <li>Low voltage wiring to solid state type control circuits</li> </ul> |  |  |
|            |                                                                             |  |  |

## 2.7 Wiring Diagrams

## **Identify Your Wiring Requirements**

To determine the appropriate diagrams for wiring your controller, refer to the model number interpretation in this section. The model number of the controller can be found on the outside of the case.

## **Universal Output Functionality and Restrictions**

**Table 2-7 Universal Output Functionality and Restrictions** 

|                     | Output/Socket     |          |          |          |                  |
|---------------------|-------------------|----------|----------|----------|------------------|
| Output Type         | Current<br>Output | Relay #1 | Relay #2 | Relay #3 | Auxiliary Output |
| Time Simplex 1      | N/I               | Output 1 | Alarm 2  | Alarm 1  | Not Needed       |
| Time Simplex 2      | N/A               | N/I      | Output   | Alarm 1  | Not Needed       |
| Current Simplex     | Output            | N/I      | Alarm 2  | Alarm 1  | Not Needed       |
| Time Duplex or TPSC | N/I               | Output 1 | Output 2 | Alarm 1  | Not Needed       |
| Current Dup. 100 %  | Output 1          | N/I      | Alarm 2  | Alarm 1  | Not Needed       |
| Current Dup. 50 %   | Output 1          | N/I      | Alarm 2  | Alarm 1  | Output 2         |
| Current/Time        | Output 1          | N/I      | Output 2 | Alarm 1  | Not Needed       |
| Time/Current        | Output 2          | N/I      | Output 1 | Alarm 1  | Not Needed       |

N/I = Not Installed

N/A = The output form or the individual output is Not Available or is not used for this output form.

Not Needed = Auxiliary Output is not needed to provide the desired output function and can be used for another purpose. Auxiliary Output could also be used as a substitute for current Output 1.

### Wiring the Controller

Using the information contained in the model number, select the appropriate wiring diagrams from the composite wiring diagram below. Refer to the individual diagrams listed to wire the controller according to your requirements.

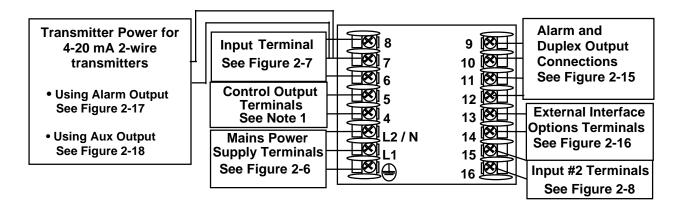

NOTE1: Time Proportional Electromechanical Relay Output – See Figure 2-9
Time Proportional Solid State Relay Output – See Figure 2-10
Time Proportional Open Collector Output – See Figure 2-11
Current Output – See Figure 2-12

External Solid State Relay Output – See Figure 2-13
Three Position Step Control Output – See Figure 2-14

24855

Figure 2-5 Composite Wiring Diagram

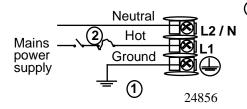

- PROTECTIVE BONDING (grounding) of this controller and the enclosure in which it is installed, shall be in accordance with National and Local electrical codes. To minimize electrical noise and transients that may adversely affect the system, supplementary bonding of the controller enclosure to a local ground, using a No. 12 (4 mm²) copper conductor, is recommended.

  Before powering the controller, see "Preliminary Checks" in this section of the Product manual for switch and jumper settings.
- ②Provide a switch and non-time delay (North America), quick-acting, high breaking capacity, type F (Europe), 1/2 A, 250 V fuse(s), or circuit-breaker as part of the installation.

Figure 2-6 Mains Power Supply

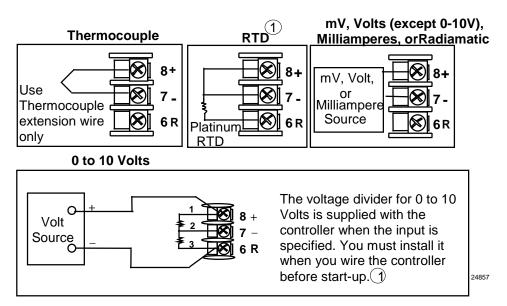

1)These inputs are wired differently than the UDC2000

Figure 2-7 Input 1 Connections

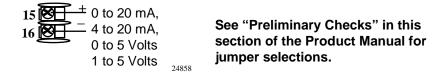

Figure 2-8 Input 2 Connections

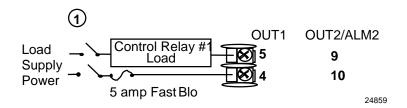

(1) Control relays 1 and 2 are configured N.O. as shipped. Alarm relays 1 and 2 are configured N.C. as shipped. N.O. or N.C. configurations are selectable by jumpers on the Main printed wiring boards.

See "Preliminary Checks" in this section of the Product Manual for details. Each SPST relay is rated at 5A, 120 Vac and 30 Vdc, 2.5 A 240 Vac. User-provided fuses should be sized accordingly. For solid state relay outputs, see Figure 2-13.

See Figure 2-15 for Alarm and Duplex Output Connections. See Table 2-3 and Table 2-4 for Control and Alarm Relay Contact information.

Figure 2-9 Electromechanical Relay Output

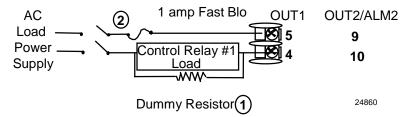

- 1 If the load current is less than the minimum rated value of 20 mA, there may be a residual voltage across both ends of the load even if the relay is turned off. Use a dummy resistor as shown to counteract this. The total current through the resistor and the load current must exceed 20 mA.
- 2 Solid State relay is rated at 1 Amp at 25°C, linearly derated to 0.5 Amp at 55°C. Customer should size fuse accordingly.

See Figure 2-15 for Alarm and Duplex Output Connections.

See Table 2-3 and Table 2-4 for Control and Alarm Relay Contact information.

Figure 2-10 Solid State Relay Output

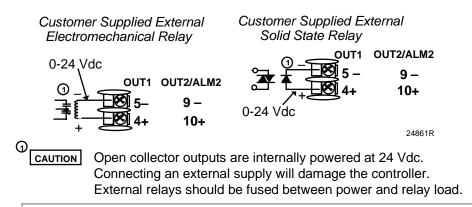

See Figure 2-15 for Alarm and Duplex Output Connections.

See Tables 2-3 and 2-4 for Control and Alarm Relay Contact information.

Figure 2-11 Open Collector Relay Output

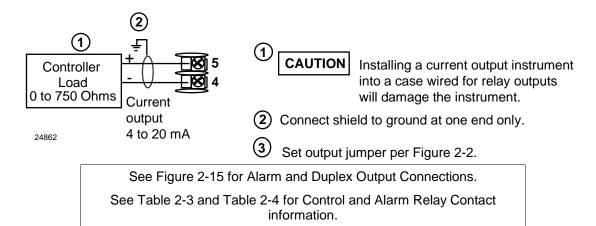

Figure 2-12 Current Output

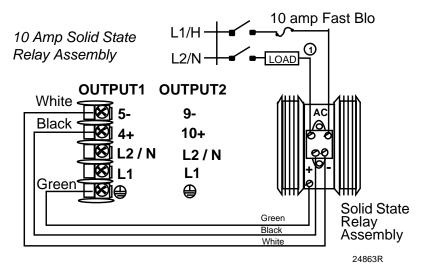

This Solid State relay is rated at 15 Amps at 25°C, linearly derated to 10 Amps at 55°C. Customer should size fuse accordingly

Figure 2-13 External Solid State Relay Option (Internal Open Collector Output)

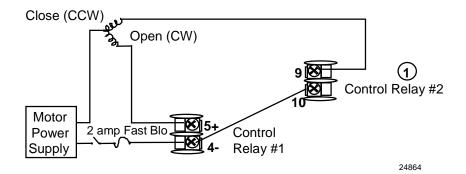

Alarm #2 is not available with Three Position Step Control.

See Figure 2-15 for Alarm and Duplex Output Connections.

Figure 2-14 Three Position Step Control Connections

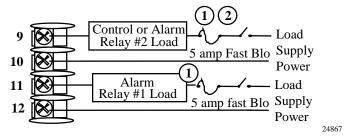

- 1 Control relays 1 and 2 are configured N.O. as shipped. Alarm relays 1 and 2 are configured N.C. as shipped. N.O. or N.C. configurations are selectable by jumpers on main printed wiring boards. See "Preliminary Checks" in this sections of the Product Manual for details. Each SPST relay is rated at 5 A, 120 Vac and 24 Vdc, 2.5 A, 240 Vac.
- (2) Alarm #2 not available for Time Proportional Duplex or Three Position Step Control.

Figure 2-15 Alarm and Duplex Output Connections

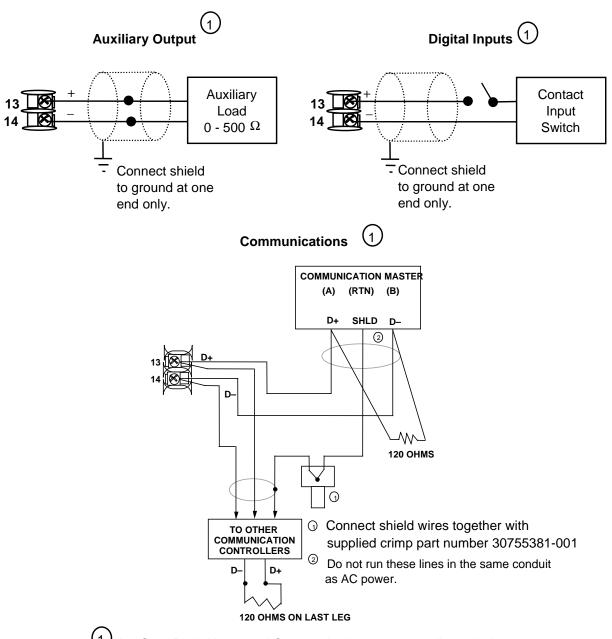

1 AuxOut, Digital Input and Communications are mutually exclusive.

Figure 2-16 External Interface Option Connections

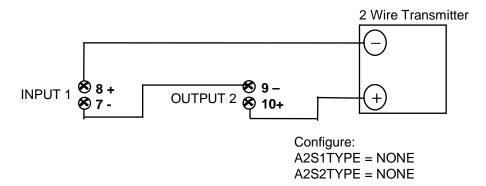

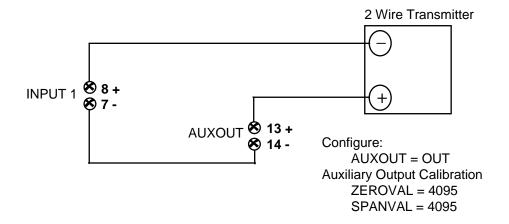

Figure 2-18 Transmitter Power for 4-20 mA — 2 Wire Transmitter
Using Auxiliary Output
(Model DC230B-XX-2X-XXXXXXXXXXXXX)

# 3 Initial Start-up

### 3.1 Overview

This section gives you the information necessary to start up your controller prior to configuration. Review the Operator Interface portion to make sure you are familiar with the indicator definitions and key functions.

## 3.2 Powering Up the Controller

## **Apply Power**

When power is applied, the controller will run three diagnostic tests. After these tests are completed, "TEST DONE" is displayed.

#### **Test Failures**

If one or more of these tests fail, the controller will go to the Failsafe Manual Mode, and FAILSF will flash in the lower display and a message indicating which test failed will appear in the lower display. Then, "DONE" will appear in the lower display.

## 3.3 Operator Interface and Key Functions

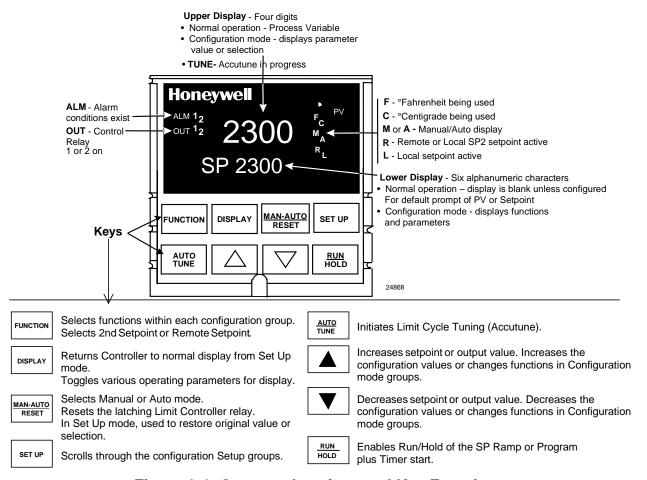

Figure 3-1 Operator Interface and Key Functions

# 3.4 Key Error Message

When a key is pressed and the prompt KEYERR appears in the lower display, it will be for one of the following reasons:

- parameter is not available,
- not in Set Up mode, press **SET UP** key first,
- key malfunction.

# 4 Configuration

#### 4.1 Overview

#### Introduction

Configuration is a dedicated operation where you use straightforward keystroke sequences to select and establish (configure) pertinent control data best suited for your application.

To assist you in the configuration process, there are prompts that appear in the upper and lower displays. These prompts let you know what group of configuration data (Set Up prompts) you are working with and also, the specific parameters (Function prompts) associated with each group.

Figure 3-1 shows you an overview of the prompt hierarchy as they appear in the controller.

As you will see, the configuration data is divided into 11 main Set Up groups plus prompts for calibration and prompts that show the status of the continuous background tests that are being performed.

#### What's in this section?

The following topics are covered in this section.

| TOPIC                              | See Page |
|------------------------------------|----------|
| 4.1 Overview                       | 23       |
| 4.2 Configuration Prompt Hierarchy | 24       |
| 4.3 Configuration Procedure        | 25       |
| 4.4 Timer Set Up Group             | 26       |
| 4.5 Tuning Set Up Group            | 27       |
| 4.6 SP Ramp Set Up Group           | 29       |
| 4.7 Accutune Set Up Group          | 31       |
| 4.8 Algorithm Set Up Group         | 32       |
| 4.9 Input 1 Set Up Group           | 33       |
| 4.10 Input 2 Set Up Group          | 35       |
| 4.11 Control Set Up Group          | 36       |
| 4.12 Options Set Up Group          | 38       |
| 4.13 Communications Set Up Group   | 39       |
| 4.14 Alarms Set Up Group           | 41       |
| 4.15 Configuration Record Sheet    | 43       |

# 4.2 Configuration Prompt Hierarchy

**Table 4-1 Configuration Prompt Hierarchy** 

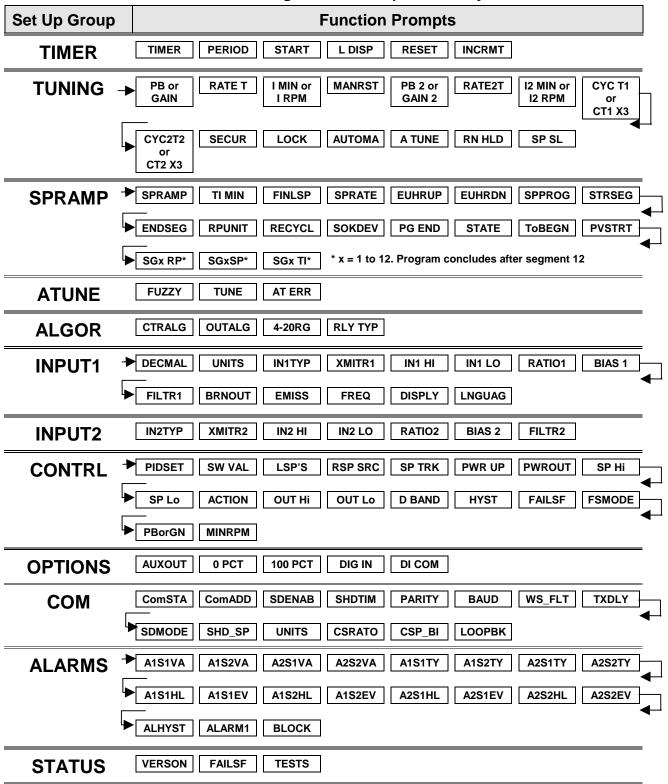

# 4.3 Configuration Procedure

#### Introduction

Each of the Set Up groups and their functions are pre-configured at the factory. The factory settings are shown in Table 4-3 through Table 4-13 that follow this procedure.

If you want to change any of these selections or values, follow the procedure in Table 4-2. This procedure tells you the keys to press to get to any Set Up group and any associated Function parameter prompt.

If you need a detailed explanation of any prompt, refer to Section 12 – Function Parameter Reference Guide.

#### **Procedure**

#### **ATTENTION**

The prompting scrolls at a rate of 2/3 seconds when the **SET UP** or **FUNCTION** key is held in. Also,  $[\blacktriangle]$  [ $\blacktriangledown$ ] keys will move group prompts forward or backward at a rate twice as fast.

**Table 4-2 Configuration Procedure** 

| Step | Operation                           | Press    | Result                                                                                                    |
|------|-------------------------------------|----------|----------------------------------------------------------------------------------------------------|
| 1    | Enter Set Up                        | SET UP   | Upper Display = SET                                                                                                    |
|      | Mode                                |          | Lower Display = <b>TIMER</b> (This is the first Set Up Group title)                                                                                                    |
| 2    | Select any Set Up<br>Group          | SET UP   | Sequentially displays the other Set Up group titles shown in the prompt hierarchy in Table 4-1 Configuration Prompt Hierarchy.  You can also use the [▲] [▼] keys to scan the Set Up groups in both directions. Stop at the Set Up group title that describes the group of parameters you want to configure. Then proceed to the next step. |
| 3    | Select a Function<br>Parameter      | FUNCTION | Upper Display = the current value or selection for the first function prompt of the selected Set Up group.                                                                                                    |
|      |                                     |          | Lower Display = the first Function prompt within that Set Up group.                                                                                                    |
|      |                                     |          | Sequentially displays the other function prompts of the Set Up group you have selected. Stop at the function prompt that you want to change, then proceed to the next step.                                                                                                    |
| 4    | Change the<br>Value or<br>Selection | [▲] [▼]  | Increments or decrements the value or selection that appears for the selected function prompt. If you change the value or selection of a parameter while in Set Up mode then decide not to enter it, press [MAN-AUTO/RESET] once—the original value or selection is recalled.                                                               |
| 5    | Enter the Value or Selection        | FUNCTION | Enters value or selection made into memory after another key is pressed.                                                                                                    |
| 6    | Exit Configuration                  | DISPLAY  | Exits configuration mode and returns controller to the same state it was in immediately preceding entry into the Set Up mode. It stores any changes you have made. If you do not press any keys for 30 seconds, the controller times out and reverts to the mode and display used prior to entry into Set Up mode.                          |

# 4.4 Timer Set Up Group

#### Introduction

The Timer Set Up group allows you to configure a time-out period and to select the timer start by either the keyboard (**RUN/HOLD** key) or Alarm 2. The optional digital input can also be configured to the start the timer. The timer display is selectable as either "time remaining" (*see TREM*) or "elapsed time" (*see ET*).

Alarm 1 is activated at the end of the time-out period. When the timer is enabled, it has exclusive control of the alarm 1 relay—any previous alarm 1 configuration is ignored. At time-out, the timer is ready to be activated again by whatever action has been configured.

**Table 4-3 TIMER Group (Numeric Code 100) Function Prompts** 

|         |                 |                            | `               | 7 (2.4)                                                                                    | •       |               |
|---------|-----------------|----------------------------|-----------------|--------------------------------------------------------------------------------------------|---------|---------------|
| Pro     | mpt             | Description                | Selectio        | n or Range of Setting                                                                      | Factory | Reference     |
| English | Numeric<br>Code |                            | Numeric<br>Code | English                                                                                    | Setting | Guide<br>Page |
| TIMER   | 101             | Enable or Disable<br>Timer | 0<br>1          | DIS<br>ENAB                                                                                | DIS     | 156           |
| PERIOD  | 102             | Time-out Period            |                 | 0:00 to 99:59<br>Select length of time in<br>Hours and Minutes, or<br>minutes and seconds. | 0:01    | 145           |
| START   | 103             | Timer Function<br>Start    | 0<br>1          | KEY (RUN/HOLD key)<br>AL2 (Alarm 2)                                                        | KEY     | 155           |
| L DISP  | 104             | Timer Display              | 0<br>1          | TREM (time remaining)<br>ET (elapsed time)                                                 | TREM    | 140           |
| RESET   | 105             | Timer Reset<br>Control     | 0<br>1          |                                                                                            |         | 156           |
| INCRMT  | 106             | Timer Count<br>Increment   | 0<br>1          | MIN (Counts HR/MIN)<br>SEC (Counts MIN/SEC)                                                | MIN     | 136           |

# 4.5 Tuning Set Up Group

#### Introduction

Tuning consists of establishing the appropriate values for the tuning constants you are using so that your controller responds correctly to changes in process variable and setpoint. You can start with predetermined values but you will have to watch the system to see how to modify them. The Accutune feature automatically selects Gain, Rate, and Reset on demand.

#### **ATTENTION**

Because this group contains functions that have to do with security and lockout, we recommend that you configure this group last, after all other configuration data has been loaded.

# **Function Prompts**

**Table 4-4 TUNING Group (Numeric Code 200) Function Prompts** 

| Pror              | npt             | Description                                  | Selecti         | ion or Range of Setting                     | Factory | Reference     |
|-------------------|-----------------|----------------------------------------------|-----------------|---------------------------------------------|---------|---------------|
| English           | Numeric<br>Code |                                              | Numeric<br>Code | English                                     | Setting | Guide<br>Page |
| PB or GAIN        | 201             | Proportional<br>Band or Gain                 |                 | PB = 0.1 to 1000 %<br>Gain = 0.01 to 1000   | 1.0     | 143           |
| RATE T            | 202             | Rate in Minutes                              |                 | 0.00 to 10.00 minutes<br>0.08 or less = OFF | 0.00    | 148           |
| I MIN             | 203             | Reset in                                     |                 | 0.02 to 50.00                               | 1.0     | 136           |
| or<br>I RPM       |                 | minutes/repeat<br>Reset in<br>repeats/minute |                 | 0.02 to 50.00                               | 1.0     |               |
| MANRST            | 204             | Manual Reset                                 |                 | -100 to 100 % Output                        | 0.0     | 142           |
| PB 2 or<br>GAIN 2 | 205             | Proportional<br>Band 2 or Gain 2             |                 | PB = 0.1 to 1000 %<br>Gain = 0.01 to 1000   | 1.0     | 144           |
| RATE2T            | 206             | Rate 2 in<br>Minutes                         |                 | 0.00 to 10.00 minutes<br>0.08 or less = OFF | 0.00    | 148           |
| I2 MIN            | 207             | Reset in minutes/repeat                      |                 | 0.02 to 50.00                               | 1.0     | 136           |
| or<br>I2 RPM      |                 | Reset in repeats/minute                      |                 | 0.02 to 50.00                               | 1.0     |               |

Table continued next page

Table 4-4 TUNING Group (Numeric Code 200) Function Prompts, continued

| Pror                | npt             | Description                         | Selecti               | on or Range of Setting                                                                                                    | Factory | Reference     |
|---------------------|-----------------|-------------------------------------|-----------------------|----------------------------------------------------------------------------------------------------|---------|---------------|
| English             | Numeric<br>Code |                                     | Numeric<br>Code       | English                                                                                                    | Setting | Guide<br>Page |
| CYC T1 or<br>CT1X3  | 208             | Cycle Time<br>(Heat)                |                       | 1 to 120 Cycle times are in either second or 1/3-second increments depending upon the configuration of RLY TYP in the "Algorithm" Set Up group. | 20      | 129           |
| CYC2T2 or<br>CT2 X3 | 209             | Cycle Time<br>(Cool)                |                       | 1 to 120 Cycle times are in either second or 1/3-second increments depending upon the configuration of RLY TYP in the "Algorithm" Set Up group. | 20      | 130           |
| SECUR               | 210             | Security Code                       |                       | 0 to 4095                                                                                                    | 0       | 151           |
| LOCK                | 211             | Lockout                             | 0<br>1<br>2<br>3<br>4 | NONE<br>CAL<br>CONF<br>VIEW<br>ALL                                                                                                    | CAL     | 141           |
| AUTOMA              | 212             | Auto/Manual Key<br>Lockout          | 0<br>1                | DIS<br>ENAB                                                                                                    | ENAB    | 121           |
| A TUNE              | 213             | Autotune Key<br>Lockout             | 0<br>1                | DIS<br>ENAB                                                                                                    | ENAB    | 120           |
| RN HLD              | 214             | Run/Hold Key<br>Lockout             | 0<br>1                | DIS<br>ENAB                                                                                                    | ENAB    | 150           |
| SP SEL              | 215             | Setpoint Select<br>Function Lockout | 0<br>1                | DIS<br>ENAB                                                                                                    | ENAB    | 155           |

# 4.6 SP Ramp Set Up Group

#### Introduction

A *single setpoint ramp* [SPRAMP] can be configured to occur between the current local setpoint and a final local setpoint over a time interval of from 1 to 255 minutes.

SPRATE lets you configure a *specific rate of change* for any local setpoint change.

You can also configure a 12-segment program from a *Ramp/Soak profile*.

You can start and stop the ramp/program using the RUN/HOLD key.

*PV Hot Start* is standard and means that at power up, the setpoint is set to the current PV value and the Ramp or Rate or Program then starts from this value.

Table 4-5 SPRAMP Group (Numeric Code 300) Function Prompts

| Pror    | npt             | Description                          | Selecti                                                 | on or Range of Setting                                                                                     | Factory | Reference     |
|---------|-----------------|--------------------------------------|---------------------------------------------------------|----------------------------------------------------------------------------------------------------|---------|---------------|
| English | Numeric<br>Code |                                      | Numeric<br>Code                                         | English                                                                                                    | Setting | Guide<br>Page |
| SP RAMP | 301             | Single Setpoint<br>Ramp              | 0 DIS<br>1 ENAB<br>Rate and Program must<br>be disabled |                                                                                                    | DIS     | 154           |
| TI MIN  | 302             | Single Setpoint<br>Ramp Time         |                                                         | 0 to 255 minutes                                                                                           | 3       | 156           |
| FINLSP  | 303             | Setpoint Ramp<br>Final Setpoint      |                                                         | Enter a value within the setpoint limits                                                                   | 1000    | 134           |
| SPRATE  | 304             | Setpoint Rate                        | 0 DIS<br>1 ENAB<br>Ramp and Program must<br>be disabled |                                                                                                    | DIS     | 154           |
| EUHRUP  | 305             | Rate Up                              |                                                         | 0 to 9999 in Engineering units per hour                                                                    | 0       | 133           |
| EUHRDN  | 306             | Rate Down                            |                                                         | 0 to 9999 in Engineering units per hour                                                                    | 0       | 133           |
| SPPROG  | 307             | Setpoint<br>Ramp/Soak<br>Programming | 0<br>1                                                  | DIS<br>ENAB<br>Rate and Ramp must be<br>disabled                                                           | DIS     | 154           |
| STRSEG  | 308             | Start Segment<br>Number              |                                                         | 1 to 11                                                                                                    |         | 156           |
| ENDSEG  | 309             | End Segment<br>Number                | 2<br>4<br>6<br>8<br>10<br>12                            | 2 to 12 (always end in a<br>soak segment 2, 4, 12)<br>SOK 2<br>SOK 4<br>SOK 6<br>SOK 8<br>SOK 10<br>SOK 12 |         | 133           |

Table 4-5 SPRAMP Group (Numeric Code 300) Function Prompts, continued

| Pror                                               | npt                                    | Description                                        | Selecti         | on or Range of Setting                                                    | Factory | Reference     |
|----------------------------------------------------|----------------------------------------|----------------------------------------------------|-----------------|---------------------------------------------------------------------------|---------|---------------|
| English                                            | Numeric<br>Code                        |                                                    | Numeric<br>Code | English                                                                   | Setting | Guide<br>Page |
| RPUNIT                                             | 310                                    | Engineering<br>units for Ramp<br>Segments          | 0<br>1<br>2     | TIME (hours:minutes)<br>EU-M (Rate EU/Minute)<br>EU-H (Rate EU/Hour)      | TIME    | 150           |
| RECYCL                                             | 311                                    | Number of<br>Program<br>Recycles                   |                 | 0 to 99 recycles                                                          |         | 149           |
| SOKDEV                                             | 312                                    | Guaranteed<br>Soak Deviation<br>Value              |                 | 0 to 99<br>0 = No Soak                                                    |         | 152           |
| PG END                                             | 313                                    | Program<br>Termination<br>State                    | 0<br>1          | LAST (Hold at last SP)<br>FSAF (Manual<br>mode/failsafe)                  |         | 145           |
| STATE                                              | 314                                    | Program State at Program End                       | 0<br>1          | DIS<br>HOLD                                                               | DIS     | 155           |
| ToBEGN                                             | 315                                    | Reset Program to the Beginning                     | 0<br>1          | DIS<br>KEY (Keyboard)                                                     | DIS     | 156           |
| PVSTRT                                             | 316                                    | Program starts at PV value                         | 0<br>1          | DIS<br>ENAB                                                               | DIS     |               |
| SGx RP<br>SG1<br>SG3<br>SG5<br>SG7<br>SG9<br>SG11  | 317<br>320<br>323<br>326<br>329<br>332 | Segment Ramp<br>or Rate Time<br>x = 1 through 11   |                 | 0-99hours:0-59minutes Engineering Units/minute or Engineering Units /hour |         | 151           |
| SGx SP<br>SG2<br>SG4<br>SG6<br>SG8<br>SG10<br>SG12 | 318<br>321<br>324<br>327<br>330<br>333 | Segment Soak<br>Setpoint Value<br>x = 2 through 12 |                 | Enter a Value within the Setpoint Limits                                  |         | 151           |
| SGx TI<br>SG2<br>SG4<br>SG6<br>SG8<br>SG10<br>SG12 | 319<br>322<br>325<br>328<br>331<br>334 | Segment Soak<br>Duration<br>x = 2 through 12       |                 | 0-99 Hours:0-59 Minutes                                                   |         | 152           |

# 4.7 Accutune Set Up Group

#### Introduction

Accutune II automatically calculates GAIN, RATE, and RESET TIME (PID) tuning constants for your control loop. When initiated on demand, the Accutune algorithm measures a process step response and automatically generates the PID tuning constants needed for no overshoot on your process.

Fuzzy Overshoot Suppression, when enabled, will suppress or eliminate any overshoot that may occur as a result of the existing tuning parameters, as the PV approaches the setpoint.

**Table 4-6 ATUNE Group (Numeric Code 400) Function Prompts** 

| Pro     | mpt             | Description                         | Selection        | n or Range of Setting       | Factory | Reference     |
|---------|-----------------|-------------------------------------|------------------|-----------------------------|---------|---------------|
| English | Numeric<br>Code |                                     | Numeric<br>Code  | English                     | Setting | Guide<br>Page |
| FUZZY   | 401             | Fuzzy Overshoot<br>Suppression      | 0<br>1           | DIS<br>ENAB                 | DIS     | 135           |
| TUNE    | 402             | Demand Tuning                       | 0<br>1           | DIS<br>TUNE                 | TUNE    | 157           |
| AT ERR  | 403             | Accutune Error<br>Codes (Read Only) | 0<br>3<br>4<br>5 | NONE<br>IDFL<br>ABRT<br>RUN |         | 121           |

# 4.8 Algorithm Set Up Group

## Introduction

This data deals with various algorithms in the controller: Control algorithm, Output algorithm, Current Duplex Range, and Relay Cycle Time Increment.

Table 4-7 ALGOR Group (Numeric Code 500) Function Prompts

| Pro     | mpt             | Description                   | Selec                                | ction or Range of Setting                                                                                                    | Factory                | Reference     |
|---------|-----------------|-------------------------------|--------------------------------------|----------------------------------------------------------------------------------------------------|------------------------|---------------|
| English | Numeric<br>Code |                               | Numeric<br>Code                      | English                                                                                                    | Setting                | Guide<br>Page |
| CTRALG  | 501             | Control<br>Algorithm          | 0<br>1<br>2<br>3<br>4                | ONOF PIDA PIDB PDMR TPSC (3 position step)                                                                                                    | PIDA                   | 127           |
| OUTALG  | 502             | Output<br>Algorithm           | 0<br>1<br>2<br>3<br>4<br>5<br>6<br>7 | RLY (Time simplex Relay 1) RLY2 (Time simplex Relay 2) CUR (Current simplex) TPSC (3 Position step) RLYD (Time duplex) CURD (Current duplex) CURT (Current/time duplex) TCUR (Time/current duplex) | depends<br>on<br>model | 142           |
| 4-20RG  | 503             | Current Duplex<br>Range       | 0<br>1                               | 100 (Full)<br>50 (Split)                                                                                                    | 100                    | 119           |
| RLY TYP | 504             | Relay Cycle<br>Time Increment | 0<br>1                               | MECH (one sec. increments)<br>S S (1/3 sec increments)                                                                                                    | MECH                   | 149           |

# 4.9 Input 1 Set Up Group

## Introduction

This data deals with various parameters required to configure Input 1.

**Table 4-8 INPUT1 Group (Numeric Code 600) Function Prompts** 

| Prom    | pt              | Description                     | Sele                                                                                | ection or Ra                                                                            | ange of Setti                                                                                | ng                                                                                    | Factory | Reference     |
|---------|-----------------|---------------------------------|-------------------------------------------------------------------------------------|-----------------------------------------------------------------------------------------|----------------------------------------------------------------------------------------------|---------------------------------------------------------------------------------------|---------|---------------|
| English | Numeric<br>Code |                                 | Numeric<br>Code                                                                     |                                                                                         | English                                                                                      |                                                                                       | Setting | Guide<br>Page |
| DECMAL  | 601             | Decimal Point<br>Selection      | 0<br>1<br>2                                                                         | 8888 (no<br>888.8<br>88.88                                                              | one)                                                                                         |                                                                                       | 8888    | 131           |
| UNITS   | 602             | Temperature Units               | 1<br>2<br>0                                                                         | F<br>C<br>NONE                                                                          |                                                                                              |                                                                                       | F       | 157           |
|         |                 |                                 | Numeric                                                                             | English                                                                                 | Numeric                                                                                      | English                                                                               |         |               |
| IN1TYP  | 603             | Input 1 Actuation<br>Type       | 1<br>2<br>3<br>4<br>5<br>6<br>7<br>8<br>9<br>10<br>11<br>12<br>13<br>14<br>15<br>16 | B<br>E H<br>J L<br>K H<br>NNMH<br>N90H<br>N90L<br>NIC<br>R<br>S H L                     | 17<br>18<br>19<br>20<br>21<br>22<br>23<br>24<br>25<br>26<br>27<br>28<br>29<br>30<br>31<br>33 | W H W L 100H 100L 200 500 RADH RADI 0-20 4-20 10m 50m 0-5 1-5 0-10 100m               | КН      | 138           |
| XMITR1  | 604             | Transmitter<br>Characterization | 0<br>1<br>2<br>3<br>4<br>5<br>6<br>7<br>8<br>9<br>10<br>11                          | B<br>E H<br>E L<br>J H<br>J L<br>K H<br>K L<br>NNMH<br>NNML<br>N90H<br>N90L<br>NIC<br>R | 13<br>14<br>15<br>16<br>17<br>18<br>19<br>20<br>21<br>22<br>23<br>24<br>25                   | S<br>TH<br>TL<br>WH<br>WL<br>100H<br>100L<br>200<br>500<br>RADH<br>RADI<br>LIN<br>SrT | LIN     | 158           |

Table 4-8 INPUT1 Group (Numeric Code 600) Function Prompts, continued

| Prom    | pt              | Description                                        | Selec                      | ction or Range of Setting                                       | Factory | Reference     |
|---------|-----------------|----------------------------------------------------|----------------------------|-----------------------------------------------------------------|---------|---------------|
| English | Numeric<br>Code |                                                    | Numeric<br>Code            | English                                                         | Setting | Guide<br>Page |
| IN1 HI  | 605             | Input 1 High<br>Range Value                        |                            | -999 to 9999 floating in engineering units                      | 2400    | 136           |
| IN1 LO  | 606             | Input 1 Low Range<br>Value                         |                            | -999 to 9999 floating in engineering units                      | 0       | 137           |
| RATIO1  | 607             | Ratio on Input 1                                   |                            | -20.0 to 20.0                                                   | 1.00    | 149           |
| BIAS 1  | 608             | Bias on Input 1                                    |                            | -999 to 9999                                                    | 0.0     | 125           |
| FILTR1  | 609             | Filter for Input 1                                 |                            | 0 to 120 seconds<br>0 = No Filter                               | 1.0     | 134           |
| BRNOUT  | 610             | Burnout Protection<br>(Sensor Break)               | 0<br>1<br>2<br>3           | NONE<br>UP (Upscale)<br>DOWN (Downscale)<br>NOFS (No Failsafe)  | UP      | 126           |
| EMISS   | 611             | Emissivity                                         |                            | 0.01 to 1.00 (RADH & RADI only)                                 | 1.0     | 133           |
| FREQ    | 612             | Power Line<br>Frequency                            | 0<br>1                     | 60<br>50                                                        | 60      | 135           |
| DISPLY  | 613             | Defalut Display<br>(Single Display<br>models only) | 0<br>1<br>2                | SP (Setpoint)<br>PRY ( PV with Label)<br>PRN (PV without Label) | PRN     | _             |
| LNGUAG  | 614             | Language<br>Selection                              | 0<br>1<br>2<br>3<br>4<br>5 | ENGL<br>FREN<br>GERM<br>SPAN<br>ITAL<br>NUMB (Numeric)          | ENGL    | 140           |

# 4.10 Input 2 Set Up Group

## Introduction

This data deals with various parameters required to configure Input 2.

**Table 4-9 INPUT2 Group (Numeric Code 700) Function Prompts** 

| Prom    | pt              | Description                                       | Sele                                                       | ection or Ra                                                                      | ange of Sett                                                               | ing                                                                                       | Factory | Reference     |
|---------|-----------------|---------------------------------------------------|------------------------------------------------------------|-----------------------------------------------------------------------------------|----------------------------------------------------------------------------|-------------------------------------------------------------------------------------------|---------|---------------|
| English | Numeric<br>Code |                                                   | Numeric<br>Code                                            |                                                                                   | English                                                                    |                                                                                           | Setting | Guide<br>Page |
| IN2TYP  | 701             | Input 2 Type                                      | 0<br>25<br>26<br>29<br>30<br>34                            | DIS<br>0-20 (mA)<br>4-20 (mA)<br>0-5 (Volts)<br>1-5 (Volts)<br>0-2 (Volts)        |                                                                            | 1-5V                                                                                      | 140     |               |
|         |                 |                                                   | Numeric                                                    | English                                                                           | Numeric                                                                    | English                                                                                   |         |               |
| XMITR2  | 702             | Transmitter<br>Characterization<br>for<br>Input 2 | 0<br>1<br>2<br>3<br>4<br>5<br>6<br>7<br>8<br>9<br>10<br>11 | B<br>EH<br>EL<br>JH<br>JL<br>KH<br>KL<br>NNMH<br>NNML<br>N90H<br>N90L<br>NIC<br>R | 13<br>14<br>15<br>16<br>17<br>18<br>19<br>20<br>21<br>22<br>23<br>24<br>25 | S<br>T H<br>T L<br>W H<br>W L<br>100H<br>100L<br>200<br>500<br>RADH<br>RADI<br>LIN<br>SrT | LIN     | 159           |
|         |                 |                                                   | Numeric                                                    |                                                                                   | English                                                                    |                                                                                           |         |               |
| IN2 HI  | 703             | Input 2 High<br>Range Value                       |                                                            |                                                                                   | 9999 floati<br>ring units                                                  | ng in                                                                                     | 2400    | 139           |
| IN2 LO  | 704             | Input 2 Low Range<br>Value                        |                                                            |                                                                                   | 9999 floati<br>ring units                                                  | ng in                                                                                     | 0       | 139           |
| RATIO2  | 705             | Ratio on Input 2                                  |                                                            | -20.0 to 20.0                                                                     |                                                                            | 1.00                                                                                      | 149     |               |
| BIAS 2  | 706             | Bias on Input 2                                   |                                                            | -999 to 9                                                                         | 9999                                                                       |                                                                                           | 0.0     | 125           |
| FILTR2  | 707             | Filter for Input 2                                |                                                            | 0 to 120<br>0 = No F                                                              | seconds<br>ilter                                                           |                                                                                           | 1.0     | 134           |

# 4.11 Control Set Up Group

### Introduction

The functions listed in this group deal with how the controller will control the process including: Number of Tuning Parameter Sets, Setpoint Source, Tracking, Power-up Recall, Setpoint Limits, Output Direction and Limits, Deadband, and Hysteresis.

**Table 4-10 CONTRL Group (Numeric Code 800) Function Prompts** 

| Prom    | npt             | Description                                                      | Sel                   | ection or Range of Setting                                                                                                    | Factory | Reference     |
|---------|-----------------|------------------------------------------------------------------|-----------------------|----------------------------------------------------------------------------------------------------|---------|---------------|
| English | Numeric<br>Code |                                                                  | Numeric<br>Code       | English                                                                                                    | Setting | Guide<br>Page |
| PIDSET  | 801             | Number of Tuning<br>Parameter Sets                               | 0<br>1<br>2<br>3      | ONE 2KBD (Keyboard) 2 PR (PV switch) 2 SP (SP switch)                                                                              | ONE     | 146           |
| SW VAL  | 802             | Automatic<br>Switchover Value                                    |                       | Value in engineering units within PV or SP range limits                                                                            | 0.00    | 156           |
| LSP'S   | 803             | Local Setpoint<br>Source                                         | 0<br>1                | ONE<br>TWO                                                                                                    | ONE     | 141           |
| RSPSRC  | 804             | Remote Setpoint<br>Source                                        | 0<br>1                | NONE<br>INP2                                                                                                    | NONE    | 150           |
| SP TRK  | 805             | Setpoint Tracking                                                | 0<br>1<br>2           | NONE<br>PROC (LSP tracks PV–<br>manual)<br>RSP (LSP tracks RSP–<br>auto)                                                           | NONE    | 155           |
| PWR UP  | 806             | Power Up Controller<br>Mode Recall                               | 0<br>1<br>2<br>3<br>4 | MAN (Manual/LSP/failsafe)<br>ALSP (Auto/last LSP)<br>ARSP (Auto/last RSP)<br>AMSP (Last mode/last SP)<br>AMLS (Last mode/last LSP) | ALSP    | 148           |
| PWROUT  | 807             | TPSC (Three<br>Position Step<br>Control) Output<br>Start-up Mode | 0<br>1                | LAST (Last output)<br>FSAF (Failsafe output)                                                                                       | LAST    | 147           |
| SP Hi   | 808             | Setpoint High Limit                                              |                       | 0 to 100 % of the PV range                                                                                                    | 2400    | 153           |
| SP Lo   | 809             | Setpoint Low Limit                                               |                       | 0 to 100 % of the PV range                                                                                                    | 0       | 153           |
| ACTION  | 810             | Control Output<br>Direction                                      | 0<br>1                | DIR<br>REV                                                                                                    | REV     | 120           |

Table 4-10 CONTRL Group (Numeric Code 800) Function Prompts, continued

| Prom    | pt              | Description                       | Sele            | ection or Range of Setting                       | Factory | Reference     |
|---------|-----------------|-----------------------------------|-----------------|--------------------------------------------------|---------|---------------|
| English | Numeric<br>Code |                                   | Numeric<br>Code | English                                          | Setting | Guide<br>Page |
| OUT Hi  | 811             | High Output Limit                 |                 | -5 to 105 % of Output<br>(Current)               | 100     | 143           |
|         |                 |                                   |                 | 0.0 to 100.0 % of Output<br>(Relay)              |         |               |
| OUT Lo  | 812             | Low Output Limit                  |                 | -5 to 105 % of Output<br>(Current)               | 0       | 143           |
|         |                 |                                   |                 | 0.0 to 100.0 % of Output (Relay)                 |         |               |
| D BAND  | 813             | Deadband                          |                 | -5 to 25.0 % (Time Duplex)                       | 2.0     | 130           |
|         |                 |                                   |                 | 0.5 to 5.0 % (3 position step)                   |         |               |
| нүѕт    | 814             | Hysteresis (Output<br>Relay Only) |                 | 0.0 to 100.0 % of PV                             | 0.5     | 135           |
| FAILSF  | 815             | Failsafe Output<br>Value          |                 | 0 to 100 %                                       | 0.0     | 134           |
|         | 816             |                                   | 0               | For 3 Position Step                              |         |               |
|         |                 |                                   | 0<br>1          | 0 (Closed position)<br>100 (Open position)       |         |               |
| FSMODE  | 817             | Failsafe Mode                     | 0               | No L (Mode does not clear once unit goes to FS   | NO_L    | 135           |
|         |                 |                                   | 1               | Output) LACH (Unit goes to manual and FS output) |         |               |
| PBorGN  | 818             | Proportional Band<br>Units        | 0<br>1          | GAIN<br>PB                                       | GAIN    | 145           |
| MINRPM  | 819             | Reset Units                       | 0<br>1          | MIN<br>RPM                                       | MIN     | 142           |

# 4.12 Options Set Up Group

## Introduction

The Options group lets you configure the remote mode switch (Digital Inputs) to a specific contact closure response, or configure the Auxiliary Output to be a specific selection with desired scaling.

**Table 4-11 Options Group (Numeric Code 900) Function Prompts** 

| Prom    | pt              | Description                                | Sele                                                                                           | ection or Ra                                                                          | ange of Setting                                                                                                    | Factory | Reference     |
|---------|-----------------|--------------------------------------------|------------------------------------------------------------------------------------------------|---------------------------------------------------------------------------------------|----------------------------------------------------------------------------------------------------|---------|---------------|
| English | Numeric<br>Code |                                            | Numeric<br>Code                                                                                |                                                                                       | English                                                                                                    | Setting | Guide<br>Page |
| AUXOUT  | 901             | Auxiliary Output                           | 0<br>1<br>2<br>3<br>4<br>5<br>6<br>7                                                           | DIS IN1 IN2 PROC DEV OUT SP LSP1                                                      | Disabled Input 1 Input 2 Process Variable Deviation Output Setpoint Local Setpoint 1                                                                                                    | DIS     | 122           |
| 0 PCT   | 902             | Auxiliary Output<br>Low Scaling Factor     |                                                                                                | Value in                                                                              | Engineering Units                                                                                                    | 0       | 119           |
| 100 PCT | 903             | Auxiliary Output<br>High Scaling<br>Factor |                                                                                                | Value in                                                                              | Engineering Units                                                                                                    | 100     | 119           |
| DIG IN  | 904             | Digital Input                              | 0<br>1<br>2<br>3<br>4<br>5<br>6<br>7<br>8<br>9<br>10<br>11<br>12<br>13<br>14<br>15<br>16<br>17 | None MAN LSP SP2 DIR HOLD PID2 RUN  Begn NO I MNFS  LOCK TIMR TUNE INIT RSP MNLT TRAK | To Manual To Local SP 1 To Local SP 2 Direct Control Hold SPP/SP Ramp PID Set 2 Start a stopped SPP/SP Ramp SPP Reset Inhibit Integral Manual, Failsafe Output Keyboard Disable Start Timer Start Tune Init SP to PV Remote SP Latching Manual Output tracks Input 2 | NONE    | 131           |
| DI COM  | 905             | Digital Input<br>Combinations              | 0<br>1<br>2<br>3<br>4<br>5                                                                     | DIS<br>+ PD2<br>+DIR<br>+SP2<br>+SP1<br>+RUN                                          | Disable PID Set 2 Direct Set Point 2 Set Point 1 Start SPP                                                                                                    | DIS     | 131           |

# 4.13 Communications Set Up Group

## Introduction

The Communications group lets you configure the controller to be connected to a host computer via RS422/486 or Modbus® protocol.

**Table 4-12 Communications Group (Numeric Code 1000)** 

| Prom    | ıpt             | Description                                                     | S                | election or Rar                                   | nge of Setting                                   | Factory | Reference     |
|---------|-----------------|-----------------------------------------------------------------|------------------|---------------------------------------------------|--------------------------------------------------|---------|---------------|
| English | Numeric<br>Code |                                                                 | Numeric<br>Code  |                                                   | English                                          | Setting | Guide<br>Page |
| COMSTA  | 1001            | Communications<br>State                                         | 0<br>1<br>2      | R422 R                                            | Disable<br>RS-422/485<br>Modbus                  | DIS     | _             |
| ComADD  | 1002            | Station Address                                                 |                  | 1 to 99                                           |                                                  | 0       |               |
| SDENAB  | 1003            | Disable/Enable<br>Shed function                                 | 0<br>1           |                                                   | able<br>able                                     | ENAB    |               |
|         |                 |                                                                 |                  |                                                   | ntrol Algorithm is 3 ep Control then this abled. |         |               |
| SHDTIM  | 1004            | Shed Time                                                       |                  | 0 to 255 Sa                                       | ample Periods                                    | 0       |               |
| PARITY  | 1005            | Parity                                                          | 0<br>1           | Odd<br>Even                                       |                                                  | Odd     |               |
| BAUD    | 1006            | Baud Rate                                                       | 0<br>1<br>2<br>3 | 2400 Baud<br>4800 Baud<br>9600 Baud<br>19200 Baud |                                                  | 2400    |               |
| TX_DLY  | 1007            | Response Delay                                                  |                  | 1 to 500 mi                                       | illiseconds                                      | 1       |               |
| WS_FLT  | 1008            | Word/Byte Order<br>for floating point<br>communications<br>data |                  | Byte<br>0<br>1<br>2<br>3                          | Contents<br>seeeeeee<br>emmmmmmm<br>mmmmmmmmm    | FP_B    |               |
|         |                 |                                                                 | 0<br>1<br>2<br>3 | Choice<br>FP_B<br>FPBB<br>FP_L<br>FPLB            | Byte Order<br>0123<br>1032<br>3210<br>2301       |         |               |

Table 4-12 Communications Group (Numeric Code 1000) (continued)

| Prom    | pt              | Description                      | So                     | election or Range of Setting                                                                                                    | Factory | Reference     |
|---------|-----------------|----------------------------------|------------------------|----------------------------------------------------------------------------------------------------|---------|---------------|
| English | Numeric<br>Code |                                  | Numeric Englis<br>Code |                                                                                                    | Setting | Guide<br>Page |
| SDMODE  | 1009            | Shed Output<br>Mode              | 0<br>1<br>2<br>3       | LAST Same Mode & Output<br>MAN_Manual Mode, Same<br>Output<br>FSAF Man Mode, Failsafe<br>Output<br>AUTO Auto Mode, Failsafe<br>Output | LAST    |               |
| SHD_SP  | 1010            | Shed Setpoint<br>Recall          | 0                      | LSP Last Local or remote used CSP last Computer Setpoint                                                                              | LSP     |               |
| UNITS   | 1011            | Communications<br>Override Units | 0<br>1                 | PCT Percent<br>Eng Engineering Units                                                                                                  | PCT     |               |
| CSRATIO | 1012            | Computer<br>Setpoint Ratio       |                        | -20.0 to 20.0                                                                                                    | 1.0     |               |
| CSP_BI  | 1013            | Computer<br>Setpoint Bias        |                        | -999 to 9999 in Engineering<br>Units                                                                                                  | 0       |               |
| LOOPBK  | 1014            | Local Loopback<br>Test           | 0<br>1                 | DIS Disable<br>EnAB Enable                                                                                                    | DIS     |               |

# 4.14 Alarms Set Up Group

#### Introduction

An alarm is an indication that an event that you have configured (for example—Process Variable) has exceeded one or more alarm limits. There are two alarms available. Each alarm has two setpoints. You can configure each of these two setpoints to alarm on various controller parameters.

There are two alarm output selections, High and Low. You can configure each setpoint to alarm either High or Low. These are called single alarms.

You can also configure the two setpoints to alarm on the same event and to alarm both high and low. A single adjustable Hysteresis of 0 % to 100 % is configurable for the alarm setpoint.

See Table 2-4 in the Installation section for Alarm relay contact information.

The prompts for the Alarm Outputs appear whether or not the alarm relays are physically present. This allows the Alarm status to be shown on the display and/or sent via communications to a host computer.

Table 4-13 ALARMS Group (Numeric Code 1100) Function Prompts

| Prom                                   | pt                           | Description                            | Sel                                                                          | ection or F                                                               | Range of Setting                                                                                                    | Factory | Reference     |
|----------------------------------------|------------------------------|----------------------------------------|------------------------------------------------------------------------------|---------------------------------------------------------------------------|----------------------------------------------------------------------------------------------------|---------|---------------|
| English                                | Numeric<br>Code              | ·                                      | Numeric<br>Code                                                              | English                                                                   |                                                                                                    | Setting | Guide<br>Page |
| AxSxVA<br>A1S1<br>A1S2<br>A2S1<br>A2S2 | 1101<br>1102<br>1103<br>1104 | Alarm Setpointx<br>Value<br>X = 1 or 2 |                                                                              | selected                                                                  | ne range of the<br>d parameter or of<br>Span for Deviation<br>rations                                                                                                    | 90      | 125           |
| AxSxTY                                 | 1105<br>1106<br>1107<br>1108 | Alarmx Setpointx Type X = 1 or 2       | 0<br>1<br>2<br>3<br>4<br>5<br>6<br>7<br>8<br>9<br>10<br>11<br>12<br>13<br>14 | NONE IN 1 IN 2 PROC DE OUT SHED E-ON E-OF MAN RSP FSAF PrRT DI DE 11 BRAK | No Alarm Input 1 Input 2 Process Variable Deviation Output ShedCommunications Event ON(SP Prog) Event OFF(SP Prog) Alarm on Manual Remote Setpoint Failsafe PV Rate of Change Alarm on Digital Input DEV Alarm based on SP2 Loop break alarm | NONE    | 124           |

Table 4-13 ALARMS Group (Numeric Code 1100) Function Prompts, continued

| Prom                                   | pt                           | Description                             | Sele             | ection or Ra                                        | ange of Setting                                                   | Factory | Reference     |
|----------------------------------------|------------------------------|-----------------------------------------|------------------|-----------------------------------------------------|-------------------------------------------------------------------|---------|---------------|
| English                                | Numeric<br>Code              |                                         | Numeric<br>Code  |                                                     | English                                                           | Setting | Guide<br>Page |
| AxSxHL<br>A1S1<br>A1S2<br>A2S1<br>A2S2 | 1109<br>1110<br>1111<br>1112 | Alarmx Setpoint<br>State<br>X = 1 or 2  | 0<br>1           | LOW<br>HIGH                                         | Low Alarm<br>High Alarm                                           | HIGH    | 123           |
| AxSxEV<br>A1S1<br>A1S2<br>A2S1<br>A2S2 | 1109<br>1110<br>1111<br>1112 | Alarmx Segment<br>Event x<br>X = 1 or 2 | 0                | BEGN<br>Segmen<br>END                               | Beginning of<br>at<br>End of Segment                              | BEGN    | 123           |
| ALHYST                                 | 1113                         | Alarm Hysteresis                        |                  |                                                     | 00.0 % of span or ut as appropriate                               | 0.0     | 121           |
| ALARM1                                 | 1114                         | Latching Alarm<br>Output                | 0<br>1           | NO L<br>LACH                                        |                                                                   | NO L    | 120           |
| BLOCK                                  | 1115                         | Alarm Blocking                          | 0<br>1<br>2<br>3 | DIS<br>BK1<br>only<br>BK2<br>only<br>BK12<br>Alarms | Disable Blocking<br>Block Alarm 1<br>Block Alarm 2<br>Blocks both | DIS     | 126           |

# 4.15 Configuration Record Sheet

Enter the value or selection for each prompt on this sheet so you will have a record of how your controller was configured.

| Group<br>Prompt | Function Prompt                                                                                                    | Value or<br>Selection | Factory<br>Setting                                                                               | Group<br>Prompt | Function<br>Prompt                                                                            | Value or<br>Selection | Factory<br>Setting                                                                            |
|-----------------|----------------------------------------------------------------------------------------------------|-----------------------|--------------------------------------------------------------------------------------------------|-----------------|-----------------------------------------------------------------------------------------------|-----------------------|-----------------------------------------------------------------------------------------------|
| TIMER           | TIMER PERIOD START L DISP RESET INCRMT                                                                                                    |                       | DIS<br>0:01<br>KEY<br>TREM<br>KEY<br>MIN                                                         | ATUNE           | FUZZY<br>TUNE<br>AT ERR                                                                       |                       | DIS<br>TUNE<br>                                                                               |
| TUNING          | PB or GAIN RATE T I MIN or I RPM MANRST PB2 or GAIN 2 RATE2T I2 MIN or I2 RPM CYCT1 or CT1 X3 CYC2T2 or CT2 X3 SECUR LOCK AUTOMA A TUNE RN HLD SP SEL |                       | 1.0<br>0.00<br>1.0<br>1.0<br>0.0<br>0.00<br>1.0<br>20<br>20<br>20<br>CAL<br>ENAB<br>ENAB<br>ENAB | ALGOR           | CTRALG<br>OUTALG<br>4-20RG<br>RLY TY                                                          |                       | PIDA<br>(MOXL)<br>100<br>127                                                                  |
| SPRAMP          | SPRAMP<br>ATI MIN<br>FINLSP<br>SPRATE<br>EUHRUP<br>EUHRDN<br>SPPROG                                                                                   |                       | DIS<br>3<br>1000<br>DIS<br>0<br>0<br>DIS                                                         | INPUT1          | DECIMAL UNITS IN1TYP XMITR1 IN1 HI IN1 LO RATIO1 BIAS 1 RILTR1 BRNOUT EMIS FREQ DISPLY LNGUAG |                       | 8888<br>DegF<br>KH<br>LIN<br>2400<br>0<br>1.00<br>0.0<br>1.0<br>UP<br>1.0<br>60<br>SP<br>ENGL |

Configuration Record Sheet continued on next page

| Group<br>Prompt | Function Prompt                                                                                                    | Value or<br>Selection | Factory<br>Setting                                                        | Group<br>Prompt | Function<br>Prompt                                                                                                    | Value or<br>Selection | Factory<br>Setting                                                                  |
|-----------------|----------------------------------------------------------------------------------------------------|-----------------------|---------------------------------------------------------------------------|-----------------|----------------------------------------------------------------------------------------------------|-----------------------|-------------------------------------------------------------------------------------|
| INPUT2          | IN2TYP<br>LIN<br>IN2 HI<br>IN2 LO<br>RATIO2<br>BIAS 2<br>FILTR2                                                          |                       | 1-5V<br>LIN<br>2400<br>0<br>1.00<br>0.0<br>1.0                            | СОМ             | ComSTA ComADD SDENAB SHDTIM PARITY BAUD TX_DLY WS_FLT SDMODE SHDSP UNITS CSRATO CSP_BI LOOPBACK                                     |                       | Disable 0 Enable 0 Odd 9600 1 FP_B Last LSP PCT 1.0 0 Disable                       |
| CONTRL          | PIDSET SW VAL LSP'S RSPSRC SP TRK PWR UP PWROUT SP Hi SP Lo ACTION OUT Hi OUT Lo D BAND HYST FAILSF FSMODE PBorGN MINRPM |                       | ONE 0.00 ONE NONE NONE MAN LAST 2400 0 REV 100 0 2.0 0.5 0.0 NOL GAIN MIN | ALARMS          | A1S1VA A1S2VA A2S1VA A2S2VA A1S1TY A1S1TY A2S1TY A2S2TY A1S1HL A1S1EV A1S2HL A1S2EV A2S1HL A2S1EV A2S2HL A2S2EV ALHYST ALARM1 BLOCK |                       | 90 90 90 90 NONE NONE NONE NONE HIGH BEGN HIGH BEGN HIGH BEGN HIGH BEGN O.0 NOL DIS |
| OPTIONS         | AUXOUT<br>0 PCT<br>100 PCT<br>DIG IN<br>DIG COM                                                                          |                       | DIS<br>0<br>100<br>NONE<br>DIS                                            |                 |                                                                                                    |                       |                                                                                     |

# 5 Monitoring the Controller

## 5.1 Overview

#### Introduction

This section gives you all the information necessary to help you monitor your controller including an Operator Interface overview, how to lockout changes to the controller, entering a security code, and monitoring the displays.

### What's in this section?

The following topics are covered in this section.

|     | TOPIC                     |    |  |  |
|-----|---------------------------|----|--|--|
| 5.2 | Operator Interface        | 46 |  |  |
| 5.3 | Entering A Security Code  | 46 |  |  |
| 5.4 | 5.4 Lockout Feature       |    |  |  |
| 5.5 | Monitoring The Controller | 49 |  |  |

# 5.2 Operator Interface

#### Introduction

Figure 5-1 is a view of the Operator Interface. A description of the displays and indicators is included.

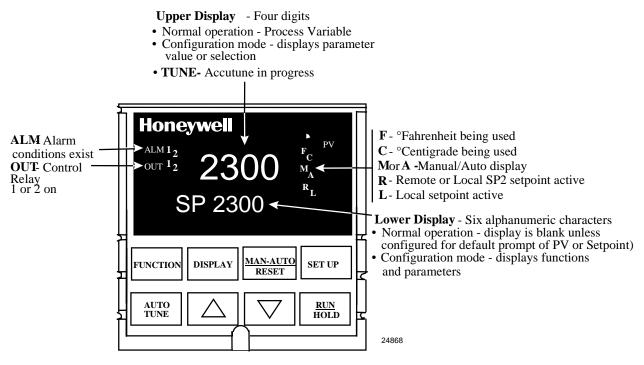

Figure 5-1 Operator Interface

# 5.3 Entering a Security Code

#### Introduction

The level of keyboard lockout may be changed in the Set Up mode. However, knowledge of a security code number (0 to 4095) may be required to change from one level of lockout to another. When a controller leaves the factory, it has a security code of 0 which permits changing from one lockout level to another without entering any other code number.

#### **Procedure**

If you require the use of a security code, select a number from 0001 to 4095 and enter it when the lockout level is configured as NONE. Thereafter, that selected number must be used to change the lockout level from something other than NONE.

**CAUTION** Write the number on the Configuration Record Sheet in the configuration section so you will have a permanent record.

Table 5-1 Procedure to Enter a Security Code

| Step | Operation                  | Press    | Result                                                                                             |
|------|----------------------------|----------|----------------------------------------------------------------------------------------------------|
| 1    | Enter Set Up<br>Mode       | SET UP   | Upper Display = SET UP<br>Lower Display = TUNING                                                   |
| 2    | Select any Set Up<br>Group | FUNCTION | Upper Display = <b>0</b> Lower Display = <b>SECUR</b>                                              |
| 3    | Security Code<br>Entry     | [▲] [▼]  | To enter a four digit number in the upper display (0001 to 4095)  This will be your security code. |

#### 5.4 Lockout Feature

#### Introduction

The lockout feature in the UDC 2300 is used to inhibit changes (via keyboard) of certain functions or parameters by unauthorized personnel.

#### **Lockout levels**

There are different levels of Lockout depending on the level of security required. These levels are:

- NONE No Lockout. All groups Read/Write.
- **CAL** Calibration prompts are deleted from the Setup List.
- **CONF** Timer, Tuning, SP Ramp, and Accutune are Read/Write. All other Setup groups are Read only. Calibration Group is not available.
- **VIEW** Timer, Tuning, and SP Ramp are Read/Write. No other parameters are available.
- **ALL** Timer, Tuning, and SP Ramp are Read only. No other parameters are viewable.

See Subsection 4.5 - Tuning Parameters Set Up Group prompts to select one of the above.

Security Code (see Subsection 5.3)

### Individual key lockout

There are four keys that can be disabled to prevent unauthorized changes to the parameters associated with these keys. *First set the "Lock" prompt to NONE.* 

These keys are:

AUTOTUNE Key - you can disable the Autotune key at configuration Set Up, group prompt Tuning", function prompt "A TUNE"

RUN/HOLD Key - you can disable the Run/Hold key for Set Point

Programming at configuration Set Up group prompt
"Tuning," function prompt "RN HLD."

AUTO/MAN Key - you can disable the Auto/Manual key at configuration Set
Up, group prompt "Tuning", function prompt "AUTOMA"

FUNCTION Key - you can disable the Set Point Select function key at configuration Set Up group prompt "Tuning," function prompt "SP SEL."

See Subsection 4.5 - Tuning Parameters Set Up Group prompts to enable or disable these keys.

### **Key error**

When a key is pressed and the prompt "Key Error" appears in the lower display, it will be for one of the following reasons:

- Parameter not available or locked out
- Not in setup mode, press **SET UP** key first
- Individual key locked out.

# 5.5 Monitoring Your Controller

## **Annunciators**

The following annunciator functions have been provided to help monitor the controller:

**Table 5-2 Annunciators** 

| Annunciator          | Indication                                                                                                    |
|----------------------|----------------------------------------------------------------------------------------------------|
| ALM 1 2              | A visual indication of each alarm                                                                                                    |
|                      | Blinking 1 indicates alarm latched and needs to be acknowledged before extinguishing when the alarm condition ends                                                                                                    |
| OUT 1 2              | A visual indication of the control relays                                                                                                    |
| <b>A</b> or <b>M</b> | A visual indication of the mode of the controller                                                                                                    |
|                      | <b>A</b> —Automatic Mode                                                                                                    |
|                      | <b>M</b> —Manual Mode                                                                                                    |
| F or C               | A visual indication of the temperature units                                                                                                    |
|                      | F—Degrees Fahrenheit                                                                                                    |
|                      | <b>C</b> —Degrees Celsius                                                                                                    |
| L or R               | A visual indication of setpoint being used                                                                                                    |
|                      | L— Local Setpoint is active                                                                                                    |
|                      | R— RSP or LSP 2 is active                                                                                                    |
|                      | The upper display is used to show other annunciator functions  TUNE—Accutuning in progress  RUN—SP Program in progress  HOLD—SP Program on hold  CSP—Controlling to the Computer Setpoint  LOOPBK—Loopback Test running |

# Viewing the operating parameters

Press the **DISPLAY** key to scroll through the operating parameters listed in Table 5-3. The lower display will show only those parameters and their values that apply to your specific model.

**Table 5-3 Lower Display Key Parameter Prompts** 

| Lower Display   | Description                                                                                                    |
|-----------------|----------------------------------------------------------------------------------------------------|
| ОТ              | OUTPUT—Output value is percent; for Three Position Step control, this is an estimated motor position when no slidewire exists. |
| SP              | LOCAL SETPOINT #1—Also current setpoint when using SP Ramp.                                                                    |
| 2L              | LOCAL SETPOINT #2                                                                                                    |
| RS              | REMOTE SETPOINT                                                                                                    |
| 2ND             | INPUT 2                                                                                                    |
| DE              | DEVIATION—Maximum negative display is -999.9.                                                                                  |
| PIDSX           | TUNING PARAMETER SELECTED SET—where X is either 1 or 2.                                                                        |
| √o o.oo         | TIME REMAINING—Time that remains on timer in Hours.Minutes                                                                     |
| <u>+</u> □ □.□□ | ELAPSED TIME—Time that has elapsed on timer in Hours.Minutes.                                                                  |
| RPXXXM          | SETPOINT RAMP TIME—Time remaining in the setpoint ramp in minutes.                                                             |
| AX              | AUXILIARY OUTPUT                                                                                                    |
| Sn              | SP RATE SETPOINT—Current setpoint for setpoint rate applications                                                               |
| ВІ              | BIAS—Displays the manual reset value for algorithm PD+MR.                                                                      |
| To BGn          | TO BEGIN—Resets Setpoint Program back to beginning of the program.                                                             |

# **Diagnostic Error Messages**

The UDC 2300 performs background tests to verify data and memory integrity. If there is a malfunction, an error message will be displayed. In the case of more than one simultaneous malfunction, the messages will be displayed sequentially on the lower display. If any of these error messages in Table 5-4 occur, refer to *Section 10 - Troubleshooting* for information to correct the failure.

**Table 5-4 Error Messages** 

| Prompt  | Description                                                                                                    |  |  |
|---------|----------------------------------------------------------------------------------------------------|--|--|
| EE FAIL | Unable to write to nonvolatile memory.                                                                                                    |  |  |
| IN1FL   | Two consecutive failures of input 1 integration.                                                                                                 |  |  |
| IN2FL   | Two consecutive failures of input 2 integration.                                                                                                 |  |  |
| CFGERR  | Configuration Errors—Low limit greater than high limit for PV, SP, Reset, on Output.                                                             |  |  |
| IN1RNG  | Input 1 Out-of-Range Out-of-range criteria: Linear range: ± 10 % out-of-range Characterized range: ± 1 % out-of-range                            |  |  |
| IN2RNG  | Input 2 Out-of-Range—Same as Input 1.                                                                                                    |  |  |
| PV LIM  | PV Out-of-Range PV = (PV source x PV source ratio) + PV source bias                                                                              |  |  |
| FAILSF  | Failsafe — conditions for failsafe are: EEROM Test Failed Scratch Pad RAM Test Failed Configuration Test Failed Field or Factory Cal Test Failed |  |  |
|         | Check the "Status" group.                                                                                                    |  |  |
| RV LIM  | Remote Variable Out-of-Range<br>RV = (RV source x RV source ratio) + RV source bias                                                              |  |  |
| SEG ERR | Segment Error—SP Program starting segment number is less than ending segment number.                                                             |  |  |
| LOCK    | LOCK The lockout feature has been enabled to prevent unauthorized changes of certain functions or parameters.                                    |  |  |

# 6 Operation

# 6.1 Overview

### Introduction

This section gives you all the information necessary to operate your controller. Review the Operator Interface and Key Functions shown in Figure 3-1. Make sure you are familiar with the indicator definitions listed in Table 5-2.

#### What's in this section?

The following topics are covered in this section.

| TOPIC                                                               | See Page |
|---------------------------------------------------------------------|----------|
| 6.1 Overview                                                        | 53       |
| 6.2 Single Display Functionality                                    | 54       |
| 6.3 Start Up Procedure for Operation                                | 54       |
| 6.4 Control Modes                                                   | 57       |
| 0 Setpoints                                                         | 58       |
| 6.6 Timer                                                           | 59       |
| 6.7 Accutune                                                        | 61       |
| 6.8 Fuzzy Overshoot Suppression                                     | 64       |
| 6.9 Using Two Sets Of Tuning Constants                              | 64       |
| 6.10 Alarm Setpoints                                                | 66       |
| 6.11 Three Position Step Control Algorithm                          | 67       |
| 6.12 Setting A Failsafe Output Value For Restart After A Power Loss | 68       |
| 6.13 Setting Failsafe Mode                                          | 69       |

# **6.2 Single Display Functionality**

#### Introduction

A UDC 2300 instrument, which has been configured with a '0' for software options (i.e., DC230x-xx-x0-xx), will only have a single display capability. This means that the displayed value of PV, Setpoint, Setpoint2, Remote Setpoint, Input 2, Output, Bias, Aux Out, and Deviation will appear on the top display and a prompt identifying the value will appear on the bottom display.

### **Access the Values**

Pressing the **DISPLAY** key will cycle through all applicable values (configuration dependent). One minute after the last press of the display key, the display will revert back to a configured default display. The default display is configured in the Input 1 Setup Group, and has three selections:

- Active Setpoint (**SP**)
- Process Variable (**PR Y**)
- Process Variable with no bottom display prompt (**PR n**).

#### **Exceptions**

There are three exceptions to the above rules. The displays for PID SET, Timer and Setpoint Ramp will appear the same as on a dual display model and, when displaying Timer or Ramp values, the default display switchover feature is disabled.

## **Auto-only Mode**

The single display model is *Auto only* mode. The Auto/Manual key has no effect on controller mode. As a result of this, the failsafe mode is always non-latching.

While a failsafe condition exists, the controller output will assume the failsafe value. When the failsafe condition goes away, normal automatic operation continues.

# **Single Display Parameters**

**Table 6-1 Single Display Parameters** 

| Lower Display Prompt | Upper Display Value                | Comments          |  |
|----------------------|------------------------------------|-------------------|--|
| (blank)              | Process Variable                   | Default selection |  |
| PV                   | Process Variable                   | Default selection |  |
| SP                   | Local Setpoint #1                  | Default selection |  |
| 2SP                  | Local Setpoint #2                  | Default selection |  |
| RSP                  | Remote Setpoint                    | Default selection |  |
| OUT                  | Output                             |                   |  |
| DEV                  | Deviation                          |                   |  |
| 2IN                  | Input #2                           |                   |  |
| AUX                  | Aux Output value                   |                   |  |
| BIA                  | PD+MR bias value                   |                   |  |
| PIDS x               | Process Variable Active PID set    |                   |  |
| RP xxxM              | Process Variable SP Ramp time left |                   |  |
| HH.MM or MM.SS       | Process Variable Timer display     |                   |  |

# 6.3 Start Up Procedure for Operation

Table 6-2 Procedure for Starting Up the Controller

| Step | Operation                   | Press             | Result                                                                                                    |
|------|-----------------------------|-------------------|----------------------------------------------------------------------------------------------------|
| 1    | Select Manual<br>Mode       | MAN/AUTO<br>RESET | Until " <b>M</b> " indicator is ON. The controller is in manual mode.                                                                         |
|      |                             |                   | N/A for Single Display model.                                                                                                    |
| 2    | Adjust the Output           | [▲] [▼]           | To adjust the output value and ensure that the final control element is functioning correctly.                                                |
|      |                             |                   | Upper Display = Pv Value Lower Display = OT and the output value in %                                                                         |
| 3    | Tune the<br>Controller      | SET UP            | Make sure the controller has been configured properly and all the values and selections have been recorder on the Configuration Record Sheet. |
|      |                             |                   | Refer to Tuning Set Up group to ensure that the selections for PBor GAIN, RATE T, and I MIN, or I RPM have been entered.                      |
|      |                             |                   | Use Accutune to tune the controller; see the procedure in this section.                                                                       |
| 4    | Enter the Local<br>Setpoint | DISPLAY           | Upper Display = Pv Value Lower Display = SP and the Local Setpoint Value                                                                      |
|      |                             | [▲] [▼]           | to adjust the local setpoint to the value at which you want the process variable maintained.                                                  |
|      |                             |                   | The local setpoint cannot be changed if the Setpoint Ramp function is running.                                                                |
| 5    | Select Automatic<br>Mode    | MAN/AUTO<br>RESET | Until "A" indicator is ON. The controller is in Automatic mode.                                                                               |
|      |                             | _                 | The controller will automatically adjust the output to maintain the process variable at setpoint.                                             |
|      |                             |                   | N/A for Single Display model.                                                                                                    |

## **6.4 Control Modes**

### **ATTENTION**

After changing a Local Setpoint value, if no other key is pressed, it then takes a minimum of thirty (30) seconds elapsed time before the new value is stored in non-volatile memory. If controller power is removed before this time, the new setpoint value is lost and the previous setpoint value is used at power-up. If, after changing the LSP value, another key is pressed, then the value is stored immediately.

### 6.4.1 Mode Definitions

**Table 6-3 Control Mode Definitions** 

| Control Mode                         | Definition                                                                                                    |  |  |
|--------------------------------------|----------------------------------------------------------------------------------------------------|--|--|
| AUTOMATIC with<br>LOCAL<br>SETPOINT  | In automatic local mode, the controller operates from the local setpoints and automatically adjusts the output to maintain the PV at the desired value. In this mode you can adjust the setpoint.  See Subsection 6.5 - Setpoints.                                                                                                    |  |  |
| AUTOMATIC with<br>REMOTE<br>SETPOINT | In automatic remote mode, the controller operates from the setpoint measured at the remote setpoint input. Adjustments are available to ratio this input and add a constant bias before it is applied to the control equation. See Subsection 4.9 or 4.10, Input 1 or Input 2.                                                                                                    |  |  |
| MANUAL                               | In the manual mode, the operator directly controls the controller output level. The process variable and the percent output are displayed. The configured High and Low Output Limits are disregarded and the operator can change the output value, using the increment and decrement keys, to the limits allowed by the output type (0 % to 100 % for a time proportioning output or –5 % to 105 % for a current output).  Manual not available with Single Display model. |  |  |

# 6.4.2 What happens when you change modes

**Table 6-4 Changing Control Modes (Dual Display Only)** 

| Control Mode                                                                                                    | Definition                                                                                                    |  |  |
|----------------------------------------------------------------------------------------------------|----------------------------------------------------------------------------------------------------|--|--|
| Manual to Automatic Local Setpoint  The Local Setpoint is usually the value previously stored as the Local Setpoin PV tracking is a configurable feature which modifies this. For this configuration when the controller is in manual mode, the local setpoint value tracks the provariable value continuously. |                                                                                                    |  |  |
| Manual or Auto<br>Local to Automatic<br>Remote SP                                                                                                    | The Remote Setpoint uses the stored ratio and bias to calculate the control setpoint.                                                                                                    |  |  |
| Automatic Remote<br>Setpoint to Manual<br>or Auto Local<br>Setpoint                                                                                                    | If configured for local setpoint tracking, RSP, when the controller transfers out of remote setpoint the last value of the remote setpoint is inserted into the local setpoint.  If LSP tracking is not configured, the local setpoint will not be altered when the transfer is made. |  |  |

## 6.5 Setpoints

#### Introduction

You can configure the following setpoints for the UDC 2300 controller.

- A Single Local Setpoint
- 2 Local Setpoints
- a Local Setpoint and a Remote Setpoint

Refer to Subsection 4.11 – Control Set Up Group for configuration details.

# **Changing the Setpoints**

**Table 6-5 Procedure for Changing the Local Setpoints** 

| Step | Operation               | Press   | Result                                                                                                    |
|------|-------------------------|---------|----------------------------------------------------------------------------------------------------|
| 1    | Select the<br>Setpoint  | DISPLAY | Until you see:  Upper Display = PV  Lower Display = SP or 2L (Value)                                                                                                    |
| 2    | Change the<br>Value     | [▲] [▼] | To change the Local Setpoint to the value at which you want<br>the process maintained. The display "blinks" if you attempt to<br>enter setpoint values beyond the high and low limits |
| 3    | Return to PV<br>Display | DISPLAY | To store immediately or will store after 30 seconds.                                                                                                    |

### Switching between setpoints

You can switch Local and Remote setpoints or between two Local setpoints when configured.

The REMOTE SETPOINT value cannot be changed at the keyboard.

Table 6-6 Procedure for Switching Between Setpoints

| Step | Operation              | Press    | Result                                                                                                    |
|------|------------------------|----------|----------------------------------------------------------------------------------------------------|
| 1    | Select the<br>Setpoint | FUNCTION | To alternately select Local Setpoint 1 (LSP) and the Remote Setpoint (RSP) or switch between the 2 Local Setpoints (LSP and 2L) |
|      |                        |          | ATTENTION "KEY ERROR" will appear in the lower display, if:                                                                     |
|      |                        |          | <ul> <li>the remote setpoint or 2<sup>nd</sup> local setpoint is not configured<br/>as a setpoint source</li> </ul>             |
|      |                        |          | <ul> <li>you attempt to change the setpoint while a setpoint ramp<br/>is enabled, or</li> </ul>                                 |
|      |                        |          | <ul> <li>if you attempt to change the setpoint with the setpoint<br/>select function key disabled.</li> </ul>                   |

#### 6.6 Timer

#### Introduction

The Timer provides a configurable Time-out period of from 0 to 99 hours:59 minutes or 0 to 99 minutes:99 seconds.

Timer "Start" is selectable as either the **RUN/HOLD** key or Alarm 2.

The Timer display can be either "Time Remaining" or "Elapsed Time".

### **Configuration check**

Make sure:

- TIMER is enabled
- A TIMEOUT period has been selected (in hours and minutes or minutes and seconds)
- A TIMER FUNCTION START has been selected (KEY or AL2)
- A TIMER display has been selected (Time remaining or Elapsed time)
- A timer increment selected
- Timer reset selected

Refer to Subsection 4.4 - Timer Set Up Group for details.

### **Viewing Times**

The times are viewed on the lower display as follows:

TIME REMAINING will show as a decreasing Hrs:Min value (HH:MM) or Min:Sec

value (MM:SS) plus a *counterclockwise* rotating clock face.

ELAPSED TIME will show as an *increasing* Hrs:Min value(HH:MM) or Min:Sec

value (MM:SS) plus a *clockwise* rotating clock face.

### Operation

When the Timer is enabled (RUN/HOLD key or ALARM 2), it has exclusive control of Alarm 1 relay.

#### At "TIME-OUT:

- Alarm 1 is active
- The clock character has stopped moving
- The Time display shows either 00:00 or the time-out period depending on the configuration selection
- The Timer is ready to be reset

#### At "RESET":

- Alarm 1 relay is inactive
- The time display shows the time-out period
- The time-out period can be changed at this time using the  $\triangle$  or  $\nabla$  keys.
- The Timer is ready to be activated

### 6.7 Accutune II

#### Introduction

AccutuneII (TUNE) may be used for self-regulating and single integrating processes. This autotuning method is initiated on-demand, typically at initial start-up.

There are no other requirements necessary, such as prior knowledge to the process dynamics or initial or post tune process line-out to setpoint or manual output.

Also, the setpoint value is not required to change in order to initiate the tuning process, but the controller must be in the Automatic mode to start tuning.

## **Configuration check**

Make sure:

- TUNE has been enabled see to Subsection 4.7 Accutune Set Up Group for details.
- Key Enabled see *Subsection 4.5 Tuning Set Up Group* for details.

### **Tuning indicators**

"TUNE" will flash in the upper display until tuning is completed.

### Operation

"TUNE" (Accutune II) algorithm provides foolproof, trouble-free on-demand tuning in the UDC 2300 controller. No knowledge of the process is required at start-up. The operator simply initiates the tuning while in the automatic mode.

The UDC controller immediately starts controlling to the setpoint while it identifies the process, calculates the tuning constants and enters them into the Tuning group, and begins PID control with the correct tuning parameters. This works with any process, including integrating type processes, and allows retuning at a fixed setpoint.

The tuning sequence will cycle the controller's output two full cycles between 0 % and 100 % (or low and high output limits) while allowing only a very small Process Variable change above and below the SP during each cycle. "TUNE" flashes in the upper display until tuning is completed.

After "TUNE" has been enabled, you can start Accutune as shown in Table 6-7.

 Step
 Operation
 Press
 Result

 1
 Switch to "Automatic" Mode
 MAN/AUTO RESET
 Until you "A" indicator is lit.

 2
 Initiate Accutune
 AUTO TUNE

Table 6-7 Procedure for Starting "TUNE"

## **Tune for Duplex (Heat/Cool)**

"TUNE" can be done for applications using Duplex (Heat/Cool) control.

During tuning, Accutune II assumes SP 1 will cause a Heating demand, and then the calculated tuning parameters will be automatically entered as PID SET 1. Likewise, it assumes tuning at Local SP 2 will cause a Cooling demand, and the cooling parameters will be entered as PID SET 2.

## **Configuration Check for Duplex**

Make sure:

- TUNE has been enabled see to Subsection 4.7 Accutune Set Up Group for details.
- Key Enabled see *Subsection 4.5 Tuning Set Up Group* for details.

### **Using TUNE at start-up for Duplex (Heat/Cool)**

### Table 6-8 Procedure for Using TUNE at Start-up for Duplex Control

| Step | Action                                                                                                    |  |  |  |  |  |
|------|----------------------------------------------------------------------------------------------------|--|--|--|--|--|
| 1    | Heat Zone:                                                                                                    |  |  |  |  |  |
|      | a. Adjust the Local SP1 to a value within the Heat Zone.                                                                                             |  |  |  |  |  |
|      | <b>b</b> . Insure that the UDC is in <i>Automatic</i> mode.                                                                                          |  |  |  |  |  |
|      | c. Press the AUTOTUNE key to initiate Heat zone tuning.                                                                                              |  |  |  |  |  |
|      | The output will cycle between 50 % and 100 % (or high output limit).                                                                                 |  |  |  |  |  |
|      | "TUNE" flashes in the upper display until tuning is completed and final <b>Heat</b> parameters are entered for <b>PID Set 1</b> in the Tuning group. |  |  |  |  |  |
| 2    | Cool Zone:                                                                                                    |  |  |  |  |  |
|      | a. Adjust the Local SP2 to a value within the Cool Zone.                                                                                             |  |  |  |  |  |
|      | <b>b</b> . Insure that the UDC is in <i>Automatic</i> mode.                                                                                          |  |  |  |  |  |
|      | c. Press the AUTOTUNE key to initiate Cool tuning.                                                                                                   |  |  |  |  |  |
|      | The output will cycle between 0 % and 50 % (or low output limit).                                                                                    |  |  |  |  |  |
|      | "TUNE" FLASHES IN THE UPPER DISPLAY UNTIL TUNING IS COMPLETED AND FINAL <b>COOL</b> PARAMETERS ARE ENTERED FOR <b>PID SET 2</b> IN THE TUNING GROUP. |  |  |  |  |  |

### **Error Codes**

**Table 6-9 Procedure for Accessing Accutune Error Codes** 

| Step | Operation                       | Press    | Result                                                                                                    |
|------|---------------------------------|----------|----------------------------------------------------------------------------------------------------|
| 1    | Select Accutune<br>Set-up Group | SET UP   | Upper Display = SET Lower Display = ATUNE                                                                             |
| 2    | Go to Error Code<br>Prompt      | FUNCTION | Upper Display = (an error code)  Lower Display = ATERR  Table 6-10 lists all the error codes, definitions, and fixes. |

**Table 6-10 Accutune Error Codes** 

| Error Code<br>(Upper Display) | Definition                                                                                                    | Fix                                                                                                    |
|-------------------------------|----------------------------------------------------------------------------------------------------|----------------------------------------------------------------------------------------------------|
| RUN                           | ACCUTUNE RUNNING                                                                                                    | The Accutune process is still active (Read Only)                                                                                                   |
| NONE                          | NO ERRORS OCCURRED<br>DURING LAST ACCUTUNE<br>PROCEDURE                                                                                                    | None                                                                                                    |
| IDFL                          | PROCESS IDENTIFICATION<br>FAILURE<br>Autotune has aborted<br>because an illegal value of<br>GAIN, RATE, or reset was<br>calculated.                                                                       | <ul> <li>Illegal Values         <ul> <li>try Accutune again.</li> </ul> </li> <li>untunable process contact local application engineer.</li> </ul> |
| ABRT                          | CURRENT ACCUTUNE PROCESS ABORTED caused by the following conditions: a. Operator changed to Manual mode b. Digital Input detected c. In Heat region of output and a Cool output calculated or vice versa. | Try Accutune again                                                                                                    |

### **Aborting Accutune**

To abort Accutune and return to the last previous operation (SP or output level), press **MAN-AUTO/RESET** key to abort the Accutune process.

## **Completing Accutune**

When Accutune is complete, the calculated tuning parameters are stored in their proper memory location in the controller, and the controller will control at the local setpoint using the newly calculated tuning constants.

## 6.8 Fuzzy Overshoot Suppression

#### Introduction

Fuzzy Overshoot Suppression minimizes Process Variable overshoot following a setpoint change or a process disturbance. This is especially useful in processes which experience load changes or where even a small overshoot beyond the setpoint may result in damage or lost product.

#### How it works

The fuzzy logic observes the speed and direction of the PV signal as it approaches the setpoint and temporarily modifies the internal controller response action as necessary to avoid an overshoot. There is no change to the PID algorithm, and the fuzzy logic does not alter the PID tuning parameters. This feature can be independently Enabled or Disabled as required by the application to work with "TUNE" (On-Demand) Accutune II tuning algorithm.

### Configuration

To configure this item, refer to Section 4 - Configuration:

```
Set Up Group "ATUNE"
Function Prompt "FUZZY"
Select "ENAB"(enable) or "DIS" (disable) - Use ▲ or ▼.
```

## 6.9 Using Two Sets of Tuning Constants

### Introduction

You can use two sets of tuning constants for single output types and choose the way they are to be switched. (Does not apply for Duplex control..)

The sets can be:

- keyboard selected,
- automatically switched when a predetermined process variable value is reached,
- automatically switched when a predetermined setpoint value is reached.

### **Set up Procedure**

The following procedure (Table 6-11) to:

- select two sets,
- set the switch-over value,
- set tuning constant value for each set.

**Table 6-11 Set Up Procedure** 

| Step | Operation                                           | Press             | Result                                                                                                    |
|------|-----------------------------------------------------|-------------------|----------------------------------------------------------------------------------------------------|
| 1    | Select Control<br>Set-up Group                      | SET UP            | Until you see: Upper Display = SET Lower Display = CONTRL                                                                                                    |
| 2    | Select PID SETS                                     | FUNCTION          | Until you see:  Upper Display = (available selections)  Lower Display = PID SETS                                                                                                    |
| 3    | Select PID SETS<br>Function                         | [▲] [▼]           | To select the type of function. Available selections are:  ONE—1 set of constants 2 KBD—2 sets, keyboard selectable 2 PR—2 sets, auto switch at PV value 2 SP—2 sets, auto switch at SP value                    |
| 4    | Set Tuning<br>Values for Each<br>Set                |                   | Refer to "TUNING" Set up group, subsection 4.5 and set the following tuning parameters:  PB or GAIN* RATE T* I MIN or I RPM* CYCT1 or CTIX3* PB2 or GAIN2** RATE 2T** I2MIN or I2RPM** CYC2T2 or CT2X3**         |
|      |                                                     |                   | *PIDSET1 will be used when PV or SP, whichever is selected, is <b>greater</b> than the switchover value.  **PIDSET2 will be used when PV or SP, whichever is selected, is <b>less</b> than the switchover value. |
| 5    | Set Switchover<br>Value for 2PR or<br>2SP Selection | FUNCTION  [▲] [▼] | Until you see:  Upper Display = (the switchover value)  Lower Display = SW VAL  To select the switchover value in the upper display.                                                                             |
|      |                                                     | (—) (·)           |                                                                                                    |

# Switch between two sets via keyboard (without automatic switch-over)

Table 6-12 Procedure for Switching PID SETS from the Keyboard

| Step | Operation                      | Press   | Result                                                                             |
|------|--------------------------------|---------|------------------------------------------------------------------------------------|
| 1    | Select Control<br>Set-up Group | DISPLAY | Until you see:  Upper Display = (the PV value)  Lower Display = PIDS X (X= 1 or 2) |
| 2    |                                | [▲] [▼] | To change PID SET 1 to PID SET2 or Vice Versa.  You can use Accutune on each set.  |

## 6.10 Alarm Setpoints

#### Introduction

An alarm consists of a relay contact and an operator interface indication. The alarm relay is de-energized if setpoint 1 or setpoint 2 is exceeded.

The alarm relay is energized when the monitored value goes into the allowed region by more than the hysteresis.

The relay contacts can be wired for normally open (NO) energized or normally closed (NC) de-energized using internal jumper placement. See Table 2-4 in the *Section 2 – Installation* for alarm relay contact information.

There are four alarm setpoints, two for each alarm. The type and state (High or Low) is selected during configuration. See *Subsection 4.13 – Configuration* for details.

### **Alarm Setpoints Display**

**Table 6-13 Procedure for Displaying Alarm Setpoints** 

| Step | Operation                           | Press    | Result                                                                                                    |
|------|-------------------------------------|----------|----------------------------------------------------------------------------------------------------|
| 1    | Select Alarm<br>Set-up Group        | SET UP   | Until you see:  Upper Display = SET  Lower Display = ALARMS                                                                                                    |
| 2    | Access the Alarm<br>Setpoint Values | FUNCTION | To successively display the alarm setpoints and their values. Their order of appearance is shown below. Upper Display = (the alarm setpoint value) Range values are within the range of the selected parameters except:  DEVIATION (DE) value = PV Span  EVENTS (E-ON/E-OF) value = Event Segment Number  PV RATE OF CHANGE (PVRT) = The amount of PV change in one minute in engineering units.  LOOP BREAK ALARMS (BRAK) = The timer value may be changed only for controllers configured for ON/OF.  Lower Display = A1S1VA = Alarm 1, Setpoint 1  A1S2VA = Alarm 1, Setpoint 2  A2S1VA = Alarm 2, Setpoint 1  A2S2VA = Alarm 2, Setpoint 2  NOTES:  With 3 position step control, the alarms set for "output" will not function.  MAN, RSP, AND FSAF selections do not have setpoint values. |
| 3    | Change a value                      | [▲] [▼]  | To change any alarm setpoint value in the upper display.                                                                                                    |
| 4    | Return to Normal<br>Display         | DISPLAY  |                                                                                                    |

## **6.11 Three Position Step Control Algorithm**

#### Introduction

The Three Position Step Control algorithm allows the control of a valve (or other actuator) with an electric motor driven by two controller output relays; one to move the motor upscale, the other to move it downscale, without a feedback slidewire linked to the motor shaft.

#### **Estimated Motor Position**

The Three Position Step control algorithm provides an output display ("OT") which is an estimated motor position since the motor is not using any feedback.

- Although this output indication is only accurate to a few percent, it is corrected each time the controller drives the motor to one of its stops (0 % or 100 %).
- It avoids all the control problems associated with the feedback slidewire (wear, dirt, and noise).
- When operating in this algorithm, the estimated "OT" display is shown to the nearest percent (that is, no decimal).

Refer to Subsection 9.4 to set the Motor Travel Time (the time it takes the motor to travel from 0 % to 100 %).

## **Motor Position Display**

Table 6-14 Procedure for Displaying 3Pstep Motor Position

| Step | Operation           | Press   | Result                                                                                     |
|------|---------------------|---------|--------------------------------------------------------------------------------------------|
| 1    | Access the Displays | DISPLAY | Until you see:  Upper Display = PV  Lower Display = OT (The estimated motor position in %) |

## 6.12 Setting a Failsafe Output Value for Restart After a Power Loss

### Introduction

If the power to the controller fails and power is reapplied, the controller goes through the power up tests, then goes to a user configured FAILSAFE OUTPUT VALUE.

### Set a Failsafe Value

Table 6-15 Procedure for Setting a Failsafe Value

|      |                                    | _        |                                                                                                    |
|------|------------------------------------|----------|----------------------------------------------------------------------------------------------------|
| Step | Operation                          | Press    | Result                                                                                                    |
| 1    | Select Control<br>Set-up Group     | SET UP   | Until you see:  Upper Display = SET  Lower Display = CONTRL                                                                                                    |
| 2    | Select Failsafe<br>Function Prompt | FUNCTION | You will see: Upper Display = (range) within the range of the Output 0 to 100 for all output types except 3 Position Step 3 Position Step 0 = motor goes to closed position 100 = motor goes to open position Lower Display = FAILSF |
| 3    | Select a value                     | [▲] [▼]  | To select a failsafe output value in the upper display                                                                                                    |
| 4    | Return to Normal<br>Display        | DISPLAY  | At power up, the output will go to the value set.                                                                                                    |

# 6.13 Setting Failsafe Mode

## Introduction

You can set the Failsafe Mode to be Latching or Non-Latching.

### **Set Failsafe Mode**

Table 6-16 Procedure for Setting a Failsafe Mode

| Step | Operation                          | Press    | Result                                                                                                    |
|------|------------------------------------|----------|----------------------------------------------------------------------------------------------------|
| 1    | Select Control<br>Set-up Group     | SET UP   | Until you see:  Upper Display = SET  Lower Display = CONTRL                                                                                                    |
| 2    | Select Failsafe<br>Function Prompt | FUNCTION | You will see:  Upper Display =  LACH (Controller goes to manual and output goes to failsafe value)  NO L (Controller mode does not change and output goes to failsafe value)  Lower Display = FSMODE |
| 3    | Select a value                     | [▲] [▼]  | To select a failsafe mode in the upper display.                                                                                                    |
| 4    | Return to Normal<br>Display        | DISPLAY  | At power up, the output will go to the value set.                                                                                                    |

# 7 Setpoint Rate/Ramp/Program Operation

### 7.1 Overview

#### Introduction

The Setpoint Ramp configuration group lets you enable and configure any of the following:

- SPRATE a specific rate of change for any local setpoint change. (Subsection 7.2)
- **SPRAMP** a single setpont ramp that occurs between the current local setpoint and a final local setpont over a time interval of 1 to 255 minutes. (Subsection 7.3)
- **SPPROG** a ramp/soak profile in a 12-segment program. (Subsection 7.4)

This section explains the operation of each selection and configuration reference where necessary.

#### **ATTENTION**

For any option to function, the other options must be disabled (see Subsection 4.6 – Configuration).

### **PV Hot Start**

This is a standard feature. At power-up, the setpoint is set to the current PV value and the Rate or Ramp or Program then starts from this value.

## RUN/HOLD key

You can start or stop the Ramp or Program using the RUN/HOLD key.

#### What's in this section?

The following topics are covered in this section.

| TOPIC                              | See Page |
|------------------------------------|----------|
| 7.2 Setpoint Rate                  | 72       |
| 7.3 Setpoint Ramp                  | 72       |
| 7.4 Setpoint Ramp/Soak Programming | 74       |

## 7.2 Setpoint Rate

#### Introduction

When you have configured a SETPOINT RATE, it will apply immediately to local setpoint change.

### **Configuration check**

Make sure:

- SPRATE is enabled
- SPRAMP and SPPROG are disabled
- A Rate Up (EUHRUP) or Rate Down (EUHRDN) value has been configured in Engineering units per hour.

**ATTENTION:** A value of 0 will imply an immediate change in setpoint, that is, NO RATE applies. See Subsection 4.6 – Configuration group "SPRAMP" for details.)

## Operation

When a change to local setpoint is made, this controller will ramp from the original setpoint to the "target" setpoint at the rate specified.

The current setpoint value can be viewed at Sn on the lower display.

### **Power outages**

If power is lost before the "target" setpoint is reached, upon power recovery, the controller powers up with Sn = Current PV value and it automatically "Restarts" from Sn = current PV value up to the original "target" setpoint.

# 7.3 Setpoint Ramp

#### Introduction

When you have configured a SETPOINT RAMP, the ramp will occur between the current local setpoint and a final local setpoint over a time interval of from 1 to 255 minutes. You can RUN or HOLD the ramp at any time.

## **Configuration Check**

Make sure

- SPRAMP is enabled
- SP RATE and SPPROG are disabled
- A Ramp Time (TIMIN) in minutes has been configured
- A final setpoint value (FINLSP) has been configured. See Subsection 4.6 Configuration group "SPRAMP" for details.

## Operation

Running a Setpoint Ramp includes starting, holding, viewing the ramp, ending the ramp and disabling it. See Table 7-1.

**Table 7-1 Running A Setpoint Ramp** 

| Step | Operation                    | Press    | Result                                                                                                    |
|------|------------------------------|----------|----------------------------------------------------------------------------------------------------|
| 1    | Select Automatic<br>Mode     | MAN/AUTO | "A" indicator is on.  Upper Display = Hold and PV value  Lower Display = SP and Present value                                                          |
| 2    | Set Start Setpoint           | DISPLAY  | Until start SP value is in lower display  Upper Display = Hold and PV value  Lower Display = SP and start SP value                                     |
| 3    | Start the Ramp               | RUN/HOLD | You will see  Upper Display = Run and a changing PV value  Lower Display = SP and a changing SP value increasing or decreasing toward a final SP value |
| 4    | Hold/Run the<br>Ramp         | RUN/HOLD | This holds the ramp at the current setpoint value. Press again to continue.                                                                            |
| 5    | View the remaining ramp time | DISPLAY  | Until you see  Upper Display = RUN or HOLD and the PV value  Lower Display = RP xx HH.MM (time remaining)                                              |
| 6    | End the Ramp                 |          | When the final setpoint is reached, "RUN" changes to "HOLD" in the upper display and the controller operates at the new final setpoint.                |
| 7    | Disable SPRAMP               |          | See Section 4 – Configuration group "SPRAMP" for details.                                                                                              |

### **Power Outage**

If power is lost during a ramp, upon power-up the controller will be in HOLD and the setpoint value will be the setpoint value prior to the beginning of the setpoint ramp.

The ramp is placed in hold at the beginning.

Configure the mode at Set Up Group "CONTROL", function prompt "PWRUP". See Subsection 4.11 – CONTRL GROUP FUNCTION Prompts.

## 7.4 Setpoint Ramp/Soak Programming

#### Introduction

The term "programming" is used here to identify the process for selecting and entering the individual ramp and soak segment data needed to generate the rEquired setpoint versus time profile (also called a program).

A segment is a ramp or soak function which together make up a setpoint program. Setpoint Ramp/Soak Programming lets you configure six ramp and six soak segments to be stored for use as one program or several small programs. You designate the beginning and end segments to determine where the program is to start and stop.

## Review program data and configuration

While the procedure for programming is straightforward, and aided by prompts, we suggest you read "Program Contents". Table 7-2 lists the program contents and an explanation of each to aid you in configuration. Then refer to Subsection 4.6 – Configuration to do the setpoint program.

Make sure SPRATE and SPRAMP are disabled.

#### Fill out the worksheet

Refer to the example in Figure 7-1 and draw a Ramp/Soak Profile on the worksheet provided (Figure 7-2) and fill in the information for each segment. This will give you a record of how the program was developed.

### **Operation**

Refer to Table 7-3 Run/Monitor the program.

### **Program Contents**

Table 7-2 lists all the program contents and a description of each.

## **Table 7-2 Program Contents**

|                            | Table 1-2 Frogram Contents                                                                                                    |  |  |  |
|----------------------------|----------------------------------------------------------------------------------------------------|--|--|--|
| Contents                   | Definition                                                                                                    |  |  |  |
| Ramp time or rate segments | A ramp segment is the time or rate of change it takes to change the setpoint to the next setpoint value in the program.                                                                                      |  |  |  |
|                            | <ul> <li>Ramps are odd number segments. Segment #1 will be the initial ramp time.</li> <li>Ramp time is determined in either:         TIME* - Hours:Minutes         Range = 0-99 hr.:59 min.     </li> </ul> |  |  |  |
|                            | or                                                                                                    |  |  |  |
|                            | EU-M* - Degrees/Minute Range = 0 to 999<br>EU-H* - Degrees/Hour                                                                                                    |  |  |  |
|                            | *The selection of time or rate is made at prompt "RP UNIT"                                                                                                    |  |  |  |
|                            | - Set this prompt before entering any Ramp information.                                                                                                    |  |  |  |
|                            | ATTENTION   Entering "O" will imply an immediate aton change in actorist to                                                                                                    |  |  |  |
|                            | Entering "0" will imply an immediate step change in setpoint to the next soak.                                                                                                    |  |  |  |
| Ramp unit                  | The ramp unit selection determines the engineering units for the ramp segments.                                                                                                    |  |  |  |
|                            | The selections are:                                                                                                    |  |  |  |
|                            | <ul> <li>TIME = Hours:Minutes (XX:XX) Range: 0-99 hr.:0-59 min</li> </ul>                                                                                                    |  |  |  |
|                            | • EU-H = Degrees/Hour OR EU-M = Degrees/Minute (Range – 0-999)                                                                                                    |  |  |  |
| Soak segments              | A soak segment is a combination of soak setpoint (value) and a soak duration (time).                                                                                                    |  |  |  |
|                            | Soaks are even number segments.                                                                                                    |  |  |  |
|                            | <ul> <li>Segment 2 will be the initial soak value and soak time.</li> </ul>                                                                                                    |  |  |  |
|                            | <ul> <li>The soak setpoint range value must be within the setpoint high and low<br/>range limits in engineering units.</li> </ul>                                                                            |  |  |  |
|                            | Soak time is the duration of the soak and is determined in:                                                                                                    |  |  |  |
|                            | TIME - Hours:Minutes Range = 0-99 hr.:59 min.                                                                                                    |  |  |  |
| Start segment number       | The start segment number designates the number of the first segment. Range = 1 to 11                                                                                                    |  |  |  |
| End segment number         | The end segment number designates the number of the last segment, it must be a soak segment (even number). Range = 2 to 12                                                                                   |  |  |  |
| Recycle number             | The recycle number allows the program to recycle a specified number of till from beginning to end. Range = 0 to 99                                                                                           |  |  |  |

| Contents                      | Definition                                                                                                    |
|-------------------------------|----------------------------------------------------------------------------------------------------|
| Guaranteed soak               | All soak segments can have a deviation value of from 0 to $\pm$ 99 (specified by SOK DEV) which guarantees the value for that segment.                                                                                                    |
|                               | <b>Guaranteed</b> soak deviation values >0 guarantee that the soak segment's process variable is within the ± deviation for the configured soak time. Whenever the ± deviation is exceeded, soak timing is frozen.                                                                                                    |
|                               | There are no guaranteed soaks whenever the deviation value is configured to 0, (that is, soak segments start timing soak duration as soon as the soak setpoint is first reached, regardless of where the process variable remains relative to the soak segment).                                                                                                    |
|                               | The soak deviation value is the number in engineering units, above or below the setpoint, outside of which the timer halts. The range is 0 to $\pm$ 99.                                                                                                    |
|                               | The decimal location corresponds to input 1 decimal selection.                                                                                                    |
| PV Start                      | This function determines whether LSP1 or PV is used as the setpoint when the program is initially changed from HOLD to RUN.                                                                                                    |
|                               | The selections are:                                                                                                    |
|                               | DISABL = When the program is initially changed from HOLD to RUN the present LSP1 value is captured as the default setpoint. If the program is terminated or the power cycled before the program has completed, the LSP1 is used as the control setpoint. The beginning segment uses this value as the initial ramp setpoint.                                                                                                    |
|                               | ENABL = When the program is initially changed from HOLD to RUN the present PV value is captured and used as the beginning setpoint value for the ramp segment. If the program is terminated before completion, the setpoint value will revert back to the PV value captured at the initial HOLD to RUN transition. If the power is cycled before program completion, upon power-up the setpoint is set to the PV value at power-up and when the program is restarted that setpoint value is used initially. |
| Program state                 | The program state selection determines the program state after completion.                                                                                                    |
|                               | The selections are:                                                                                                    |
|                               | <ul> <li>DIS = program is disabled (so program value changed to DIS)</li> <li>HOLD = program on hold</li> </ul>                                                                                                    |
| Program termination state     | The program termination state function determines the status of the controller upon completion of the program.                                                                                                    |
|                               | The selections are:                                                                                                    |
|                               | <ul> <li>LAST = controls to last setpoint</li> </ul>                                                                                                    |
|                               | <ul> <li>FSAF = manual mode and failsafe output.</li> </ul>                                                                                                    |
| Reset Program to<br>Beginning | When enabled, this selection allows you to reset the program to the beginning from the keyboard.                                                                                                    |

## Ramp/soak profile example

Before you perform the actual configuration, we recommend that you draw a Ramp/Soak profile in the space provided on the "*Program Record Sheet*" (Figure 7-2) and fill in the associated information. An example of a Ramp-Soak Profile is shown in Figure 7-1. Start setpoint is at 200 degrees F.

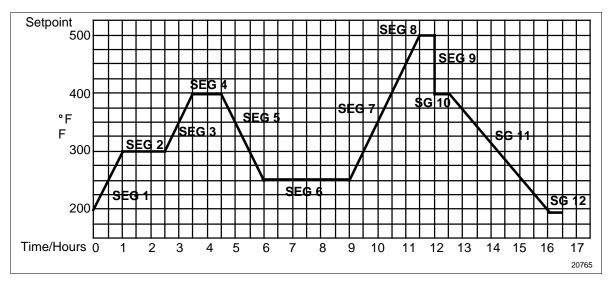

Figure 7-1 Ramp/Soak Profile Example

## Ramp/Soak Profile Example

| Prompt   | Function                   | Segment | Value         |
|----------|----------------------------|---------|---------------|
| STRSEG   | Start Seg.                 |         | 1             |
| ENDSEG   | End Seg.                   |         | 12            |
| RP UNIT  | Engr. Unit for Ramp        |         | TIME          |
| PG END   | Controller<br>Status       |         | LAST SP       |
| STATE    | Controller<br>State at end |         | HOLD          |
| TO BEGIN | Reset SP<br>Program        |         | DIS           |
| PVSTRT   | Program starts at PV value |         | DIS           |
| RECYCL   | Number of Recycles         |         | 2             |
| SOKDEV   | Deviation<br>Value         |         | 0             |
| SG1 RP   | Ramp Time                  | 1       | 1 hr.         |
| SG2 SP   | Soak SP                    | 2       | 300           |
| SG2 TI   | Soak Time                  | 2       | 1 hr.:30 min. |
| SG3 RP   | Ramp Time                  | 3       | 1 hr.         |
| SG4 SP   | Soak SP                    | 4       | 400           |

| Prompt           | Function         | Segment | Value         |
|------------------|------------------|---------|---------------|
| SG4 TI           | Soak Time        | 4       | 1 hr.         |
| SG5 RP           | Ramp Time        | 5       | 1 hr.:30 min. |
| SG6 SP           | Soak SP          | 6       | 250           |
| SG6 TI           | Soak Time        | 6       | 3 hr.:0 min.  |
| SG7 RP           | Ramp Time        | 7       | 2 hr.:30 min. |
| SG8 SP           | Soak SP          | 8       | 500           |
| SG8 TI           | Soak Time        | 8       | 0 hr.:30 min. |
| SG9 RP           | SG9 RP Ramp Time |         | 0             |
| SG10 SP          | Soak SP          | 10      | 400           |
| SG10 TI          | Soak Time        | 10      | 0 hr.:30 min. |
| SG11 RP          | Ramp Time        | 11      | 3 hr.:30 min. |
| SG12 SP          | Soak SP          | 12      | 200           |
| SG12TI Soak Time |                  | 12      | 0 hr.:30 min. |

## **Program record sheet**

Draw your ramp/soak profile on the record sheet shown in Figure 7-2 and fill in the associated information in the blocks provided. This will give you a permanent record of your program and will assist you when entering the Setpoint data.

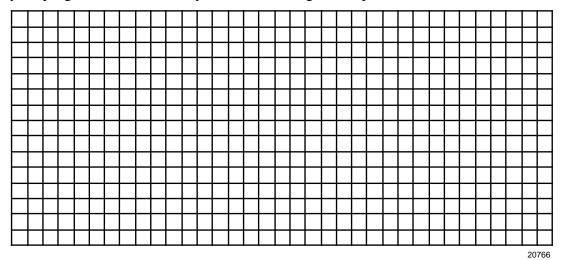

Figure 7-2 Program Record Sheet

| Prompt   | Function                    | Segment | Value |
|----------|-----------------------------|---------|-------|
| STRSEG   | Start Seg.                  |         |       |
| ENDSEG   | End Seg.                    |         |       |
| RP UNIT  | Engr. Unit for Ramp         |         |       |
| RECYCL   | Number of Recycles          |         |       |
| SOKDEV   | Deviation Value             |         |       |
| PG END   | Controller<br>Status        |         |       |
| STATE    | Program<br>Controller State |         |       |
| TO BEGIN | Reset SP<br>Program         |         |       |
| PVSTRT   | Program starts at PV value  |         |       |
| SG1 RP   | Ramp Time                   | 1       |       |
| SG2 RP   | Soak SP                     | 2       |       |
| SG2 TI   | Soak Time                   | 2       |       |
| SG3 RP   | Ramp Time                   | 3       |       |
| SG4 SP   | Soak SP                     | 4       |       |

| Prompt  | Function  | Segment | Value |
|---------|-----------|---------|-------|
| SG4 TI  | Soak Time | 4       |       |
| SG5 RP  | Ramp Time | 5       |       |
| SG6 SP  | Soak SP   | 6       |       |
| SEG6 TI | Soak Time | 6       |       |
| SG7 RP  | Ramp Time | 7       |       |
| SG8 SP  | Soak SP   | 8       |       |
| SG8 TI  | Soak Time | 8       |       |
| SG9 RP  | Ramp Time | 9       |       |
| SG10 SP | Soak SP   | 10      |       |
| SG10 TI | Soak Time | 10      |       |
| SG11RP  | Ramp Time | 11      |       |
| SG12SP  | Soak SP   | 12      |       |
| SG12TI  | Soak Time | 12      |       |

## Run/Monitor the program

Prior to running the program, make sure all the "SP PROG" function prompts under the Set Up group "SP RAMP" have been configured with the required data.

"HOLD" appears periodically in the upper display indicating that the program is in the HOLD state.

**ATTENTION** SP Programmer parameter *cannot* be changed during RUN state (must be in HOLD state).

#### **Run/Monitor functions**

Table 7-3 lists all the functions required to run and monitor the program.

**Table 7-3 Run/Monitor Functions** 

| Function                                                          | Press                 | Result                                                                                                    |  |
|-------------------------------------------------------------------|-----------------------|----------------------------------------------------------------------------------------------------|--|
| Set the Local<br>Setpoint                                         | DISPLAY               | Upper Display = PV value<br>Lower Display = <b>SP</b>                                                                                                    |  |
|                                                                   | ▲ or ▼                | To set the Local Setpoint value to where you want the program to start out.                                                                                                    |  |
| Run State                                                         | RUN/HOLD              | Initiates the setpoint program.                                                                                                    |  |
|                                                                   |                       | "RUN" appears in the upper display indicating that the program is running.                                                                                                    |  |
| Hold State                                                        | RUN/HOLD              | Holds the setpoint program.                                                                                                    |  |
|                                                                   |                       | "HOLD" appears in the upper display indicating that the program is in the HOLD state.                                                                                                    |  |
|                                                                   |                       | The setpoint holds at the current setpoint.                                                                                                    |  |
| External Hold                                                     |                       | If Remote Switching (Digital Input Option) is present on your controller, contact closure places the controller in the HOLD state, if the setpoint program is running.  The "HOLD" in the upper display will be displayed periodically in lower case. |  |
|                                                                   |                       | ATTENTION The keyboard takes priority over the external switch for the RUN/HOLD function.                                                                                                    |  |
|                                                                   |                       | Contact reopening runs program.                                                                                                    |  |
| Viewing the present<br>ramp or soak<br>segment number<br>and time | DISPLAY until you see | Upper Display = PV value Lower Display = XXHH.MM  Time remaining in the SEGMENT in hours and minutes. XX = 1 to 12                                                                                                    |  |

continued

| Function                                         | Press                    | Result                                                                                                    |
|--------------------------------------------------|--------------------------|----------------------------------------------------------------------------------------------------|
| Viewing the number of cycles left in the program | DISPLAY<br>until you see | Upper Display = PV value Lower Display = REC_XX  Number of cycles remaining in the setpoint program. X = 0 to 99                                                                                |
| End Program                                      |                          | When the final segment is completed, the "RUN" in the upper display either changes to "HOLD" (if configured for HOLD state), or disappears (if configured for disable of setpoint programming). |
|                                                  |                          | <ul> <li>The controller either operates at the last<br/>setpoint in the program or goes into manual<br/>mode/failsafe output.</li> </ul>                                                        |
| Disable Program                                  |                          | See Section 4 – Configuration Group "SPPROG" for details.                                                                                                    |

### Power outage

**ATTENTION** If power is lost during a program, upon power-up the controller will be in hold and the setpoint value will be the setpoint value prior to the beginning of the setpoint program. The program is placed in hold at the beginning. The mode will be as configured under "PWR UP" in the "CONTROL" group.

### Digital input (remote) operation

Program can be placed in RUN or HOLD state through a remote dry contact connected to optional digital input terminals, as follows:

RUN—contact closure places Program in RUN state, OR

HOLD—contact closure places Program in HOLD state

Opening contact reverts to original state.

# 8 Input Calibration

### 8.1 Overview

#### Introduction

This section describes the field calibration procedures for Input 1 and Input 2.

- Every UDC 2300 controller contains all input actuation ranges which are fully factory-calibrated and ready for configuration to range by the user.
- However, these procedures can be implemented if the factory calibration of the desired range is not within specification.

#### **CAUTION**

The field calibration will be lost if a change in input type configuration is implemented at a later time. The original factory calibration data remains available for later use after a field calibration is done. See subsection 8.8 if you want to restore factory calibration values.

#### What's in this section?

The following topics are covered in this section.

|     | TOPIC                            | See Page |
|-----|----------------------------------|----------|
| 8.1 | Overview                         | 83       |
| 8.2 | Minimum and Maximum Range Values | 84       |
| 8.3 | Preliminary Information          | 85       |
| 8.4 | Input #1 Set Up Wiring           | 87       |
| 8.5 | Input #1 Calibration Procedure   | 89       |
| 0   | Input #2 Set Up Wiring           | 91       |
| 8.7 | Input #2 Calibration Procedure   | 92       |
| 8.8 | Restore Factory Calibration      | 93       |

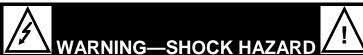

INPUT CALIBRATION MAY REQUIRE ACCESS TO HAZARDOUS LIVE CIRCUITS, AND SHOULD ONLY BE PERFORMED BY QUALIFIED SERVICE PERSONNEL. MORE THAN ONE SWITCH MAY BE REQUIRED TO DE-ENERGIZE UNIT BEFORE CALIBRATION.

## **Calibration Steps**

Use the following steps when calibrating an input.

| Step | Action                                                                                                    |
|------|----------------------------------------------------------------------------------------------------|
| 1    | Find the minimum and maximum range values for your PV input range from Table 8-1.                                                             |
| 2    | Disconnect the field wiring and find out what equipment you will need to calibrate.                                                           |
| 3    | Wire the calibrating device to your controller according to the set up wiring instructions for your particular input (Subsection 8.4 or 8.6). |
| 4    | Follow the calibration procedure given for Input #1 or Input #2 (Subsection 8.5 or 8.7).                                                      |

## 8.2 Minimum and Maximum Range Values

## **Select the Range Values**

You should calibrate the controller for the minimum (0 %) and maximum (100 %) range values of your particular controller. If you have a two input controller, calibrate each input separately.

Select the Voltage or Resistance equivalent for 0 % and 100 % range values from Table 8-1. Use these values when calibrating your controller.

Table 8-1 Voltage and Resistance Equivalents for Input 1 Range Values

| Sensor Type          | PV Input Range |             | Range     | Values    |
|----------------------|----------------|-------------|-----------|-----------|
|                      | °F             | °C          | 0 %       | 100 %     |
| Thermocouples        |                |             |           |           |
| В                    | 0 to 3300      | -18 to 1816 | –0.100 mV | 13.769 mV |
| E                    | -454 to 1832   | -270 to1000 | −9.835 mV | 76.373 mV |
| E (low)              | -200 to 1100   | -129 to593  | −6.472 mV | 44.455 mV |
| J                    | 0 to 1600      | -18 to871   | −0.886 mV | 50.060 mV |
| J (low)              | 20 to 770      | –7 to410    | −0.334 mV | 22.400 mV |
| K                    | 0 to 2400      | -18 to1816  | −0.692 mV | 52.952 mV |
| K (low)              | -20 to 1000    | –29 to538   | –1.114 mV | 22.255 mV |
| NiNiMoly (NNM68)     | 32 to 2500     | 0 to1371    | 0.000 mV  | 71.330 mV |
| NiNiMoly (low)       | 32 to 1260     | 0 to682     | 0.000 mV  | 31.820 mV |
| NiMo-NiCo (NM90)     | 32 to 2500     | 0 to1371    | 0.000 mV  | 71.773 mV |
| NiMo-NiCo (low)      | 32 to 1260     | 0 to682     | 0.000 mV  | 31.825 mV |
| Nicrosil Nisil (Nic) | 0 to 2372      | -18 to1300  | −0.461 mV | 47.513 mV |
| R                    | 0 to 3100      | -18 to1704  | −0.090 mV | 20.281 mV |
| S                    | 0 to 3100      | -18 to1704  | −0.092 mV | 17.998 mV |

| Sensor Type                                                                               | PV Input Range                                                |                                                      | Range Values                                          |                                                           |
|-------------------------------------------------------------------------------------------|---------------------------------------------------------------|------------------------------------------------------|-------------------------------------------------------|-----------------------------------------------------------|
|                                                                                           | °F                                                            | °C                                                   | 0 %                                                   | 100 %                                                     |
| Т                                                                                         | -300 to 700                                                   | -184 to371                                           | –5.341 mV                                             | 19.097 mV                                                 |
| T (low)                                                                                   | -200 to 500                                                   | -129 to260                                           | –4.149 mV                                             | 12.574 mV                                                 |
| W5W26                                                                                     | 0 to 4200                                                     | -18 to2315                                           | −0.234 mV                                             | 37.075 mV                                                 |
| W5W26 (low)                                                                               | 0 to 2240                                                     | -18 to1227                                           | −0.234 mV                                             | 22.283 mV                                                 |
| Honeywell<br>Radiamatic<br>Type RH<br>Type RI                                             | 0 to 3400<br>0 to 3200                                        | -18 to1871<br>-18 to1760                             | 0.00 mV<br>0.00 mV                                    | 57.12 mV<br>60.08 mV                                      |
| RTD<br>(IEC Alpha=0.00385)                                                                |                                                               |                                                      |                                                       |                                                           |
| 100 ohms<br>100 ohms (low)<br>200 ohms<br>500 ohms                                        | -300 to 1200<br>-300 to 300<br>-300 to 900<br>-300 to 900     | -184 to649<br>-184 to149<br>-184 to482<br>-184 to482 | 25.18 ohms<br>25.18 ohms<br>50.36 ohms<br>125.90 ohms | 274.96 ohms<br>156.90 ohms<br>549.92 ohms<br>1374.80 ohms |
| Linear                                                                                    |                                                               |                                                      |                                                       |                                                           |
| $\begin{array}{c} \text{Milliamps} \\ \text{(impedance - 249 }\Omega\text{)} \end{array}$ | 4 to 20 mA<br>0 to 20 mA                                      |                                                      | 4.00 mA<br>0.00 mA                                    | 20.00 mA<br>20.00 mA                                      |
| Millivolts                                                                                | 0 to 10 mV<br>0 to 50 mV<br>0 to 100 mV                       |                                                      | 0.00 mV<br>0.00 mV<br>0.00 mV                         | 10.00 mV<br>50.00 mV<br>100.00 mV                         |
| Volts                                                                                     | 1 to 5 Volts<br>0 to 2 Volts<br>0 to 5 Volts<br>0 to 10 Volts |                                                      | 1.00 Volts<br>0.00 Volts<br>0.00 Volts<br>0.00 Volts  | 5.00 Volts<br>2.00 Volts<br>5.00 Volts<br>10.00 Volts     |

# 8.3 Preliminary Information

## **Disconnect the Field Wiring**

Tag and disconnect any field wiring connected to the input (#1 or #2) terminals on the rear of the controller.

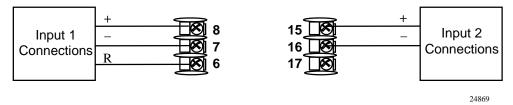

Figure 8-1 Input 1 and Input 2 Wiring Terminals

### **Check the Jumper for Input 1**

Before you calibrate Input #1, check the internal jumper for Input 1 to make sure it is set for the correct input type. The jumper is located at position S101 on the printed wiring board. Figure 2-2 shows the location of the jumper and position selections.

### **Check the Jumper for Input 2**

Before you calibrate Input #2, check the internal jumper for Input 2 to make sure it is set for the correct input type. The jumper is located at position S201 on the printed wiring board. Figure 2-2 shows the location of the jumper and position selections.

### **Equipment Needed**

Table 8-2 lists the equipment you will need to calibrate the specific types of inputs that are listed in the table. You will need a screwdriver to connect these devices to your controller.

**Table 8-2 Equipment Needed** 

| Type of Input                             | Equipment Needed                                                                                                    |
|-------------------------------------------|----------------------------------------------------------------------------------------------------|
| Thermocouple Inputs (Ice Bath)            | <ul> <li>A calibrating device with ± 0.02 % accuracy for use as a signal<br/>source such as a millivolt source.</li> </ul>                                                            |
|                                           | <ul> <li>Thermocouple extension wire that corresponds with the type of<br/>thermocouple that will be used with the controller input.</li> </ul>                                       |
|                                           | <ul> <li>Two insulated copper leads for connecting the thermocouple<br/>extension wire from the ice baths to the mV source.</li> </ul>                                                |
|                                           | Two containers of crushed ice.                                                                                                    |
| Thermocouple Inputs (T/C Source)          | <ul> <li>A calibrating device with ± 0.02 % accuracy for use as a signal<br/>source such as a millivolt source.</li> </ul>                                                            |
|                                           | <ul> <li>Thermocouple extension wire that corresponds with the type of<br/>thermocouple that will be used with controller input.</li> </ul>                                           |
| RTD (Resistance<br>Thermometer<br>Device) | <ul> <li>A decade box, with ± 0.02 % accuracy, capable of providing stepped<br/>resistance values over a minimum range of 0 to 1400 ohms with a<br/>resolution of 0.1 ohm.</li> </ul> |
|                                           | <ul> <li>Three insulated copper leads of equal length for connecting the<br/>decade box to the controller.</li> </ul>                                                                 |
| Milliampere,<br>Millivolt, Volts, and     | <ul> <li>A calibrating device with ± 0.02 % accuracy for use as a signal<br/>source.</li> </ul>                                                                                       |
| Radiamatic                                | <ul> <li>Two insulated copper leads for connecting the calibrator to the<br/>controller.</li> </ul>                                                                                   |
|                                           | <ul> <li>Place current source at zero before switching ON.</li> </ul>                                                                                                    |
|                                           | <ul> <li>Do not switch current sources OFF/ON while connected to the UDC<br/>2300 input.</li> </ul>                                                                                   |
|                                           | ATTENTION: For radiamatic inputs only, set emissivity value to 1.0. See <i>Subsection 4.9</i> – Configuration Set Up prompt INPUT1, function prompt EMISS.                            |

## 8.4 Input 1 Set Up Wiring

### Thermocouple Inputs Using an Ice Bath

Refer to Figure 8-2 and wire the controller according to the procedure given in Table 8-3. Make sure the jumper at S101 is in the #1 position. See Figure 2-2 Jumper Placements.

Table 8-3 Set Up Wiring Procedure for Thermocouple Inputs
Using an Ice Bath

| Step | Action                                                                                                    |  |  |  |
|------|----------------------------------------------------------------------------------------------------|--|--|--|
| 1    | Connect the copper leads to the calibrator.                                                                                      |  |  |  |
| 2    | Connect a length of thermocouple extension wire to the end of each copper lead and insert the junction points into the ice bath. |  |  |  |
| 3    | Connect the thermocouple extension wires to the terminals for Input #1. See Figure 8-2.                                          |  |  |  |

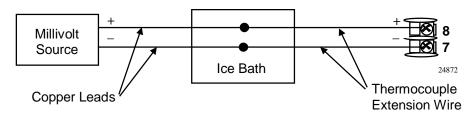

Figure 8-2 Wiring Connections for Thermocouple Inputs Using an Ice Bath

### Thermocouple Inputs Using a Thermocouple Source

Refer to Figure 8-3 and wire the controller according to the procedure given in Table 8-4. Make sure the jumper at S101 is in the #1 position. See Figure 2-2 Jumper Placements.

Table 8-4 Set Up Wiring Procedure for Thermocouple Inputs using Thermocouple Source

| Step | Action                                                                                         |  |  |  |  |
|------|------------------------------------------------------------------------------------------------|--|--|--|--|
| 1    | Connect the thermocouple extension wires to the terminals for Input #1 as shown in Figure 8-3. |  |  |  |  |
|      | Thermocouple + Source - 7 - 24873                                                              |  |  |  |  |

Figure 8-3 Wiring Connections for Thermocouple Inputs Using Thermocouple Source

### **RTD Inputs**

Refer to Figure 8-4 and wire the controller according to the procedure given in Table 8-5. Make sure the jumper at S101 is in the #2 position. See Figure 2-2 Jumper Placements

Table 8-5 Set Up Wiring Procedure for RTD Inputs

| Step | Action                                                                                         |
|------|------------------------------------------------------------------------------------------------|
| 1    | Connect the copper leads from the calibrator to the Input #1 terminals as shown in Figure 8-4. |
| 2    | Place current source at zero before switching on.                                              |
| 3    | Do not switch current sources ON/OFF while connected to the UDC 2300 input.                    |

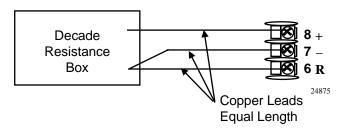

Figure 8-4 Wiring Connections for RTD (Resistance Thermometer Device)

### Radiamatic, Millivolts, Milliamperes, or Volts

Refer to Figure 8-5 and wire the controller according to the procedure given in Table 8-6. Make sure the jumper at S101 is in the #2 position for, mV, Volts, or the #4 position for mA. See Figure 2-2 Jumper Placements.

Table 8-6 Set Up Wiring Procedure for Radiamatic, Milliampere, Millivolts, or Volts Inputs (Except 0-10 Volts)

|      | , , ,                                                                                          |
|------|------------------------------------------------------------------------------------------------|
| Step | Action                                                                                         |
| 1    | Connect the copper leads from the calibrator to the Input #1 terminals as shown in Figure 8-5. |
| 2    | Place current source at zero before switching on.                                              |
| 3    | Do not switch current sources ON/OFF while connected to the UDC 2300 input.                    |
|      |                                                                                                |

#### **ATTENTION**

For radiamatic inputs only, set emissivity value to 1.0. See *Subsection 4.9* – Configuration Set Up prompt INPUT1, function prompt EMISS.

Continued next page

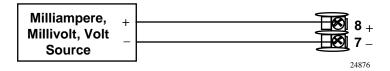

Figure 8-5 Wiring Connections for Radiamatic, Milliampere, Millivolts, or Volts (Except 0 to 10 Volts)

#### 0 to 10 Volts

Refer to Figure 8-6 and wire the controller according to the procedure given in Table 8-7. Make sure the jumper at S101 is in parked position. See Figure 2-2 Jumper Placements.

Table 8-7 Set Up Wiring Procedure for 0 to 10 Volts

| Step | Action                                                                                         |
|------|------------------------------------------------------------------------------------------------|
| 1    | Connect the copper leads from the calibrator to the Input #1 terminals as shown in Figure 8-6. |
| 2    | Place current source at zero before switching on.                                              |
| 3    | Do not switch current sources ON/OFF while connected to the UDC 2300 input.                    |

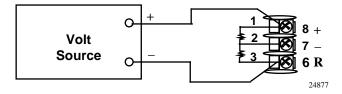

Figure 8-6 Wiring Connections for 0 to 10 Volts

## 8.5 Input 1 Calibration Procedure

### **Preliminary Steps**

- Apply power and allow the controller to warm up for 30 minutes before you calibrate.
- Please read Subsection 8.4 Input 1 Set Up Wiring before beginning the procedure.
- Make sure you have LOCK set to NONE. See Subsection 4.5 Tuning Set Up Group.
- See Table 8-1 for Voltage vs. Resistance equivalents or 0 % and 100 % range values.

#### **CAUTION**

For linear inputs, avoid step changes in inputs. Vary smoothly from initial value to final 100 % value.

## **Procedure**

The calibration procedure for Input #1 is listed in Table 8-8. The numeric codes are also listed.

**Table 8-8 Input 1 Calibration Procedure (Numeric Code 10000)** 

| Step | Operation                 | Press                | Result                                                                                                    |                 |
|------|---------------------------|----------------------|----------------------------------------------------------------------------------------------------|-----------------|
| 1    | Enter Calibration<br>Mode | SET UP until you see | Upper Display = CAL ( ) Lower Display = INPUT1 (10000)                                                                                                    |                 |
|      |                           | FUNCTION             | You will see:                                                                                                    |                 |
|      |                           |                      | Upper Display = DIS ( 0 ) Lower Display = CALIN1 (10001)                                                                                                    |                 |
|      |                           | <b>A</b>             | The calibration sequence is enabled and you                                                                                                    | will see:       |
|      |                           |                      | Upper Display = BEGN ( 1 )<br>Lower Display = CALIN1 (10001)                                                                                                    |                 |
|      |                           |                      | At the completion of the sequence, the select automatically reverts to disable.                                                                                                    | ion             |
| 2    | Calibrate 0 %             | FUNCTION             | You will see:                                                                                                    |                 |
|      |                           |                      | Upper Display = APLY ( 2 )<br>Lower Display = IN1ZRO (10002)                                                                                                    |                 |
|      |                           |                      | <ul> <li>Adjust your calibration device to an output<br/>the 0 % range value for your particular in<br/>Table 8-1 for Voltage, Degrees, or Resist<br/>equivalents for 0 % range values.</li> </ul> | out sensor. See |
|      |                           |                      | • Wait 15 seconds, then go to the next step                                                                                                    | Э.              |
| 3    | Calibrate 100 %           | FUNCTION             | You will see:                                                                                                    |                 |
|      |                           |                      | Upper Display = APLY ( 2 )<br>Lower Display = IN1SPN (10003)                                                                                                    |                 |
|      |                           |                      | <ul> <li>Adjust your calibration device to an output<br/>the 100 % range value for your particular<br/>See Table 8-1 for Voltage, Degrees, or R<br/>equivalents for 100 % range values.</li> </ul> | input sensor.   |
|      |                           |                      | Wait 15 seconds, and                                                                                                    |                 |
|      |                           |                      | If                                                                                                    | Then            |
|      |                           |                      | you are calibrating a Thermocouple input                                                                                                    | go to step 4    |
|      |                           |                      | you are calibrating other than a Thermocouple input                                                                                                    | go to step 5    |

Continued next page

| Step | Operation                    | Press                  | Result                                                                                                    |
|------|------------------------------|------------------------|----------------------------------------------------------------------------------------------------|
| 4    | Check the Cold<br>Junction   | FUNCTION               | The calculations for zero and span are now stored and you will see:                                                                                                    |
|      | Temperature                  |                        | Upper Display = The cold junction temperature at the rear terminals  Lower Display = CJTEMP (10004)                                                                                                    |
|      |                              |                        | The value in the upper display is in tenths of a degree. It is the current reading of the temperature as measured at the thermocouple terminals and recognized by the controller. You can change this value, if it is in error, using the [▲] [▼] keys. |
|      |                              |                        | NOTE: The accuracy of the controller is directly affected by the accuracy of this value. Change this value only if the zero and span calibration procedures did not bring the controller within the specified accuracy requirements.                    |
| 5    | Exit the<br>Calibration Mode | TUNCTION then  DISPLAY | The controller stores the calibration constants and exits the calibration mode.                                                                                                    |

# 8.6 Input 2 Set Up Wiring

## 0 to 20 mA or 4 to 20 mA Inputs

- Use the copper leads and connect the calibrator to the rear terminals of Input #2 (see Figure 8-7).
- Make sure jumper at S201 is set for mA (position 1). See Figure 2-2 Jumper Placements.

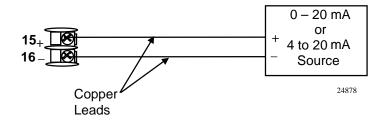

Figure 8-7 Wiring Connections for 4 to 20 mA Input – Input 2

### 0 to 2 Volts, 0 to 5 Volts, or 1 to 5 Volt Inputs

- Use the copper leads and connect the calibrator to the rear terminals of Input #2 (see Figure 8-8).
- Make sure the jumper of S201 is set for Volts (position 2). See Figure 2-2 Jumper Placements.

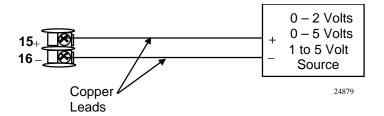

Figure 8-8 Wiring Connections for 1 to 5 Volt Input – Input 2

# 8.7 Input 2 Calibration Procedure

## **Preliminary Steps**

- Apply power and allow the controller to warm up for 30 minutes before you calibrate.
- Please read *Subsection 8.6 Input 2 Set Up Wiring* before beginning the procedure.
- Make sure you have LOCK set to NONE. See Subsection 4.5 Tuning Set Up Group.

Continued next page

### **Procedure**

The calibration procedure for Input #2 is listed in Table 8-9. The numeric codes are also listed.

Table 8-9 Input 2 Calibration Procedure (Numeric Code 20000)

| Step | Operation                 | Press                | Result                                                                                                    |
|------|---------------------------|----------------------|----------------------------------------------------------------------------------------------------|
| 1    | Enter Calibration<br>Mode | SET UP until you see | Upper Display = CAL ( ) Lower Display = INPUT2 (20000)                                                                                      |
|      |                           | FUNCTION             | You will see:                                                                                                    |
|      |                           |                      | Upper Display = DIS ( 0 ) Lower Display = CALIN2 (20001)                                                                                    |
|      |                           | <b>A</b>             | You will see:                                                                                                    |
|      |                           |                      | Upper Display = BEGN ( 1 ) Lower Display = CALIN2 (20001)                                                                                   |
| 2    | Calibrate 0 %             | FUNCTION             | You will see:                                                                                                    |
|      |                           |                      | Upper Display = APLY ( 2 )<br>Lower Display = IN2ZRO (20002)                                                                                |
|      |                           |                      | <ul> <li>Adjust your calibration device to an output signal equal to<br/>the 0 % range value for your particular input sensor.</li> </ul>   |
|      |                           |                      | Wait 15 seconds, then go to the next step.                                                                                                  |
| 3    | Calibrate 100 %           | FUNCTION             | You will see:                                                                                                    |
|      |                           |                      | Upper Display = APLY ( 2 )<br>Lower Display = IN2SPN (20003)                                                                                |
|      |                           |                      | <ul> <li>Adjust your calibration device to an output signal equal to<br/>the 100 % range value for your particular input sensor.</li> </ul> |
|      |                           |                      | <ul> <li>Wait 15 seconds, then go to the next step.</li> </ul>                                                                              |
| 4    | Exit the Calibration Mode | FUNCTION             | The controller stores the calibration constants.                                                                                            |
|      |                           | DISPLAY              | To store the calibration constants and exit the calibration mode.                                                                           |

# 8.8 Restore Factory Calibration

#### Introduction

The factory calibration constants for all the input actuation types that can be used with the controller are stored in its nonvolatile memory. Thus, you can quickly restore the "Factory Calibration" for a given input actuation type by simply changing the actuation type to another type and then changing it back to the original type. *Refer to Table 8-10 Restore Factory Calibration for procedure.* 

**ATTENTION:** A restored factory calibration overwrites any previous field calibration done for the input and may change the High and Low Range Limits.

Be sure to protect any field calibration from accidental overwrites by configuring the appropriate LOCKOUT selection after calibration.

See the Section 4 - Configuration for specific instructions to set the lockout.

**Table 8-10 Restore Factory Calibration** 

| Step | Operation                    | Press    | Result                                                                                                    |
|------|------------------------------|----------|----------------------------------------------------------------------------------------------------|
| 1    | Set LOCKOUT to<br>NONE       | SET UP   | until you see: Upper Display = SET UP Lower Display = TUNING                                                                                                    |
|      |                              | FUNCTION | Until you see:                                                                                                    |
|      |                              |          | Upper Display = one of the following:  NONE – all parameters are read/write  CAL – all parameters are read/write except Calibration  CONF – configuration parameters are Read Only; no writes permitted  VIEW – Tuning and Setpoint Ramp parameters are read/write. No other parameters can be viewed.  ALL – Tuning and Setpoint Ramp parameters are available for read only. No other parameters can be viewed.  Lower Display = LOCK |
|      |                              | [▲] [▼]  | Until <b>NONE</b> is in the upper display                                                                                                    |
| 2    | Enter INPUT 1<br>Setup Group | SET UP   | until you see: Upper Display = SET UP Lower Display = INPUT 1 or 2                                                                                                    |
|      |                              | FUNCTION | until you see:  Upper Display = the current selection  Lower Display = INxTYP                                                                                                    |
|      |                              | [▲] [▼]  | to change the current selection to another selection                                                                                                    |
| 3    | Scroll through Functions     | FUNCTION | until the lower display rolls through the rest of the functions and returns to:                                                                                                    |
|      |                              |          | Upper Display = the new selection Lower Display = INxTYP                                                                                                    |
|      |                              | [▲] [▼]  | until you change the input selection in the upper display back to the proper selection. You will see:                                                                                                    |
|      |                              |          | Upper Display = Original Input Selection that matches your type of sensor.  Lower Display = INxTYP                                                                                                    |
| 4    | Return to Normal             | DISPLAY  | to return to Normal operating mode.                                                                                                    |
|      | Operation                    |          | The factory calibration will be restored. If the problem is not corrected, contact the Honeywell Technical Assistance Center.                                                                                                    |
|      |                              |          | 1-800-423-9883 USA and Canada                                                                                                    |

# 9 Output Calibration

### 9.1 Overview

### Introduction

This section describes the field calibration procedures for the following types of outputs:

- Current Proportional Output
- Auxiliary Output
- Motor Travel Time Setting for Three Position Step

#### What's in this section?

The following topics are covered in this section.

|     | TOPIC                                          |     |  |
|-----|------------------------------------------------|-----|--|
| 9.1 | Overview                                       | 95  |  |
| 0   | Current Proportional Output Calibration        | 96  |  |
| 9.3 | Auxiliary Output Calibration                   | 98  |  |
| 9.4 | Three Position Step Control Output Calibration | 100 |  |

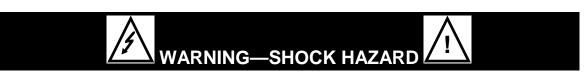

OUTPUT CALIBRATION MAY REQUIRE ACCESS TO HAZARDOUS LIVE CIRCUITS, AND SHOULD ONLY BE PERFORMED BY QUALIFIED SERVICE PERSONNEL. MORE THAN ONE SWITCH MAY BE REQUIRED TO DE-ENERGIZE UNIT BEFORE CALIBRATION.

## 9.2 Current Proportional Output Calibration

#### Introduction

Calibrate the controller so that the output provides the proper amount of current over the desired range. The controller can provide an output current range of from 0 to 21 milliamperes and can be calibrated at 4 mA for 0 % of output and 20 mA for 100 % of output, or any other values between 0 mA and 21 mA.

### **Equipment Needed**

You will need a standard shop type milliammeter, with whatever accuracy is required, capable of measuring 0 to 20 milliamps.

#### **Calibrator Connections**

Refer to Figure 9-1 and wire the controller according to the procedure given in Table 9-1.

Table 9-1 Set Up Wiring Procedure for Current Proportional Output

| Step | Action                                                                                                    |  |  |  |
|------|----------------------------------------------------------------------------------------------------|--|--|--|
| 1    | Apply power and allow the controller to warm up 30 minutes before you calibrate.                                    |  |  |  |
| 2    | Set LOCK in the Tuning Set Up group to NONE.                                                                        |  |  |  |
| 3    | Tag and disconnect the field wiring, at the rear of the controller, from terminals 4 (–) and 5 (+). See Figure 9-1. |  |  |  |
| 4    | Connect a milliammeter across these terminals.                                                                      |  |  |  |

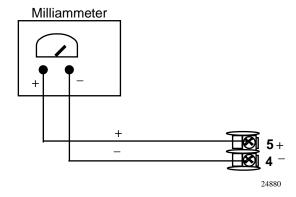

Figure 9-1 Wiring Connections for Calibrating Current Proportional Output

#### **Procedure**

The procedure for calibrating the Current Proportional Output is listed in Table 9-2. The numeric codes are also listed. Make sure LOCK in the Tuning Set Up group is set to **NONE.** (*See Subsection 4.5 – Tuning Set Up Group.*)

Table 9-2 Current Proportional Output Calibration Procedure (Numeric Code 30000)

| Step | Operation                 | Press                | Result                                                                                                    |
|------|---------------------------|----------------------|----------------------------------------------------------------------------------------------------|
| 1    | Enter Calibration<br>Mode | SET UP until you see | Upper Display = CAL ( ) Lower Display = CURENT (30000)                                                                             |
| 2    | Calibrate 0 %             | FUNCTION             | You will see:  Upper Display = A Value  Lower Display = ZROVAL (30001)                                                             |
|      |                           | [▲] [▼]              | Until the desired 0 % output is read on the milliammeter, use the values shown below depending on the action of your controller.   |
|      |                           |                      | 0 mA For 0 to 20 mA Direct Action                                                                                                  |
|      |                           |                      | 4 mA For 4 to 20 mA Direct Action                                                                                                  |
|      |                           |                      | <ul> <li>20 mA For 4 to 20 mA Reverse Action or<br/>0 to 20 mA Reverse Action</li> </ul>                                           |
| 3    | Calibrate 100 %           | FUNCTION             | This stores the 0 % value and you will see:                                                                                        |
|      |                           |                      | Upper Display = A Value<br>Lower Display = SPNVAL (30002)                                                                          |
|      |                           | [▲] [▼]              | Until the desired 100 % output is read on the milliammeter, use the values shown below depending on the action of your controller. |
|      |                           |                      | 20 mA For 0 to 20 mA Direct Action                                                                                                 |
|      |                           |                      | 20 mA For 4 to 20 mA Direct Action                                                                                                 |
|      |                           |                      | 4 mA For 4 to 20 mA Reverse Action                                                                                                 |
|      |                           |                      | 0 mA For 0 to 20 mA Reverse Action                                                                                                 |
| 4    | Exit the Calibration Mode | FUNCTION             | The controller stores the span value.                                                                                              |
|      |                           | DISPLAY              | To exit the calibration mode.                                                                                                    |

## 9.3 Auxiliary Output Calibration

#### Introduction

Calibrate the controller so that the auxiliary output provides the proper amount of current over the desired range. The controller can provide an auxiliary current output range of from 0 mA to 20 mA and can be calibrated at 4 mA for 0 % of output and 20 mA for 100 % of output or any other values between 0 mA and 21 mA.

#### **Equipment Needed**

You will need a calibrating device with whatever accuracy is required, capable of measuring 0 to 20 mA.

#### **Calibrator Connections**

Refer to Figure 9-2 and wire the controller according to the procedure given in Table 9-3.

**Table 9-3 Set Up Wiring Procedure for Auxiliary Output** 

| Step | Action                                                                                                    |
|------|----------------------------------------------------------------------------------------------------|
| 1    | Apply power and allow the controller to warm up 30 minutes before you calibrate.                                      |
| 2    | Set LOCK in the Tuning Set Up group to NONE.                                                                          |
| 3    | Tag and disconnect the field wiring, at the rear of the controller, from terminals 13 (+) and 14 (–). See Figure 9-2. |
| 4    | Connect a milliammeter across these terminals.                                                                        |

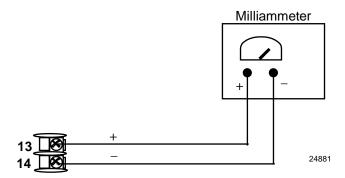

Figure 9-2 Wiring Connections for Calibrating Auxiliary Output

### **Procedure**

The procedure for calibrating the auxiliary output is listed in Table 9-4. The numeric codes are also listed.

Make sure "LOCK" in the Tuning Set Up group is set to "NONE" (see Subsection 4.5).

Table 9-4 Auxiliary Output Calibration Procedure (Numeric Code 50000)

| Step | Operation                 | Press                | Result                                                                                                    |
|------|---------------------------|----------------------|----------------------------------------------------------------------------------------------------|
| 1    | Enter Calibration<br>Mode | SET UP until you see | Upper Display = CAL ( ) Lower Display = AUXOUT (50000)                                                                           |
| 2    | Calibrate 0 %             | FUNCTION             | You will see:                                                                                                    |
|      |                           |                      | Upper Display = A Value<br>Lower Display = <b>ZROVAL (50001)</b>                                                                 |
|      |                           | [▲] [▼]              | until the desired 0 % output is read on the milliammeter, use the values shown below depending on the action of your controller. |
| 3    | Calibrate 100 %           | FUNCTION             | To store the 0 % value you will see:                                                                                             |
|      |                           |                      | Upper Display = A Value<br>Lower Display = SPNVAL (50002)                                                                        |
|      |                           | [▲] [▼]              | until the desired 100 % output is read on the milliammeter.                                                                      |
| 4    | Exit the Calibration Mode | FUNCTION             | The controller stores the span value.                                                                                            |
|      |                           | DISPLAY              | To exit the calibration mode.                                                                                                    |

### 9.4 Three Position Step Output Calibration

#### Three position step control

Three Position Step Control Output Models without Motor Position Indication (Model Numbers 230B-EE-XX-X0, DC230B-AA-XX-X0)

This model only requires that the "Motor Time" be entered as shown in the calibration procedure.

#### **Equipment needed**

None.

#### **Connections**

Apply power and allow the controller to warm up 30 minutes before you calibrate. Leave all field wiring connected to the rear terminals.

#### **Procedure**

The procedure for calibrating the 3 Position Step control output is listed in Table 9-5. The numeric codes are also listed. Make sure LOCKOUT in Tuning Set Up group is set to NONE. See *Subsection 4.5*.

**ATTENTION** These prompts *only* appear when "TPSC" is selected in the algorithm group function prompt.

Table 9-5 3 Position Step Output Calibration Procedure (Numeric Code 40000)

| Step | Description                                                            | Press    | Action                                                                                  |
|------|------------------------------------------------------------------------|----------|-----------------------------------------------------------------------------------------|
| 1    | Enter Calibration Mode                                                 | SET UP   | Until you see                                                                           |
|      |                                                                        |          | Upper Display = CAL ( ) Lower Display = TPSC (40000)                                    |
| 2    | Set Motor Traverse<br>Time                                             | FUNCTION | Until you see                                                                           |
|      |                                                                        |          | Upper Display = a value                                                                 |
|      | NOTE: This is the time it takes the motor to travel from 0 % to 100 %. |          | Lower Display = MTR TI (40001)                                                          |
|      |                                                                        | [▲] [▼]  | until the proper motor stroke time is reached (see the motor specs or measure the time) |
|      |                                                                        |          | Range of setting = 5 to 1800 Seconds                                                    |
| 3    | Exit the Calibration Mode                                              | FUNCTION | The controller will store the 100 % value.                                              |
|      |                                                                        | DISPLAY  | To exit the calibration mode.                                                           |
|      |                                                                        | Or       | -                                                                                       |
|      |                                                                        | SET UP   |                                                                                         |

## 10 Troubleshooting/Service

#### 10.1 Overview

#### Introduction

Instrument performance can be adversely affected by installation and application problems as well as by hardware problems. We recommend that you investigate the problems in the following order:

- installation related problems
- application related problems
- hardware and software related problems

and use the information presented in this section to solve them.

#### What's in this section?

The following topics are covered in this section.

|      | TOPIC                                                                                                    | See Page |
|------|----------------------------------------------------------------------------------------------------|----------|
| 10.1 | Overview                                                                                                    | 101      |
| 10.2 | Troubleshooting Aids  Overall Error Messages  Controller Failure Symptoms  Customer Support  Determining the Software Version Number                                                                                                | 102      |
| 10.3 | Power-up Tests                                                                                                    | 104      |
| 10.4 | Status Tests                                                                                                    | 104      |
| 10.5 | Background Tests                                                                                                    | 105      |
| 10.6 | Controller Failure Symptoms                                                                                                    | 107      |
| 10.7 | Troubleshooting Procedures  • Power Failure  • Current Proportional Output Failure  • Time Proportional Output Failure  • Time/Current - Current/Time Proportional Output Failure  • Alarm Relay Output Failure  • Keyboard Failure | 108      |

#### Installation related problems

Read the Installation section in this manual to make sure the UDC 2300 has been properly installed. The installation section provides information on protection against electrical noise, connecting external equipment to the controller, and shielding and routing external wiring.

**ATTENTION** System noise induced into the controller will result in diagnostic error messages recurring. If the diagnostic error messages can be cleared, it indicates a "soft" failure and is probably noise related.

If system noise is suspected, completely isolate the controller from all field wiring. Use calibration sources to simulate PV and check all controller functions; i.e. Gain, Rate, Reset, Output, Alarms, etc.

#### **Application related problems**

Review the application of the controller; then, if necessary, direct your questions to the local sales office.

#### Hardware and software related problems

Use the troubleshooting error message prompts and controller failure symptoms to identify typical failures which may occur in the controller. Follow the troubleshooting procedures to correct them.

### 10.2 Troubleshooting Aids

#### Overall error messages

An error message can occur

- at power-up, see Subsection 10.3.
- when the Status Tests are requested. See Subsection 10.4.
- during continuous background tests while in normal operation. See Subsection 10.5.

#### **Controller failure symptoms**

Other failures may occur that deal with the Power, Output, or Alarms. Refer to the controller failure symptom in Table 10-4 to determine what is wrong and the troubleshooting procedures to use to correct the problem.

#### **Check installation**

If a set of symptoms still persists, refer to *Section 2 - Installation* and ensure proper installation and proper use of the controller in the system.

#### **Customer support**

If you cannot solve the problem using the troubleshooting procedures listed in this section, you can get **technical assistance** by dialing 1-800-423-9883 USA and Canada.

An engineer will discuss your problem with you. **Please have your complete model number, serial number, and Software version available.** The model and serial numbers can be found on the chassis nameplate. The software version can be viewed under Setup Group "Status." See Table 10-1.

If it is determined that a hardware problem exists, a replacement controller or part will be shipped with instructions for returning the defective unit.

Do not return your controller without authorization from Honeywell's Technical Assistance Center or until the replacement has been received.

For a list of frequently asked questions and their answers, dial Honeywell's **Faxback** 24 hour Service:

1-888-423-9883 USA

Or check out Honeywell's **web site** at http://www.honeywell.com/sensing.

#### **Determining the software version**

Table 10-1 lists the procedure for identifying the software version number.

Table 10-1 Procedure for Identifying the Software Version

| Step | Operation                        | Press    | Result                                                                                                    |
|------|----------------------------------|----------|----------------------------------------------------------------------------------------------------|
| 1    | Select<br>STATUS<br>Set Up Group | SET UP   | Upper Display = READ<br>Lower Display = STATUS (1200)                                                                                                    |
| 2    | Read the software version        | FUNCTION | You will see:  Upper Display = Software version number  A1xx Basic Controller and Indicator  A2xx Limit Controller                                              |
|      |                                  |          | Lower Display = VERSON (1201)                                                                                                    |
|      |                                  |          | Please give this number to the Customer Support person. It will indicate which version of UDC 2300 you have and help them determine a solution to your problem. |

### 10.3 Power-up Tests

#### What happens at power-up

When power is applied, the controller will run three diagnostic tests. After these tests are completed, "TEST DONE" is displayed.

#### **Test Failures**

If one or more of these tests fail, the controller will go to the Failsafe Manual Mode, and FAILSF will flash in the lower display and a message indicating which test failed will appear in the lower display. Then, "DONE" will appear in the lower display.

#### 3 position step test failures

For controller configured for 3 Position Step control with motor position indication and Auto-cal has never been done, a prompt CAL MTR will appear suggesting that the controller be calibrated. *Refer to Subsection 9.4 - Three Position Step Output Calibration*.

#### 10.4 Status Tests

#### Introduction

When required, the results of these tests can be checked to determine the reason the controller has gone to Failsafe.

#### How to check the status tests

The procedure in Table 10-2 tells you how to display the results of the status tests.

Table 10-2 Procedure for Displaying the Status Test (Numeric Code 1200)

Results

| Step | Operation                        | Press    | Result                                                                                                  |
|------|----------------------------------|----------|----------------------------------------------------------------------------------------------------|
| 1    | Select<br>STATUS<br>Set Up Group | SET UP   | Upper Display = READ<br>Lower Display = STATUS (1200)                                                   |
| 2    | Read the test results            | FUNCTION | You will see:  Upper Display = NO (0) or YES (1) YES indicates a failure  Lower Display = FAILSF (1202) |
|      |                                  | FUNCTION | Upper Display = PASS ( 0 ) or FAIL ( 1 ) Lower Display = TEST (1203)                                    |

## 10.5 Background Tests

#### Introduction

The UDC 2300 performs ongoing background tests to verify data and memory integrity. If there is a malfunction, an error message will be displayed (blinking) in the lower display.

In the case of simultaneous malfunctions, the messages will appear in sequence in the lower display. Table 10-3 lists these background tests, the reason for their failure, and how to correct the problem.

**Table 10-3 Background Tests** 

|                  | Tubic 10 0 But                                                                                                    | rkground resis                                                                                                    |
|------------------|----------------------------------------------------------------------------------------------------|----------------------------------------------------------------------------------------------------|
| Lower<br>Display | Reason for Failure                                                                                                    | How to Correct the Problem                                                                                                    |
| E FAIL           | Unable to write to non-volatile memory. Anytime you change a parameter and it is not accepted, you will see E FAIL.                                                                                                    | <ol> <li>Check the accuracy of the parameter and reenter.</li> <li>Try to change something in configuration.</li> <li>Run through Read STATUS tests to re-write to EEPROM.</li> </ol>                                                                                                    |
| FAILSF           | This error message shows whenever the controller goes into a failsafe mode of operation. This will happen if:  • RAM test failed  • Configuration test failed  • Calibration test failed  • Burnout configured for none and the input failed. | <ol> <li>Run through STATUS check to determine the reason for the failure.</li> <li>Press the SET UP key until STATUS appears in the lower display.</li> <li>Press the FUNCTION key to see whether the tests pass or fail, then run through the STATUS codes a second time to see if the error cleared.</li> </ol> |
| IN1RNG           | Input 1 out of range. The process input is outside the range limits.                                                                                                    | <ol> <li>Make sure the range and actuation are configured properly.</li> <li>Check the input source.</li> <li>Restore the factory calibration. (See Subsection 8.8.)</li> <li>Field calibrate. See Section 8 - Input Calibration.</li> </ol>                                                                       |
| IN1_FL           | Two consecutive failures of input 1 integration; i.e., cannot make analog to digital conversion. This will happen if:  • Upscale or Downscale burnout is selected  • Input not configured correctly                                           | <ol> <li>Make sure the actuation is configured correctly. See Section 4 - Configuration.</li> <li>Make sure the input is correct.</li> <li>Check for gross over-ranging. Check S101 jumper position. See Figure 2-2 Jumper Placements.</li> <li>Restore factory calibration. See Subsection 8.8.</li> </ol>        |
| IN2RNG           | Input 2 out of range. The remote input is outside the range limits.                                                                                                    | Same as IN1RNG above.                                                                                                    |

| Lower<br>Display | Reason for Failure                                                                                                    | How to Correct the Problem                                                                                         |
|------------------|----------------------------------------------------------------------------------------------------|----------------------------------------------------------------------------------------------------|
| IN2_FL           | Two consecutive failures of input 2 integration. i.e., cannot make analog to digital conversion.                                                    | Same as IN1FL above.                                                                                               |
| CNFERR           | <ul> <li>PV low limit is &gt; PV high limit</li> <li>SP low limit is &gt; SP high limit</li> <li>Output low limit &gt; Output high limit</li> </ul> | Check the configuration for each item and reconfigure if necessary.                                                |
| PV LIM           | PV out of range.                                                                                                    | Make sure the input signal is correct.                                                                             |
|                  | PV = INP1 x RATIO1+ INP1 BIAS                                                                                                    | <ol><li>Make sure the Ratio and Bias settings are correct.</li></ol>                                               |
|                  |                                                                                                    | 3. Recheck the calibration. Use Bias of 0.0                                                                        |
| RV LIM           | The result of the formula shown below                                                                                                    | 1. Make sure the input signal is correct.                                                                          |
|                  | is beyond the range of the remote variable.                                                                                                    | 2. Make sure the Ratio2 and Bias2 settings are correct.                                                            |
|                  | RV = INP2 X RATIO + BIAS                                                                                                    | 3. Recheck the calibration. Use a Ratio2 of 1.0 and a Bias2 of 0.0.                                                |
| SEGERR           | Setpoint Program start segment number is less than ending segment number.                                                                           | Check SP Program configuration, subsection     4.6 Set up Group SPPROG function prompts     "STRSEG" and "ENDSEG". |

### 10.6 Controller Failure Symptoms

#### Introduction

In addition to the error message prompts, there are failure symptoms that can be identified by noting how the controller displays and indicators are reacting.

### **Symptoms**

Compare your symptoms with those shown in Table 10-4.

**Table 10-4 Controller Failure Symptoms** 

| Upper<br>Display | Lower<br>Display                       | Indicators              | Controller<br>Output                                       | Probable<br>Cause                      | Trouble-<br>shooting<br>Procedure |
|------------------|----------------------------------------|-------------------------|------------------------------------------------------------|----------------------------------------|-----------------------------------|
| Blank            | Blank                                  | Off                     | None                                                       | Power Failure                          | 1                                 |
| OK               |                                        | OK                      |                                                            | Current<br>Proportional<br>Output      | 2                                 |
| OK               | Displayed<br>Output                    | OK                      | Controller<br>Output                                       | Time                                   | 3                                 |
| OK               | disagrees with<br>Controller<br>Output | OK                      | disagrees with Displayed                                   | Proportional<br>Output                 | 4                                 |
| OK               |                                        | OK                      | Output                                                     | Current/Time<br>Proportional<br>Output | 5                                 |
| ОК               | ОК                                     | OK                      | External Alarm<br>function does<br>not operate<br>properly | Malfunction in alarm output            | 6                                 |
| Display          | does not function                      | Keyboard<br>Malfunction | 7                                                          |                                        |                                   |

### Other symptoms

If a set of symptoms or prompts other than the one you started with appears while troubleshooting, re-evaluate the symptoms. This may lead to a different troubleshooting procedure.

If the symptom still persists, refer to the installation section in this manual to ensure proper installation and proper use of the controller in your system.

## 10.7 Troubleshooting Procedures

#### Introduction

The troubleshooting procedures are listed in numerical order as they appear in Table 10-4. Each procedure lists what to do if you have that particular failure and how to do it or where to find the data needed to accomplish the task.

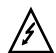

# WARNING—SHOCK HAZARD

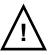

TROUBLESHOOTING MAY REQUIRE ACCESS TO HAZARDOUS LIVE CIRCUITS, AND SHOULD ONLY BE PERFORMED BY QUALIFIED SERVICE PERSONNEL. MORE THAN ONE SWITCH MAY BE REQUIRED TO DE-ENERGIZE UNIT BEFORE SERVICING.

#### **Equipment needed**

You will need the following equipment in order to troubleshoot the symptoms listed in the tables that follow:

- DC Milliammeter mAdc
- Calibration sources T/C, mV, Volt, etc.
- Voltmeter

Table 10-5 explains how to troubleshoot power failure symptoms.

**Table 10-5 Troubleshooting Power Failure Symptoms** 

| Step | What to do                                                                                                    | How to do it                                                                                                    |
|------|----------------------------------------------------------------------------------------------------|----------------------------------------------------------------------------------------------------|
| 1    | Check the AC line voltage.                                                                                           | Use a voltmeter to measure the AC voltage across terminals L1 and L2 on the rear terminal panel of the controller. |
|      |                                                                                                    | Check the earth ground connection.                                                                                 |
| 2    | Make sure the chassis plugs into the rear of the case properly.                                                      | Withdraw the chassis and visually inspect the controller board and the inside of the case.                         |
| 3    | Check the system for Brown-<br>outs, heavy load switching, etc.,<br>and conformance to installation<br>instructions. | Refer to Section 2 - Installation.                                                                                 |
| 4    | Change Main board.                                                                                                   | Installation instructions supplied with new board.                                                                 |

#### Procedure #2

Table 10-6 explains how to troubleshoot Current Proportional Output failure symptoms.

**Table 10-6 Troubleshooting Current Proportional Output Failure** 

| Step | What to do                                                 | How to do it                                                                                                    |
|------|------------------------------------------------------------|----------------------------------------------------------------------------------------------------|
| 1    | Make sure the controller is configured for Current output. | Make Algorithm Set Up group function prompt OUT ALG = CUR.                                                                                               |
|      |                                                            | Refer to Section 4 - Configuration.                                                                                                    |
| 2    | Check the field wiring.                                    | Output impedance must be less than or equal to 750 ohms.                                                                                                 |
| 3    | Check the output.                                          | Put the controller into Manual mode and change the output from 0 % to 100 % (4-20 mA). Use a DC milliammeter at the rear terminals to verify the output. |
| 4    | Recalibrate the Current Proportional output.               | Refer to Section 9 - Output Calibration for details.                                                                                                    |
| 5    | Change Main board.                                         | Installation instructions provided with new board.                                                                                                    |
| 6    | Change Controller                                          |                                                                                                    |

Table 10-7 explains how to troubleshoot Time Proportional Output failure.

**Table 10-7 Troubleshooting Time Proportional Output Failure** 

| Step | What to do                                                           | How to do it                                                                                                    |
|------|----------------------------------------------------------------------|----------------------------------------------------------------------------------------------------|
| 1    | Make sure the controller is configured for Time Proportional output. | Make Output Algorithm Set Up group function prompt OUTALG = RLY or RLYD.                                                                                                    |
|      |                                                                      | Refer to Section 4 - Configuration.                                                                                                    |
| 2    | Check the field wiring.                                              | Make sure the NO or NC contact selection is correct.                                                                                                    |
|      |                                                                      | Refer to Section 2 - Installation for details.                                                                                                    |
| 3    | Check the output (control) relay jumper position.                    | Refer to Section 2 – Installation for relay jumper placement and relay contact information.                                                                                                    |
| 4    | Check the output.                                                    | Put the controller into Manual mode. Vary the output above and below the present value.  Observe OUT indicator on the operator interface.  Contact should change state. 1E 0 % open, 100 % closed. |
| 5    | Check relay.                                                         | Change relay.                                                                                                    |
| 6    | Change Main board.                                                   | Installation instructions supplied with the new board.                                                                                                    |

Table 10-8 explains how to troubleshoot Current/Time or Time/Current Proportional Output failure.

Table 10-8 Troubleshooting Current/Time or Time/Current Proportional Output Failure

| Step | What to do                                                               | How to do it                                                                                                    |
|------|--------------------------------------------------------------------------|----------------------------------------------------------------------------------------------------|
| 1    | Make sure the controller is configured for Time/Current or Current/Time  | Make Output Algorithm Set Up group function prompt OUT ALG = TCUR or CURT.                                                                                              |
|      | Proportional output.                                                     | Refer to Section 4 – Configuration.                                                                                                    |
| 2    | Check the field wiring.                                                  | Make sure the NO or NC contact wiring selection is correct.                                                                                                    |
|      |                                                                          | Refer to Section 2 - Installation for details.                                                                                                    |
| 3    | <ol> <li>Check the output (control) relays<br/>jump position.</li> </ol> | Refer to Section 2 – Installation for relay jumper placement and relay contact                                                                                          |
|      | 2. Check the relay output.                                               | information.                                                                                                    |
|      |                                                                          | <ol> <li>Put the controller into Manual mode. Vary the<br/>output above and below the present value.<br/>Observe OT indicator on the operator<br/>interface.</li> </ol> |
| 4    | Check the Current Proportional Output.                                   | Put the controller into Manual mode and change the output from 0 % to 100 % (4-20 mA). Use a DC milliammeter at the rear terminals to verify the output.                |
| 5    | Recalibrate the controller.                                              | Refer to Section 9 - Output Calibration for details.                                                                                                    |
| 6    | Change Main board.                                                       | Installation instructions supplied with new board.                                                                                                    |

Table 10-9 explains how to troubleshoot Alarm Relay Output failure.

**Table 10-9 Troubleshooting Alarm Relay Output Failure** 

| Step | What to do                                                                                                    | How to do it                                                                                                    |
|------|----------------------------------------------------------------------------------------------------|----------------------------------------------------------------------------------------------------|
| 1    | Check the alarm configuration data. If it is correct, check the field wiring.                                                                   | Reconfigure if necessary.<br>Refer to Section 4 - Configuration for<br>details.                                                                                                    |
| 2    | Check that the applicable alarm relay actuates properly depending on what you have set at prompt AxSxTYPE.  If it does, check the field wiring. | If the alarm type is set for PV, place the controller in manual mode. Vary the input to raise and lower the PV around the setpoint. Listen for a click from the relay as the PV moves in either direction and note that the proper ALM1 or ALM2 is lit. |
|      |                                                                                                    | EXAMPLE: If the alarm is set for MAN, put the controller into manual mode. The alarm light is ON. Put the controller into automatic mode and the alarm light is OFF.                                                                                    |
| 3    | Check the contacts.                                                                                                    | Make sure the NO or NC contact wiring is correct.                                                                                                    |
|      |                                                                                                    | Refer to Section 2 - Installation for relay jumper placement and relay contact information.                                                                                                    |
| 4    | Change Main board.                                                                                                    | Installation instructions supplied with new board.                                                                                                    |

Table 10-10 explains how to troubleshoot a Keyboard failure.

Table 10-10 Troubleshooting a Keyboard Failure

|      | *                                                                             |                                                                                                    |
|------|-------------------------------------------------------------------------------|----------------------------------------------------------------------------------------------------|
| Step | What to do                                                                    | How to do it                                                                                              |
| 1    | Make sure the keyboard is connected properly.                                 | Withdraw the chassis from the case and visually inspect the connection.                                   |
| 2    | Controller Keyboard or specific keys may be LOCKED OUT via the security code. | Use your four-digit security code number to change the lockout level. Refer to Section 4 – Configuration. |
|      |                                                                               | ATTENTION Using "1000" as a security code number will override the 4-digit code previously entered.       |
| 3    | Replace the display/keyboard if any keys are not functioning.                 | Installation instructions supplied with new display/keyboard.                                             |

## 11 Parts List

## 11.1 Exploded View

#### Introduction

Figure 11-1 is an exploded view of the UDC 2300 Controller. Each part is labeled with a key number. The part numbers are listed by key number in Table 11-1. Parts not shown are listed in Table 11-2.

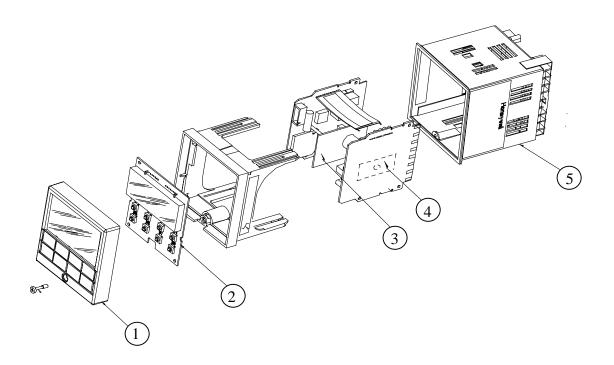

Figure 11-1 UDC 2300 Exploded View

**Table 11-1 Parts Identification** 

| Key<br>Number | Part Number  | Description                                        |
|---------------|--------------|----------------------------------------------------|
| 1             | 30756667-503 | Bezel Assembly (Gray)                              |
| 2             | 51309766-501 | Display/Keyboard                                   |
| 3             | 51309782-501 | Auxiliary Output/Digital Input PWA                 |
|               | 51309831-501 | RS-422/485 Communications PWA                      |
| 4             | 51309796-501 | Current Output PWA                                 |
| 5             | 51404896-501 | Case Assembly (includes 30755050-001 Mounting Kit) |

**Table 11-2 Parts Not Shown** 

| Part Number  | Description                                 |
|--------------|---------------------------------------------|
| 30755223-003 | DIN Adaptor (Gray)                          |
| 30756683-001 | NEMA 3 Gasket (Panel to Case)               |
| 30755050-001 | Mounting Kit                                |
| 30757215-001 | NEMA 4 Adaptor Kit                          |
| 30756679-501 | Open Collector Output printed Wiring Jumper |
| 30756764-002 | Rear Terminal Cover Kit                     |
| 30756018-001 | SS Relay 10 Amp (external)                  |
| 30756725-501 | SS Relay 1 Amp (internal)                   |
| 30754465-501 | 0-10 Volt Input resistor Assy (100K pair)   |
| 30754142-003 | Terminal Strip Assy                         |
| 30755306-501 | Electro-mechanical Relay (5 Amp)            |

### 12 Function Parameter Reference Guide

#### 12.1 Overview

#### Purpose of this section

This Reference Guide presents detailed reference data for each function parameter in the UDC 2300 Controller. The reference data is organized in **alphabetical** order by the Function Parameter identification label.

The presented data covers each Function Parameter's:

- Label,
- Name,
- Description,
- Definition of parameter selections or range of setting

#### **Reader assumptions**

It is assumed that you are familiar with the operation of the UDC 2300 controller, and that you have read the Configuration section - Section 4.

#### In this section

Refer to Table 12-1 for a listing of each function parameter and respective reference subsection.

**Table 12-1 Function Parameter Look-up Table** 

| Prompt              | Section |
|---------------------|---------|
| 0 PCT               | 12.2.1  |
| 100 PCT             | 12.2.2  |
| 4-20RG              | 12.2.3  |
| A TUNE              | 12.2.4  |
| ACTION              | 12.2.5  |
| ALARM1              | 12.2.6  |
| ALHYST              | 12.2.7  |
| AT ERR              | 12.2.8  |
| AUTOMA              | 12.2.9  |
| AUXOUT              | 12.2.10 |
| AxSxEV              | 12.2.11 |
| AxSxHL              | 12.2.12 |
| AxSxTY              | 12.2.13 |
| AxSxVA              | 12.2.14 |
| BAUD                | 12.2.15 |
| BIAS 1              | 12.2.16 |
| BIAS 2              | 12.2.17 |
| BLOCK               | 12.2.18 |
| BRNOUT              | 12.2.19 |
| ComADD              | 12.2.20 |
| ComSTA              | 12.2.21 |
| CSP BI              | 12.2.22 |
| CTRALG              | 12.2.23 |
| CSRATO              | 12.2.24 |
| CYC T1 or<br>CT1 X3 | 12.2.25 |
| CYC2T2 or<br>CT2 X3 | 12.2.26 |
| D BAND              | 12.2.27 |
| DECMAL              | 12.2.28 |

| Prompt              | Section |
|---------------------|---------|
| DICOM               | 12.2.29 |
| DIGIN               | 12.2.30 |
| DISPLY              | 12.2.31 |
| EMISS               | 12.2.32 |
| ENDSEG              | 12.2.33 |
| EUHRDN              | 12.2.34 |
| EUHRUP              | 12.2.35 |
| FAILSF              | 12.2.36 |
| FILTR1              | 12.2.37 |
| FILTR2              | 12.2.38 |
| FINLSP              | 12.2.39 |
| FREQ                | 12.2.40 |
| FSMODE              | 12.2.41 |
| FUZZY               | 12.2.42 |
| HYST                | 12.2.43 |
| I MIN or<br>I RPM   | 12.2.44 |
| I2 MIN or<br>I2 RPM | 12.2.45 |
| INCRMT              | 12.2.46 |
| IN1 HI              | 12.2.47 |
| IN1 LO              | 12.2.48 |
| IN1TYP              | 12.2.49 |
| IN2 HI              | 12.2.50 |
| IN2 LO              | 12.2.51 |
| IN2TYP              | 12.2.52 |
| L DISP              | 12.2.53 |
| LNGUAG              | 12.2.54 |
| LOCK                | 12.2.55 |
| LOOPBACK            | 12.2.56 |

| LSP'S   12.2.57   MANRST   12.2.58   MINRPM   12.2.59   OUTALG   12.2.60   OUT Hi   12.2.61   OUT Lo   12.2.62   PARITY   12.2.63   PB or GAIN   2   PB or GAIN   2   PB or GAIN   2   PB or GAIN   12.2.65   PERIOD   12.2.67   PG END   12.2.68   PIDSET   12.2.70   PWROUT   12.2.71   PWR UP   12.2.72   RATE T   12.2.73   RATE2T   12.2.74   RATIO1   12.2.75   RATIO2   12.2.76   RECYCL   12.2.77   RLY TY   12.2.78   RESET   12.2.79   RN HLD   12.2.80   RPUNIT   12.2.81   RSPSRC   12.2.82   SECUR   12.2.83   SGx RP   12.2.84                                                                                                    | Prompt | Section |
|----------------------------------------------------------------------------------------------------|--------|---------|
| MINRPM         12.2.59           OUTALG         12.2.60           OUT Hi         12.2.61           OUT Lo         12.2.62           PARITY         12.2.63           PB or GAIN         12.2.64           PB 2 or GAIN 2         12.2.65           PB PBOFGN         12.2.66           PERIOD         12.2.67           PG END         12.2.68           PIDSET         12.2.69           PVSTRT         12.2.70           PWROUT         12.2.71           PWR UP         12.2.72           RATE T         12.2.73           RATE2T         12.2.74           RATIO1         12.2.75           RATIO2         12.2.76           RECYCL         12.2.77           RLY TY         12.2.78           RESET         12.2.79           RN HLD         12.2.80           RPUNIT         12.2.81           RSPSRC         12.2.83           SECUR         12.2.83 | LSP'S  | 12.2.57 |
| OUTALG         12.2.60           OUT Hi         12.2.61           OUT Lo         12.2.62           PARITY         12.2.63           PB or GAIN         12.2.64           PB 2 or GAIN 2         12.2.65           PBriod         12.2.66           PERIOD         12.2.67           PG END         12.2.68           PIDSET         12.2.69           PVSTRT         12.2.70           PWR UP         12.2.71           PWR UP         12.2.72           RATE T         12.2.73           RATE2T         12.2.74           RATIO1         12.2.75           RATIO2         12.2.76           RECYCL         12.2.77           RLY TY         12.2.78           RESET         12.2.79           RN HLD         12.2.80           RPUNIT         12.2.81           RSPSRC         12.2.83                                                                     | MANRST | 12.2.58 |
| OUT Hi         12.2.61           OUT Lo         12.2.62           PARITY         12.2.63           PB or GAIN         12.2.64           PB 2 or GAIN 2         12.2.65           PBrIOD         12.2.67           PG END         12.2.68           PIDSET         12.2.69           PVSTRT         12.2.70           PWROUT         12.2.71           PWR UP         12.2.72           RATE T         12.2.73           RATE2T         12.2.74           RATIO1         12.2.75           RATIO2         12.2.76           RECYCL         12.2.77           RLY TY         12.2.78           RESET         12.2.79           RN HLD         12.2.80           RPUNIT         12.2.81           RSPSRC         12.2.83                                                                                                    | MINRPM | 12.2.59 |
| OUT Lo         12.2.62           PARITY         12.2.63           PB or GAIN         12.2.64           PB 2 or GAIN 2         12.2.65           PBOFGN         12.2.66           PERIOD         12.2.67           PG END         12.2.68           PIDSET         12.2.69           PVSTRT         12.2.70           PWR UP         12.2.71           PWR UP         12.2.72           RATE T         12.2.73           RATE2T         12.2.74           RATIO1         12.2.75           RATIO2         12.2.76           RECYCL         12.2.77           RLY TY         12.2.78           RESET         12.2.79           RN HLD         12.2.80           RPUNIT         12.2.81           RSPSRC         12.2.83                                                                                                    | OUTALG | 12.2.60 |
| PARITY       12.2.63         PB or GAIN       12.2.64         PB 2 or GAIN 2       12.2.65         PBorGN       12.2.66         PERIOD       12.2.67         PG END       12.2.68         PIDSET       12.2.69         PVSTRT       12.2.70         PWROUT       12.2.71         PWR UP       12.2.72         RATE T       12.2.73         RATE2T       12.2.74         RATIO1       12.2.75         RATIO2       12.2.76         RECYCL       12.2.77         RLY TY       12.2.78         RESET       12.2.79         RN HLD       12.2.80         RPUNIT       12.2.81         RSPSRC       12.2.83                                                                                                    | OUT Hi | 12.2.61 |
| PB or GAIN       12.2.64         PB 2 or GAIN 2       12.2.65         PBorGN       12.2.66         PERIOD       12.2.67         PG END       12.2.68         PIDSET       12.2.69         PVSTRT       12.2.70         PWROUT       12.2.71         PWR UP       12.2.72         RATE T       12.2.73         RATE2T       12.2.74         RATIO1       12.2.75         RATIO2       12.2.76         RECYCL       12.2.77         RLY TY       12.2.78         RESET       12.2.79         RN HLD       12.2.80         RPUNIT       12.2.81         RSPSRC       12.2.82         SECUR       12.2.83                                                                                                    | OUT Lo | 12.2.62 |
| GAIN         PB 2 or GAIN 2       12.2.65         PBorGN       12.2.66         PERIOD       12.2.67         PG END       12.2.68         PIDSET       12.2.69         PVSTRT       12.2.70         PWROUT       12.2.71         PWR UP       12.2.72         RATE T       12.2.73         RATE2T       12.2.74         RATIO1       12.2.75         RATIO2       12.2.76         RECYCL       12.2.77         RLY TY       12.2.78         RESET       12.2.79         RN HLD       12.2.80         RPUNIT       12.2.81         RSPSRC       12.2.82         SECUR       12.2.83                                                                                                    | PARITY | 12.2.63 |
| GAIN 2         PBorGN       12.2.66         PERIOD       12.2.67         PG END       12.2.68         PIDSET       12.2.69         PVSTRT       12.2.70         PWROUT       12.2.71         PWR UP       12.2.72         RATE T       12.2.73         RATE2T       12.2.74         RATIO1       12.2.75         RATIO2       12.2.76         RECYCL       12.2.77         RLY TY       12.2.78         RESET       12.2.79         RN HLD       12.2.80         RPUNIT       12.2.81         RSPSRC       12.2.82         SECUR       12.2.83                                                                                                    | -      | 12.2.64 |
| PERIOD         12.2.67           PG END         12.2.68           PIDSET         12.2.69           PVSTRT         12.2.70           PWROUT         12.2.71           PWR UP         12.2.72           RATE T         12.2.73           RATE2T         12.2.74           RATIO1         12.2.75           RATIO2         12.2.76           RECYCL         12.2.77           RLY TY         12.2.78           RESET         12.2.79           RN HLD         12.2.80           RPUNIT         12.2.81           RSPSRC         12.2.82           SECUR         12.2.83                                                                                                    |        | 12.2.65 |
| PG END       12.2.68         PIDSET       12.2.69         PVSTRT       12.2.70         PWROUT       12.2.71         PWR UP       12.2.72         RATE T       12.2.73         RATE2T       12.2.74         RATIO1       12.2.75         RATIO2       12.2.76         RECYCL       12.2.77         RLY TY       12.2.78         RESET       12.2.79         RN HLD       12.2.80         RPUNIT       12.2.81         RSPSRC       12.2.82         SECUR       12.2.83                                                                                                    | PBorGN | 12.2.66 |
| PIDSET       12.2.69         PVSTRT       12.2.70         PWROUT       12.2.71         PWR UP       12.2.72         RATE T       12.2.73         RATE2T       12.2.74         RATIO1       12.2.75         RATIO2       12.2.76         RECYCL       12.2.77         RLY TY       12.2.78         RESET       12.2.79         RN HLD       12.2.80         RPUNIT       12.2.81         RSPSRC       12.2.82         SECUR       12.2.83                                                                                                    | PERIOD | 12.2.67 |
| PVSTRT         12.2.70           PWROUT         12.2.71           PWR UP         12.2.72           RATE T         12.2.73           RATE2T         12.2.74           RATIO1         12.2.75           RATIO2         12.2.76           RECYCL         12.2.77           RLY TY         12.2.78           RESET         12.2.79           RN HLD         12.2.80           RPUNIT         12.2.81           RSPSRC         12.2.82           SECUR         12.2.83                                                                                                    | PG END | 12.2.68 |
| PWROUT       12.2.71         PWR UP       12.2.72         RATE T       12.2.73         RATE2T       12.2.74         RATIO1       12.2.75         RATIO2       12.2.76         RECYCL       12.2.77         RLY TY       12.2.78         RESET       12.2.79         RN HLD       12.2.80         RPUNIT       12.2.81         RSPSRC       12.2.82         SECUR       12.2.83                                                                                                    | PIDSET | 12.2.69 |
| PWR UP       12.2.72         RATE T       12.2.73         RATE2T       12.2.74         RATIO1       12.2.75         RATIO2       12.2.76         RECYCL       12.2.77         RLY TY       12.2.78         RESET       12.2.79         RN HLD       12.2.80         RPUNIT       12.2.81         RSPSRC       12.2.82         SECUR       12.2.83                                                                                                    | PVSTRT | 12.2.70 |
| RATE T       12.2.73         RATE2T       12.2.74         RATIO1       12.2.75         RATIO2       12.2.76         RECYCL       12.2.77         RLY TY       12.2.78         RESET       12.2.79         RN HLD       12.2.80         RPUNIT       12.2.81         RSPSRC       12.2.82         SECUR       12.2.83                                                                                                    | PWROUT | 12.2.71 |
| RATE2T       12.2.74         RATIO1       12.2.75         RATIO2       12.2.76         RECYCL       12.2.77         RLY TY       12.2.78         RESET       12.2.79         RN HLD       12.2.80         RPUNIT       12.2.81         RSPSRC       12.2.82         SECUR       12.2.83                                                                                                    | PWR UP | 12.2.72 |
| RATIO1 12.2.75  RATIO2 12.2.76  RECYCL 12.2.77  RLY TY 12.2.78  RESET 12.2.79  RN HLD 12.2.80  RPUNIT 12.2.81  RSPSRC 12.2.82  SECUR 12.2.83                                                                                                    | RATE T | 12.2.73 |
| RATIO2       12.2.76         RECYCL       12.2.77         RLY TY       12.2.78         RESET       12.2.79         RN HLD       12.2.80         RPUNIT       12.2.81         RSPSRC       12.2.82         SECUR       12.2.83                                                                                                    | RATE2T | 12.2.74 |
| RECYCL       12.2.77         RLY TY       12.2.78         RESET       12.2.79         RN HLD       12.2.80         RPUNIT       12.2.81         RSPSRC       12.2.82         SECUR       12.2.83                                                                                                    | RATIO1 | 12.2.75 |
| RLY TY       12.2.78         RESET       12.2.79         RN HLD       12.2.80         RPUNIT       12.2.81         RSPSRC       12.2.82         SECUR       12.2.83                                                                                                    | RATIO2 | 12.2.76 |
| RESET       12.2.79         RN HLD       12.2.80         RPUNIT       12.2.81         RSPSRC       12.2.82         SECUR       12.2.83                                                                                                    | RECYCL | 12.2.77 |
| RN HLD         12.2.80           RPUNIT         12.2.81           RSPSRC         12.2.82           SECUR         12.2.83                                                                                                    | RLY TY | 12.2.78 |
| RPUNIT         12.2.81           RSPSRC         12.2.82           SECUR         12.2.83                                                                                                    | RESET  | 12.2.79 |
| RSPSRC         12.2.82           SECUR         12.2.83                                                                                                    | RN HLD | 12.2.80 |
| <b>SECUR</b> 12.2.83                                                                                                    | RPUNIT | 12.2.81 |
| +                                                                                                    | RSPSRC | 12.2.82 |
| SGx RP 12 2 84                                                                                                    | SECUR  | 12.2.83 |
| 12.2.04                                                                                                    | SGx RP | 12.2.84 |

| Prompt | Section  |
|--------|----------|
| SGx SP | 12.2.85  |
| SGx TI | 12.2.86  |
| SDMODE | 12.2.87  |
| SHD_SP | 12.2.88  |
| SHDTIM | 12.2.89  |
| SOKDEV | 12.2.90  |
| SP Hi  | 12.2.91  |
| SP Lo  | 12.2.92  |
| SPPROG | 12.2.93  |
| SPRAMP | 12.2.94  |
| SPRATE | 12.2.95  |
| SP SEL | 12.2.96  |
| SP TRK | 12.2.97  |
| START  | 12.2.98  |
| STATE  | 12.2.99  |
| STRSEG | 12.2.100 |
| SW VAL | 12.2.101 |
| TI MIN | 12.2.102 |
| TIMER  | 12.2.103 |
| ToBEGN | 12.2.104 |
| TUNE   | 12.2.105 |
| TX DLY | 12.2.106 |
| UNITS  | 12.2.107 |
| UNITS  | 12.2.108 |
| XMITR1 | 12.2.109 |
| XMITR2 | 12.2.110 |

### **12.2 Function Prompts**

#### Introduction

The reference data is organized in **alphabetical** order by the Function Parameter identification label and referenced by a subsection number.

### **12.2.1 0 PCT** (AUXILIARY OUTPUT LOW SCALING FACTOR)

This prompt is part of the *Options* Set Up Group.

This selection uses a value in engineering units to represent AUXOUT except output which is in percent (%).

**Range of setting:** within the range of the selected variable to represent 4 mA.

#### **12.2.2 100 PCT** (AUXILIARY OUTPUT HIGH SCALING FACTOR)

This prompt is part of the Options Set Up Group.

This selection uses a value in engineering units to represent AUXOUT except output which is in percent (%).

**Range of setting:** within the range of the selected variable to represent 20 mA.

#### **12.2.3 4-20 RG** (CURRENT DUPLEX RANGE)

This prompt is part of the *Algorithm* Set up group. Used with Output Algorithm selections CURD, CURT, or TCUR.

Selections

**Definitions** 

- CURRENT DUPLEX RANGE (SPLIT)—This setting should be used for Relay/Current and Current/Relay Duplex Outputs. It can also be used for Current Duplex when an Auxiliary Output board is present. This enables the normal control current output to provide heat control and the auxiliary current output to provide cool control. To enable this:
  - AUX OUT in the Options Set Up group must be selected for Out.
  - The Auxiliary Current Output is scaled as desired for 0-50 % controller output.
  - Deadband for this configuration only applies to the Current Output. The Auxiliary Output must have the Deadband scaled in.

FOR EXAMPLE: If a 2 % Deadband is desired, then enter **2.0** for the Deadband selection in the Control Algorithm group. This will apply Deadband to the Current Output. In the Options group, set the Auxiliary Output 4mA VAL selection to **49.0** and the 20mA VAL selection to **0.0**.

CURRENT DUPLEX RANGE (FULL) enables the Current Output to provide both heat and cool functions for control over 0-100 % of the controller output. The PID heat parameters apply when the output is greater than 50 % and the PID cool parameters apply when the output is less than 50 %. The second current output is not required for this type of duplex operation.

#### **12.2.4 A TUNE** (AUTOTUNE KEY LOCKOUT)

This prompt is part of the *Tuning* Set up group.

This selection allows you to disable the **AUTOTUNE** key. "LOCK" must be set to "None".

Selections Definitions

**DIS** Disable the **AUTOTUNE** key

**ENAB** Enables the **AUTOTUNE** key

### **12.2.5 ACTION** (CONTROL OUTPUT DIRECTION)

This prompt is part of the *Control* Set up group.

This selection allows you to select the direction you want the controller output to go when the process variable increases.

Selections Definitions

**DIRECT ACTING CONTROL**—The controller's output *increases* as the

process variable increases.

**REV REVERSE ACTING CONTROL**—The controller's output *decreases* as

the process variable increases.

### 12.2.6 ALARM1 (LATCHING ALARM FOR OUTPUT)

This prompt is part of the *Alarms* Set up group.

Each alarm output can be configured to be Latching or Non-latching.

#### **ATTENTION**

When configured for latching, the alarm will stay on, after the alarm condition ends, until the **RUN/HOLD** key is pressed.

Selections Definitions

**NO L** Non-Latching

**LACH** Latching

### 12.2.7 ALHYST (ALARM HYSTERESIS)

This prompt is part of the *Alarms* Set up group.

A single adjustable hysteresis is provided on alarms such that when the alarm is OFF it activates at exactly the alarm setpoint; when the alarm is ON, it will not deactivate until the variable is 0.0 % to 100 % away from the alarm setpoint.

Configure the hysteresis of the alarms based on INPUT signals as a % of input range span.

Configure the hysteresis of the alarm based on OUTPUT signals as a % of the full scale output range.

Range of Setting: 0.0 to 100.0 % of span or full output as appropriate

#### **12.2.8 AT ERR** (ACCUTUNE ERROR CODES)

This prompt is part of the *ATUNE* Set up group.

ACCUTUNE ERROR STATUS—When an error is detected in the Accutune process, an error prompt will appear.

Selections Definitions

**RUNNING**—An Accutune process is still active checking process gain,

even though "TUNE" is not displayed. It does not affect keyboard operation.

**NONE**—No errors occurred during last Accutune procedure.

**IDFL IDENTIFICATION PROCESS FAILED**—An illegal value for Gain,

Rate, or Reset was calculated.

ABRT CURRENT ACCUTUNE PROCESS ABORTED—Caused by one of the

following conditions:

- changing to manual mode
- digital input detected
- in heat region of output but a cool output is calculated, or vice versa.

### 12.2.9 AUTOMA (AUTO/MANUAL KEY LOCKOUT)

This prompt is part of the *Tuning* Set up group.

This selection allows you to disable/enable the AUTO/MANUAL key.

"LOCK" must be set to "None" for the prompt to the displayed.

Selections Definitions

DIS Disable the AUTO/MANUAL key

ENAB Enables the AUTO/MANUAL key

#### **12.2.10 AUX OUT** (AUXILIARY OUTPUT)

This prompt is part of the *Options* Set Up Group.

This selection provides an MA output representing one of several control parameters. The display for auxiliary output viewing will be in engineering units for all but output. Output will displayed in percent.

Selections **Definitions** DIS No Auxiliary Output **IN 1** This represents the configured range of Input 1 For example: Type J Thermocouple (0 °F to 1600 °F) 0 °F display = 0 % output 1600 °F display = 100 % output **IN 2** This represents the configured range of Input 2 **PROC** Process Variable **DEV** Deviation (Process Variable minus Setpoint) – Represents –100 % to + 100 % of the selected PV span in engineering units. For Example: Type T Thermocouple PV range = -300 °F to +700 °F PV span =  $1000 \, ^{\circ}$ F Deviation Range  $=-1000 \, ^{\circ}\text{F} \text{ to } +1000 \, ^{\circ}\text{F}$ If PV  $= 500 \, ^{\circ} F$ and SP  $= 650 \, ^{\circ} F$ then Deviation Display =  $-150 \, ^{\circ}$ F Auxiliary Output = 42.5 %When Deviation is selected, only one operating parameter will be entered. This value represents the deviation level that will produce 20 mA (100 %) output Zero deviation will produce a center scale (12 mA or 50 %) output. A negative deviation equal in magnitude to the auxiliary output high value will produce a low end (4 mA or 0 %) output. OUTPUT – represents the displayed controller output in percent (%). OUTPUT Cannot be used with 3 Position Step Control. SP SETPOINT – represents the value of the setpoint in units of PV. LSP1 Local Setpoint One – Auxiliary output represents local setpoint one

regarless of active setpoint.

### **12.2.11** AxSxEV (ALARMX SETPOINTX EVENT - X = 1 OR 2)

This prompt is part of the *Alarms* Set up group.

Select whether you want the alarm type chosen in prompt AxSxTY to alarm the beginning or end of a segment in setpoint Ramp/Soak programming.

#### **ATTENTION**

Select if Setpoint Programming is *enabled* and if the Alarm Type is configured for Event On/Off. Alarms configured for events will not operate on Setpoint Program segments of zero length.

Selections Definitions

**BEGN** Beginning of Segment

**END** End of Segment

### **12.2.12 AxSxHL** (ALARMX SETPOINTX STATE - X = 1 OR 2)

This prompt is part of the *Alarms* Set up group.

Select whether you want the alarm type chosen in prompt AxSxTY to alarm High or Low

#### **ATTENTION**

Select if Setpoint Programming is *disabled* or if the Alarm Type is not configured for Event On/Off.

Selections Definitions

HIGH High AlarmLOW Alarm

#### **12.2.13 AxSxTY** (ALARMX SETPOINTX TYPE - X = 1 OR 2)

This prompt is part of the *Alarms* Set up group.

Select what you want Setpoint x of Alarm x to represent. It can represent the Process Variable, Deviation, Input 1, Input 2, Output, Remote Setpoint, PV rate of Change, Loop Break, or Failsafe, and if you have a model with communications, you can configure the controller to alarm on SHED. If you have setpoint programming, you can alarm when a segment goes ON or OFF.

| Selections  | Definitions                                                                                                    |
|-------------|----------------------------------------------------------------------------------------------------|
| NONE        | Disables the alarms.                                                                                                  |
| IN 1        | Input 1                                                                                                    |
| IN 2        | Input 2                                                                                                    |
| PV          | Process Variable                                                                                                    |
| DE          | Deviation                                                                                                    |
| OUT         | Output (note 1)                                                                                                    |
| SHED        | Shed from Communications                                                                                              |
| <b>EVON</b> | Event ON (Setpoint Programmer)                                                                                        |
| <b>EVOF</b> | Event OFF (Setpoint Programmer)                                                                                       |
| MAN         | Alarm on Manual mode (note 2)                                                                                         |
| RSP         | Remote Setpoint                                                                                                    |
| FSAF        | Failsafe                                                                                                    |
| PVRT        | PV Rate of Change                                                                                                    |
| DI          | Alarm on Digital Input                                                                                                |
| DE II       | Deviation Alarm based on deviation from 2 <sup>nd</sup> Local Setpoint or Remote SP regardless of which SP is active. |
| BRAK        | Loop Break (note 3)                                                                                                   |

- **NOTE 1** When the controller is configured for Three Position Step Control, alarms set for Output will not function.
- NOTE 2 Not available if Timer is enabled because Alarm 1 is dedicated to Timer output.
- NOTE 3 When enabled, the control output is checked for minimum and maximum limits. When this occurs, a timer begins and, if the output has not caused the PV to be corrected by a pre-determined amount and time, the alarm activates. For loop break alarms, the timer value may be changed only for controllers configured for On-Off control.

#### 12.2.14 **AxSxVA** (ALARMx SETPOINTx VALUE - X = 1 OR 2)

This prompt is part of the Alarms Set up group.

This is the value at which you want the alarm type chosen in Prompt "AxSxTY" to actuate. The value depends on what the alarm setpoint has been configured to represent.

For **SP Programming**, the value is the segment number for which the event applies.

For **PV Rate of Change**, the value is the amount of PV rate of change in one minute in engineering units.

This prompt does not appear for "Alarm on Manual" type alarm (i.e., AxSxTY is set to MAN).

Range of Setting: within the range of the selected parameter or

of the PV Span for Deviation configurations.

#### 12.2.15 **BAUD** (BAUD RATE)

This prompt is part of the *Communications* Set up group.

BAUD RATE is the transmission speed in bits per second.

| Selections | Definitions |  |
|------------|-------------|--|
| 2400       | 2400 BAUD   |  |
| 4800       | 4800 BAUD   |  |
| 9600       | 9600 BAUD   |  |
| 19200      | 19200 BAUD  |  |

#### 12.2.16 BIAS 1 (INPUT 1 BIAS)

This prompt is part of the *Input 1* Set up group.

Bias is used to compensate the input for drift of an input value due to deterioration of a sensor, or some other cause. Select the bias value you want on Input 1.

Range of Setting: -999 to 9999

#### 12.2.17 BIAS 2 (INPUT 2 BIAS)

This prompt is part of the *Input2* Set up group.

Bias is used to compensate the input for drift of an input value due to deterioration of a sensor, or some other cause. Select the bias value you want on Input 2.

**Range of Setting**: –999 to 9999

#### 12.2.18 BLOCK (ALARM BLOCKING)

This prompt is part of the *Alarms* Set up group.

Prevent nuisance alarms when the controller is first powered up. The alarm is suppressed until the parameter gets to the non-alarm limit or band. Alarm blocking affects both alarm setpoints.

#### **ATTENTION**

Selections

When enabled on power up or initial enabling via configuration, the alarm will not activate unless it has not been in alarm for one cycle (167 ms).

| Selections | Definitions                |
|------------|----------------------------|
| DIS        | Disable Blocking           |
| BK1        | Blocks Alarm 1 only        |
| BK2        | Blocks Alarm 2 only        |
| BK12       | Blocks Alarm 1 and Alarm 2 |

### 12.2.19 BRNOUT (BURNOUT PROTECTION - SENSOR BREAK)

**Definitions** 

This prompt is part of the *Input 1* Set up group.

BURNOUT PROTECTION (SENSOR BREAK) provides most input types with upscale or downscale protection if the input fails. 1-5V, 0-10V, or 4-20 mA inputs require no burnout or NONE selection.

| NONE | <b>NO BURNOUT</b> —Pre-configured Failsafe output applied if failed input is detected (does not apply for an input out of range). Error message IN 1 FAIL is flashed on the lower display intermittently every 10 seconds.                                                                                                    |
|------|----------------------------------------------------------------------------------------------------|
| UP   | UPSCALE BURNOUT —will make the PV signal increase to full scale, +10 %, when a sensor fails, and flash IN 1 FAIL on the lower display intermittently every 10 seconds.  The controller remains in Automatic control mode and adjusts the controller output signal in response to the full scale PV signal developed by the Burnout circuitry. |
| DOWN | <b>DOWNSCALE BURNOUT</b> —will make the PV signal decrease to the lower range value, -10 %, when a sensor fails, and flash INPUT 1 FAIL on the lower display intermittently every 10 seconds.                                                                                                    |
|      | The controller remains in Automatic control mode and adjusts the controller output signal in response to the zero percent PV signal developed by the Burnout circuitry.                                                                                                    |
| NOFS | <b>NO FAILSAFE</b> —This selection does not provide input failure detection and should only be used when an absolute accuracy is the most important criteria. (For this selection, no burnout signal went to the sensor.)                                                                                                    |

#### **12.2.20 Comadd** (Station address)

This prompt is part of the Communications Set up group.

This is a number that is assigned to a controller that is to be used with the communications option. This number will be its address.

Range of Setting: 1 to 99

### **12.2.21 Comsta** (communications state)

This prompt is part of the *Communications* Set up group.

This prompt lets you select the type of communications protocol.

Selections Definitions

**DIS** Disable

RS-422/485 ASCII - Allows RS422/485 ASCII communication prompts.

**MODB** MODBUS - Allows Modbus RTU communication prompts

#### 12.2.22 CSP BI (COMPUTER SETPOINT BIAS)

This prompt is part of the *Communications* Set up group.

Computer setpoint bias

Range of Setting: -999 to 9999 in Engineering Units

#### **12.2.23 CTRALG** (CONTROL ALGORITHM)

This prompt is part of the *Algorithm* Set up group.

This prompt lets you select the type of control that is best for your process.

Selections Definitions

#### ONOF

**ON/OFF** is the simplest control type. The output can be either ON (100 %) or OFF (0 %). The Process Variable (PV) is compared with the setpoint (SP) to determine the sign of the error (ERROR = PV-SP). The ON/OFF algorithm operates on the sign of the error signal.

In Direct Acting Control, when the error signal is positive, the output is 100 %; and when the error signal is negative, the output is 0 %. If the control action is reverse, the opposite is true. An adjustable overlap (Hysteresis Band) is provided between the on and off states.

Other prompts affected: "HYST"

**DUPLEX ON/OFF** is an extension of this algorithm when the output is configured for Duplex. It allows the operation of a second ON/OFF output. There is a deadband between the operating ranges of the two inputs and an

adjustable overlap (hysteresis) of the on and off states of each output. Both Deadband and Hysteresis are separately adjustable. With no relay action the controller will read 50 %.

Other prompts affected: "HYST" and "D BAND"

**PIDA** 

PID A is normally used for three-mode control. This means that the output can be adjusted somewhere between 100 % and 0 %. It applies all three control actions—Proportional (P), Integral (I), and Derivative (D)—to the error signal.

*Proportional (Gain)*—Regulates the controller's output in proportion to the error signal (the difference between Process Variable and Setpoint).

*Integral (Reset)*—Regulates the controller's output to the size of the error and the time the error has existed. (The amount of corrective action depends on the value of proportional Gain.)

Derivative (Rate)—Regulates the controller's output in proportion to the rate of change of the error. (The amount of corrective action depends on the value of proportional Gain.)

**NOTE:** PID A should not be used for Proportional only action (that is, no integral (reset) action). Instead, use PD+MR with rate set to 0.

**PIDB** 

Unlike the PID A equation, the controller gives only an integral response to a setpoint change, with no effect on the output due to the gain or rate action, and it gives full response to PV changes. Otherwise controller action is as described for the PID A equation. See note on PID A

**PDMR** 

**PD WITH MANUAL RESET** is used whenever integral action is not wanted for automatic control. The equation is computed with no integral contribution. The MANUAL RESET, which is operator adjustable, is then added to the present output to form the controller output. Switching between manual and automatic mode will not be bumpless.

If you select PD with Manual Reset you can also configure the following variations

- PD (Two Mode) control,
- P (Single Mode) control.

Set Rate (D) to 0.

Other prompts affected: "MANRST" in the *TUNING* Set Up Group.

**TPSC** 

The **THREE POSITION STEP** algorithm allows the control of a valve (or other actuator), with an electric motor driven by two controller relay outputs; one to move the motor upscale, the other downscale without a feedback slidewire linked to the motor shaft. The deadband and hysteresis are adjustable in the same manner as the relay duplex output algorithm.

The Three Position Step Control algorithm provides an output display (OUT) which is an estimated motor position since the motor is not using any feedback. Although this output indication is only an approximation, it is

"corrected" each time the controller drives the motor to one of its stops (0 % or 100 %). It avoids all the control problems associated with the feedback slidewire (wear, dirt, noise). When operating in this algorithm, the estimated "OUT" display is shown to the nearest percent (that is, no decimal).

Other prompts affected: D BAND

### **12.2.24 CSRATO** (COMPUTER SETPOINT RATIO)

This prompt is part of the *Communications* Set up group.

**RATIO**—Computer setpoint ratio

Range of Setting: -20.0 to 20.0

### 12.2.25 CYC T1 or CT1 X3 (CYCLE TIME - HEAT)

This prompt is part of the *Tuning* Set up group.

CYCLE TIME (HEAT) determines the length of one time proportional output relay cycle. Defined as "HEAT" Cycle time for Heat/Cool applications.

CYC TI—Electromechanical relays (seconds)

CTIX3—Solid state relays (1/3 seconds)

Cycle times are in either second or 1/3-second increments depending upon the configuration of RLY TY in the Output Algorithm Set Up group.

Range of Setting: 1 to 120

#### ATTENTION

If 1/3 second increments are used, 1 = .33 seconds and 120 = 40 seconds.

#### 12.2.26 CYC2T2 or CT2 X3 (CYCLE TIME2 - COOL)

This prompt is part of the *Tuning* Set up group.

**CYCLE TIME2** (**COOL**) determines the length of one time proportional output relay cycle. Defined as "COOL" Cycle time for Heat/Cool applications.

**CYC2TI**—Electromechanical relays (seconds)

CT2X3—Solid state relays (1/3 seconds)

Cycle times are in either second or 1/3-second increments depending upon the configuration of RLY TY in the Output Algorithm Set Up group.

Range of Setting: 1 to 120

#### **ATTENTION**

If 1/3 second increments are used, 1 = .33 seconds and 120 = 40 seconds.

### 12.2.27 DBAND (DEADBAND)

This prompt is part of the *Control* Set up group.

DEADBAND is an adjustable gap between the operating ranges of output 1 and output 2 in which neither output operates (positive value) or both outputs operate (negative value). It is the difference between the nominal trip points of relays 1 and 2.

Shows when only Time Duplex or Three Position Step is selected.

**Range of Setting**: -5.0 to 25.0 % (Time Duplex)

0.5 to 5.0 % (Three Position Step)

### 12.2.28 **DECMAL** (DECIMAL POINT LOCATION)

This prompt is part of the *Input 1* Set up group.

This selection determines where the decimal point appears in the display.

Selections Definitions

**8888** None

**888.8** One Place

**88.88** Two Places (range is only  $\pm$  99.99

### 12.2.29 DI COM (DIGITAL INPUT COMBINATIONS)

This prompt is part of the Options Set Up Group

There are five selections available for combination with any digital input selection.

| Selections | Definitions                                                                                                    |
|------------|----------------------------------------------------------------------------------------------------|
| DIS        | DISABLE-Disables combination function.                                                                          |
| +PD2       | Any Digital Input Selection PLUS PID2-Contact closure selects PID Set 2.                                        |
| +DIR       | Any Digital Input Selection PLUS DIRECT ACTION – Contact closure selects direct controller action.              |
| +SP2       | Any Digital Input Selection PLUS SETPOINT 2 – Contact closure puts the controller into setpoint 2.              |
| +SP1       | Any Digital Input Selection PLUS SETPOINT 1 – Contact closure puts the controller into setpoint 1.              |
| +RUN       | Any Digital Input Selection PLUS RUN SETPOINT PROGRAM/RAMP – Contact closure starts SP Program/Ramp if enabled. |

## 12.2.30 DIG IN (DIGITAL INPUT)

This prompt is part of the Options Set Up Group

This selection allows remote selection of various parameters.

| Selections | Definitions                                                                                                    |
|------------|----------------------------------------------------------------------------------------------------|
| NONE       | NO DIGITAL INPUT SELECTIONS                                                                                                    |
| MAN        | TO MANUAL – Contact closure puts the affected loop into manual mode. Contact open returns controller to former mode.                                                                                                    |
| LSP        | TO LOCAL SETPOINT – When a remote setpoint is configured, contact closure puts the controller into local setpoint 1. When contact opens, the controller returns to former operation – local or remote setpoint – unless <b>SETPOINT SELECT</b> key is pressed while digital input is active. If this happens, the controller will stay in the local setpoint mode when contact opens. |
| SP2        | TO LOCAL SETPOINT TWO - Contact closure puts the controller into local setpoint 2.                                                                                                    |
| DIR        | TO DIRECT ACTION - Contact closure selects direct controller action.                                                                                                    |
| HOLD       | TO HOLD – Contact closure suspends Setpoint Program or Setpoint Ramp. When contact reopens, the controller starts from the Hold point of the Ramp/Program unless the Ramp/Program was not previously started via the <b>RUN/HOLD</b> key.                                                                                                    |
|            | This selection applies to either loop.                                                                                                    |
| PID2       | TO PID2 – Contact closure selects PID Set 2.                                                                                                    |

RUN – Contact closure starts a stopped SP Ramp or Program. Upper left characters blinks "R". Reopening the contact puts controller in HOLD mode.

**BEGN** EXTERNAL SP PROGRAM RESET – Contact closure resets SP Program back to the beginning of the first segment in the program and places the program in HOLD mode. Program cycle number is not affected. Reopening switch has not effect.

**ATTENTION** Once the last segment of the setpoint program has timed out, the controller enters the mode of action specified in the configuration data and the program cannot be reset to the beginning of the first segment by digital input closure.

**NO\_I** INHIBIT INTEGRAL (RESET) – Contact closure disables PID Integral (Reset) action.

**MANFS** MANUAL FAILSAFE OUTPUT – Controller goes to Manual mode, output goes to the Failsafe value.

ATTENTION This will cause a bump in the output when switching from Automatic to Manual. The switch back from Manual to Automatic is bumpless. When the switch is closed, the output can be adjusted from the keyboard after pressing the MANUAL/AUTO key to the put the controller in the Manual mode.

**LOCK** KEYBOARD LOCKOUT – Contact closure disables all keys. Lower display shows LOCKED if a key is pressed.

**TIMR** TIMER – Contact closure starts timer, if enabled. Reopening the switch has no effect.

**TUNE** INITIATE LIMIT CYCLE TUNING – Contact closure starts the tuning process. The lower display shows TUNE ON. Opening the contact has no effect.

**INIT** SETPOINT INITIALIZATION – Contact closure forces the setpoint to the current PV value. Opening the contact has no effect.

**RSP** TO REMOTE SETPOINT – Contact closure selects the Remote setpoint.

MNLT MANUAL LATCHING – Contact closure transition forces the loop to Manual mode. Opening the switch has no effect. If the MANUAL/AUTO key is pressed while the switch is closed, the loop will return to Automatic mode.

**TRAK** OUTPUT TRACKING – Contact closure allows output to track Input 2. For the Output Tracking, when the switch is open, the output is in accordance with its predefined functionality. When the switch is closed, the output value (in percent) will track the Input 2 percent of range value. When the switch is reopened, the output will start at this last output value and normal PID action will then take over control. The transfer is bumpless.

NOTE: Output Tracking does not apply to Three Position Step Control.

#### 12.2.31 DISPLAY (SINGLE DISPLAY DEFAULT)

This prompt is part of the *Input 1* Set Up Group on single display models.

Pressing the **DISPLAY** key will cycle through all applicable values. One minute after the last press of the display key, the display will revert to the display configured here.

Selections Definitions

**SP** Active Setpoint

**PRY** Process Variable with lower display prompt.

**PRn** Process Variable with *no* lower display prompt.

### 12.2.32 EMISS (EMISSIVITY)

This prompt is part of the *Input 1* Set up group.

**EMISSIVITY** is a correction factor applied to the Radiamatic input signal that is the ratio of the actual energy emitted from the target to the energy which would be emitted if the target were a perfect radiator. Available only for "Radiamatic" inputs.

Range of Setting: 0.01 to 1.00

#### **12.2.33 ENDSEG** (END SEGMENT)

This prompt is part of the Setpoint Ramp/Program Set up group.

The end segment number designates the number of the last segment, it must be a soak segment (even number).

Range of Setting: 2 to 12

### 12.2.34 EUHRDN (RATE DOWN VALUE)

This prompt is part of the *Setpoint Rate* Set up group.

When making a setpoint change, this is the rate at which the controller will change from the original setpoint down to the new one. The ramping (current) setpoint can be viewed as SPn in the lower display.

Entering a 0 will imply an immediate change in Setpoint (i.e., no rate applies).

Range of Setting: 0 to 9999 in Engineering Units per Hour

#### **12.2.35 EUHRUP** (RATE UP VALUE)

This prompt is part of the *Setpoint Rate* Set up group.

When making a setpoint change, this is the rate at which the controller will change from the original setpoint up to the new one. The ramping (current) setpoint can be viewed as SPn in the lower display.

Entering a 0 will imply an immediate change in Setpoint (i.e., no rate applies).

Range of Setting: 0 to 9999 in Engineering Units per Hour

#### **12.2.36 FAILSF** (FAILSAFE OUTPUT VALUE)

This prompt is part of the *Control* Set up group.

The value used here will also be the output level when Input 1 fails for all inputs except T/C, or when NO BURNOUT is configured and input 1 fails for T/C Inputs.

Range of Setting: 0 to 100 %

For 3 Position Step

100 - Motor position set to 100 % output position (open) 0 - Motor position set to 0 % output position (closed)

#### **12.2.37 FILTR1** (INPUT 1 FILTER)

This prompt is part of the *Input 1* Set up group.

A software digital filter is provided for input 1 to smooth the input signal. You can configure the first order lag time constant from 1 second to 120 seconds. If you do not want filtering, enter 0.

**Range of Setting**: 1 to 120 0 = No Filter

#### **12.2.38 FILTR2** (INPUT 2 FILTER)

This prompt is part of the *Input 2* Set up group.

A software digital filter is provided for input 2 to smooth the input signal. You can configure the first order lag time constant from 1 second to 120 seconds. If you do not want filtering, enter 0.

**Range of Setting**: 1 to 120 0 = No Filter

### 12.2.39 FINLSP (SINGLE SETPOINT RAMP FINAL SETPOINT)

This prompt is part of the Setpoint Ramp/Program Set up group.

Enter the value desired for the final setpoint. The controller will operate at the setpoint set here when ramp is ended.

#### **ATTENTION**

If the ramp is on HOLD, the held setpoint can be changed by the increment or decrement keys. However, the ramp time remaining and original ramp rate is not changed. Therefore, when returning to RUN mode, the setpoint will ramp at the same rate as previous to the local setpoint change and will stop if the final setpoint is reached before the time expires. If the time expires before the final setpoint is reached, it will jump to the final setpoint.

**Range of Setting**: within the setpoint limits

#### **12.2.40 FREQ** (POWER LINE FREQUENCY)

This prompt is part of the *Input 1* Set up group.

At what power line frequency are you going to operate?

Selections Definitions

60 60 Hertz50 Hertz

#### **12.2.41 FSMODE** (FAILSAFE MODE)

This prompt is part of the *Control* Set Up group.

This selection determines what state the controller will revert to if it goes into Failsafe.

Selections Definitions

**NO L** Controller stays in last mode (automatic or manual); output goes to Failsafe

value.

**LACH** Controller goes to manual mode; output goes to Failsafe value.

#### **12.2.42 FUZZY** (FUZZY OVERSHOOT SUPPRESSION)

This prompt is part of the *Accutune* Set up group.

The UDC will use Fuzzy Logic to inherently suppress or minimize any overshoot that may occur, when PV approaches SP, as a result of the existing tuning parameters. It does NOT change the parameters.

Can be enabled or disabled independently of whether Demand Tuning is enabled or disabled.

Selections Definitions

**DIS** Disable the Fuzzy Overshoot Suppression.

**ENAB** Enables the Fuzzy Overshoot Suppression.

### **12.2.43 HYST** (HYSTERESIS - OUTPUT RELAY ONLY)

This prompt is part of the *Control* Set up group.

HYSTERESIS is an adjustable overlap of the ON/OFF states of each control output. This is the difference between the value of the process variable at which the control outputs energize and the value at which they de-energize. Only applicable for ON-OFF control.

**Range of Setting:** 0.0 to 100.0 % of PV (On/Off Control)

### 12.2.44 I MIN or I RPM (RESET - INTEGRAL TIME)

This prompt is part of the *Tuning* Set up group.

**I MIN** = RESET TIME IN MINUTES / REPEAT

I RPM = RESET TIME IN REPEATS PER MINUTE

**RESET RATE or INTEGRAL TIME** adjusts the controller's output in accordance with both the size of the deviation (SP-PV) and the time it lasts. The amount of the corrective action depends on the value of Gain. The Reset adjustment is measured as how many times proportional action is repeated/minute.

Used with control algorithm PID-A.

Defined as "HEAT" Reset on Duplex models for variations of Heat/Cool applications. The selection of minutes per repeat or repeats per minute is made in the Control parameters group under prompt "MINRPM."

Range of Setting: 0.02 to 50.00

#### **12.2.45 I2 MIN or I2 RPM** (RESET2 - INTEGRAL TIME)

This prompt is part of the *Tuning* Set up group.

**I2 MIN** = RESET IN MINUTES / REPEAT

**I2 RPM** = RESET IN REPEATS PER MINUTE

**RESET RATE 2 or INTEGRAL TIME 2** adjusts the controller's output in accordance with both the size of the deviation (SP-PV) and the time it lasts. The amount of the corrective action depends on the value of Gain. The Reset adjustment is measured as how many times proportional action is repeated/minute.

Used with control algorithm PID-A.

Defined as "COOL" Reset on Duplex models for variations of Heat/Cool applications or for a Second Set of PID constants.

The selection of minutes per repeat or repeats per minute is made in the Control parameters group under prompt "MINRPM."

Range of Setting: 0.02 to 50.00

#### **12.2.46 INCRMT** (TIME COUNT INCREMENT)

This prompt is part of the *Timer* Set Up group.

This selection determines how the timer's count will increment.

Selections Definitions

MIN Counts in hours:minutes.

**SEC** Counts in minutes:seconds.

#### 12.2.47 IN1 HI (INPUT 1 HIGH RANGE VALUE)

This prompt is part of the *Input 1* Set up group.

This selection lets you the Input 1 high range value in engineering units.

#### **Linear or Square Root Inputs only.**

Scale the #1 input signal to the display value you want for 100 %.

#### **EXAMPLE:**

Actuation (Input) = 4 to 20 mA

Process Variable = Flow

Range of Flow = 0 to 250 Gal/Min

High Range display value = 250

Then 20 mA = 250 Gal/Min

The control setpoint will be limited by the range of units selected here.

Range of Setting: -999 to 9999 (floating) in Engineering Units

#### **12.2.48 IN1 LO** (INPUT 1 LOW RANGE VALUE)

This prompt is part of the *Input 1* Set up group.

This selection lets you the Input 1 Low range value in engineering units.

#### Linear or Square Root Inputs only.

Scale the #1 input signal to the display value you want for 0 %.

#### **EXAMPLE:**

Actuation (Input) = 4 to 20 mA

Process Variable = Flow

Range of Flow = 0 to 250 Gal/Min

Low Range display value = 0

Then 4 mA = 0 Gal/Min

The control setpoint will be limited by the range of units selected here.

Range of Setting: -999 to 9999 (floating) in Engineering Units

# 12.2.49 IN1TYP (INPUT 1 ACTUATION TYPE)

This prompt is part of the *Input 1* Set up group.

This selection determines what actuation you are going to use for Input 1.

#### **ATTENTION**

Changing the input type will result in the loss of Field Calibration values and will restore Factory Calibration values.

| Selections              | Definitions                                         |
|-------------------------|-----------------------------------------------------|
| В                       | <b>B</b> —B Thermocouple                            |
| $\mathbf{E} \mathbf{H}$ | <b>E H</b> —E Thermocouple High                     |
| $\mathbf{E} \mathbf{L}$ | <b>E</b> L—E Thermocouple Low                       |
| JH                      | <b>J H</b> —J Thermocouple High                     |
| $\mathbf{J}\mathbf{L}$  | J H—J Thermocouple Low                              |
| ΚH                      | <b>K H</b> —K Thermocouple High                     |
| KL                      | K H—K Thermocouple Low                              |
| NNMH                    | <b>NNMH</b> —Ni-Ni-Moly Thermocouple High           |
| NNML                    | <b>NNML</b> —Ni-Ni-Moly Thermocouple Low            |
| N90H                    | <b>N90H</b> —NiMo-NiCo Thermocouple High            |
| N90L                    | <b>N90L</b> —NiMo-NiCo Thermocouple Low             |
| NIC                     | NIC—Nicrosil-Nisil Thermocouple                     |
| R                       | <b>R</b> —R Thermocouple                            |
| $\mathbf{S}_{}$         | S—S Thermocouple                                    |
| TH                      | <b>T</b> H—T Thermocouple High                      |
| $\mathbf{T} \mathbf{L}$ | <b>T L</b> —T Thermocouple Low                      |
| WH                      | W H—W5W26 Thermocouple High                         |
| WL                      | W L—W5W26 Thermocouple Low                          |
| 100H                    | <b>100H</b> —100 Ohm RTD High                       |
| 100L                    | <b>100L</b> —100 Ohm RTD Low                        |
| 200                     | <b>200</b> —200 Ohm RTD                             |
| 500                     | <b>500</b> —500 Ohm RTD                             |
| RADH                    | RADH—Radiamatic RH                                  |
| RADI                    | RADI—Radiamatic RI                                  |
| 0-20                    | <b>0-20</b> —0 to 20 Milliamperes                   |
| 4-20                    | <b>4-20</b> —4 to 20 Milliamperes                   |
| 10m                     | <b>10m</b> —0 to 10 Millivolts                      |
| 50m                     | <b>50m</b> —0 to 50 Millivolts                      |
| 0-5                     | <b>0-5</b> —0 to 5 Volts                            |
| 1-5<br>0-10             | <b>1-5</b> —1 to 5 Volts <b>0-10</b> —0 to 10 Volts |
| 0-10<br>100m            | <b>100m</b> —0 to 100 Millivolts                    |
| 100111                  | TOUR O TO THE WITH VOILS                            |

### **12.2.50 IN2 HI** (INPUT 2 HIGH RANGE VALUE)

This prompt is part of the *Input2* Set up group.

This selection lets you the Input2 high range value in engineering units.

#### **Linear or Square Root Inputs only.**

Scale the #2 input signal to the display value you want for 100 %.

#### **EXAMPLE:**

Actuation (Input) = 4 to 20 mA Process Variable = Flow Range of Flow = 0 to 250 Gal/Min

High Range display value = 250

Then 20 mA = 250 Gal/Min

The control setpoint will be limited by the range of units selected here.

Range of Setting: -999 to 9999 (floating) in Engineering Units

#### **12.2.51 IN2 LO** (INPUT 2 LOW RANGE VALUE)

This prompt is part of the *Input2* Set up group.

This selection lets you the Input 2 Low range value in engineering units.

#### **Linear or Square Root Inputs only.**

Scale the #2 input signal to the display value you want for 0 %.

#### **EXAMPLE:**

Actuation (Input) = 4 to 20 mA

Process Variable = Flow

Range of Flow = 0 to 250 Gal/Min

Low Range display value = 0

Then 4 mA = 0 Gal/Min

The control setpoint will be limited by the range of units selected here.

Range of Setting: -999 to 9999 (floating) in Engineering Units

#### **12.2.52 IN2TYP** (INPUT 2 ACTUATION TYPE)

This prompt is part of the *Input2* Set up group.

This selection determines what actuation you are going to use for Input 2.

| Selections | Definitions                       |
|------------|-----------------------------------|
| DIS        | <b>DIS</b> —Disable Input 2       |
| 0-20       | <b>0-20</b> —0 to 20 Milliamperes |
| 4-20       | <b>4-20</b> —4 to 20 Milliamperes |
| 0-5        | <b>0-5</b> —0 to 5 Volts          |
| 1-5        | <b>1-5</b> —1 to 5 Volts          |
| 0-2        | <b>0-2</b> —0 to 2 Volts          |

## **12.2.53 L DISP** (DISPLAY FOR TIMER OPTION)

This prompt is part of the *Timer* Set up group.

This selection allows you to select what is displayed for the timer option. The time is shown on the lower display in hh:mm or mm:ss format along with a rotating "clock" character.

Selections Definitions

**TREM** If the "clock" rotation is counterclockwise, **time remaining** is indicated.

ET If the "clock" rotation is clockwise, **elapsed time** is indicated.

### 12.2.54 LNGUAG (LANGUAGE)

This prompt is part of the *Input 1* Set up group.

Select what the language will be for the displays.

| Selections  |         | Definitions |
|-------------|---------|-------------|
| <b>ENGL</b> | English |             |

FREN French
GERM German
SPAN Spanish
ITAL Italian
NUMB Numeric

#### 12.2.55 LOCK (LOCKOUT)

This prompt is part of the *Tuning* Set up group.

LOCKOUT applies to one of the functional groups: Configuration, Calibration, Tuning, Accutune.

#### DO NOT CONFIGURE UNTIL ALL CONFIGURATION IS COMPLETE.

.Selections **Definitions NONE** No lockout; all groups are read/write CAL All groups are available for read/write except for the Calibration and Keyboard Lockout groups. CONF Timer, Tuning, SP Ramp, and Accutune groups are read/write. All other groups are read only. Calibration and Keyboard Lockout groups are not available. **VIEW** Tuning and Setpoint Ramp parameters are read/write. No other parameters can be viewed. **ALL** Tuning and Setpoint Ramp parameters are available for read only. No other

#### 12.2.56 LOOPBACK (LOCAL LOOPBACK TEST)

parameters can be viewed.

This prompt is part of the *Communications* Set up group.

Selections **Definitions** 

DIS Disables the Loopback test

**ENAB** Allows loopback test. The UDC goes into Loopback mode in which it sends

and receives its own message. The UDC displays PASS or FAIL status in the upper display and LOOPBACK in the lower display while the test is running. The UDC will go into manual mode. The test will run until the operator disables it here, or until power is turned off and on.

**ATTENTION** The UDC does not have to be connected to the RS-485 link to perform this test. If it is connected, only one UDC 2300 should run the loopback test at a time. The computer should not be transmitting on the link while the loopback test is active.

#### 12.2.57 LSP'S (LOCAL SETPOINT SOURCE)

This prompt is part of the *Control* Set up group.

This selection determines what your local setpoint source will be.

**Selections Definitions** 

ONE **LOCAL SETPOINT 1**—The setpoint entered from the keyboard.

**TWO** TWO LOCAL SETPOINTS—This selection lets you switch between two

local setpoints using the **FUNCTION** key.

#### 12.2.58 MANRST (MANUAL RESET)

This prompt is part of the *Tuning* Set up group.

**MANUAL RESET** is only applicable if you have control algorithm PD WITH MANUAL RESET (**PD** + **MR**). Because a proportional controller will not necessarily line out at setpoint, there will be a deviation (offset) from setpoint. This eliminates the offset and lets the PV line out at setpoint.

**NOTE:** This Manual Reset value is also available as a lower display parameter, BI.

**Range of Setting**: -100 to +100 (in % of output)

#### 12.2.59 MINRPM (RESET UNITS)

This prompt is part of the *Control* Set up group.

Selects units of minutes or repeat per minutes for the I term of the PID algorithm. 20 Repeats per Minute = 0.05 Minutes per Repeat.

Selections Definitions

**RPM REPEATS PER MINUTE** — The number of times per minute that

proportional action is repeated by reset.

MINUTES PER REPEAT — The time between each repeat of the

proportional action by reset.

### 12.2.60 OUTALG (OUTPUT ALGORITHM)

This prompt is part of the *Algorithm* Set up group.

The **OUTPUT ALGORITHM** lets you select the type of output you want.

Not applicable with Control Algorithm prompt "TPSC."

Selections are model dependent. For example, current output models cannot be configured for Time Proportioning Simplex Output.

Selections Definitions

**RLY** TIME SIMPLEX — Type of output using one SPDT relay. Its normally

open (NO) or normally closed (NC) contacts are wired at the rear terminals.

Other prompts affected: "HYST"

**CURRENT SIMPLEX** — Type of output using one 4 to 20 mA signal that

can be fed into a positive or negative grounded load of 0 to 750 ohms. The signal can be recalibrated for any desired range from 4 mA to 20 mA for

0 % to 100 % output.

**RLYD** TIME DUPLEX — Type of output using two SPST relays. Its normally

open (NO) or normally closed (NC) contacts are wired at the rear terminals.

Other prompts affected: "D BAND" and "HYST"

**CURRENT DUPLEX** — is similar to current simplex but uses a second

current output. The second output is usually scaled so that zero and span correspond with  $0\,\%$  and  $50\,\%$  output (cool zone). When the output is  $0\,\%$  to  $50\,\%$ , the controller uses tuning parameter set #2, when the output is

50 % to 100 % it uses set #1. Other prompts affected: 4-20RG

**CURRENT/TIME DUPLEX** — is a variation of duplex with current

active for 0 % to 50 % output (tuning set 2) and time is active 50 % to 100 % output (tuning set 1). Relay controls heat, current controls cool.

Other prompts affected: 4-20RG

**TCUR** TIME CURRENT DUPLEX — is similar to CUR TI except that current is

active for 50 % to 100 % and time is active for 0 % to 50 %. Relay controls

cool, current controls heat.

Other prompts affected: 4-20RG

### 12.2.61 OUT Hi (HIGH OUTPUT LIMIT)

This prompt is part of the *Control* Set up group.

This is the highest value of output beyond which you do not want the controller automatic output to exceed. Use 0 % to 100 % for time proportional output type.

Range of Setting: -5.0 to 105 % of Output (Current)

0.0 to 100.0 % of Output (Relay)

#### 12.2.62 OUT LO (LOW OUTPUT LIMIT)

This prompt is part of the *Control* Set up group.

This is the highest value of output below which you do not want the controller automatic output to exceed. Use 0 % to 100 % for time proportional output type.

Range of Setting: -5.0 to 105 % of Output (Current)

0.0 to 100.0 % of Output (Relay)

#### **12.2.63 PARITY** (PARITY)

This prompt is part of the *Communications* Set up group.

**PARITY** pertains to the use of a self-checking code employing binary digits in which the total number of ONE's (or ZERO's) in each permissible code expression is either **ODD** or **EVEN**.

#### **12.2.64 PB or GAIN** (PROPORTIONAL BAND or GAIN)

This prompt is part of the *Tuning* Set up group.

**PROPORTIONAL BAND** is the percent of the range of the measured variable for which a proportional controller will produce a 100 % change in its output.

**GAIN** is the ratio of output change (%) over the measured variable change (%) that caused it.

$$G = \frac{100 \%}{PB \%}$$

where PB is the proportional band (in %)

If the PB is 20 %, then the Gain is 5. Likewise, a 3 % change in the error signal (SP-PV) will result in a 15 % change in the controller's output due to proportional action. If the gain is 2, then the PB is 50 %.

Defined as "HEAT" Gain on Duplex models for variations of Heat/Cool applications.

The selection of Prop. Band or Gain is made in the Control parameter group under prompt "PB or GN."

**Range of Setting:** PB = 0.1 to 1000 %GAIN = 0.01 to 1000

#### 12.2.65 PB 2 or GAIN 2 (PROPORTIONAL BAND 2 or GAIN 2)

This prompt is part of the *Tuning* Set up group.

**PROPORTIONAL BAND 2** is the percent of the range of the measured variable for which a proportional controller will produce a 100 % change in its output.

**GAIN 2** is the ratio of output change (%) over the measured variable change (%) that caused it.

$$G = \frac{100 \%}{PB \%}$$

where PB is the proportional band (in %)

If the PB is 20 %, then the Gain is 5. Likewise, a 3 % change in the error signal (SP-PV) will result in a 15 % change in the controller's output due to proportional action. If the gain is 2, then the PB is 50 %.

Defined as "COOL" Gain on Duplex models for variations of Heat/Cool applications or for a Second Set of PID constants.

The selection of Prop. Band or Gain is made in the Control parameter group under prompt "PB or GN."

**Range of Setting:** PB 2 = 0.1 to 1000 %

GAIN 2 = 0.01 to 1000

#### **12.2.66 PBorGN** (PROPORTIONAL BAND UNITS)

This prompt is part of the *Control* Set up group.

Select one of the following for the Proportional (P) term of the PID algorithm:

Selections Definitions

**PB PROPORTIONAL BAND** — Selects units of percent proportional band

for the P term of the PID algorithm.

Where: PB % = 100 %

**GAIN** 

**GAIN**— selects the unitless term of gain for the P term of the PID

algorithm.

Where: GAIN = 100 %

PB %

### **12.2.67 PERIOD** (TIMEOUT PERIOD)

This prompt is part of the *Timer* Set up group.

This selection allows you to configure a Time-out period

*Range of Setting*: 0.00 to 99:59 (Hours:Minutes)

### **12.2.68 PG END** (PROGRAM TERMINATION STATE)

This prompt is part of the *Setpoint Ramp/Program* Set up group.

The program termination state function determines the status of the controller upon completion of the program.

Selections Definitions

**LAST** Hold at last Setpoint in program

**FSAF** Manual Mode/Failsafe Output

#### **12.2.69 PIDSET** (NUMBER OF TUNING PARAMETER SETS)

This prompt is part of the *Control* Set up group.

This selection lets you choose one or two sets of tuning constants (gain, rate, and reset).

Selections

**Definitions** 

ONE

**ONE SET ONLY**—Only one set of tuning parameters is available.

Configure the values for:

Gain (proportional band),

Rate.

Reset Time, and

Cycle Time (if time proportional is used).

2KBD

**TWO SETS KEYBOARD SELECTABLE**—Two sets of tuning parameters can be configured and can be selected at the operator interface or by using the Digital Inputs.

Press **DISPLAY** key until you see PID SET1 or PID SET2 to switch between sets. Configure the values for:

Gain, Rate, Reset, Cycle Time Gain #2, Rate #2, Reset #2, Cycle #2 Time

2 PV

**TWO SETS PV AUTOMATIC SWITCHOVER**—When the process variable is GREATER than the value set at prompt SW VAL (Switchover Value), the controller will use Gain, Rate, Reset, and Cycle Time. The active PID SET can be read in the lower display.

When the process variable is LESS than the value set at prompt SW VAL, the controller will use Gain #2, Rate #2, Reset #2, and Cycle #2 Time. The active PID SET can be read in the lower display.

Other prompts affected: SW VAL

2 SP

**TWO SETS SP AUTOMATIC SWITCHOVER**—When the setpoint is GREATER than the value set at prompt SW VAL (Switchover Value), the controller will use Gain, Rate, Reset, and Cycle.

When the setpoint is LESS than the value set at prompt SW VAL, the controller will use Gain #2, Rate #2, Reset #2, and Cycle #2.

Other prompts affected: SW VAL

#### **12.2.70 PVSTRT** (PV START)

This prompt is part of the *Setpoint Ramp/Program* Set up group.

This function determines whether LSP1 or PV is used as the setpoint when the program is initially changed from HOLD to RUN.

**Selections** 

**Definitions** 

DIS

**DISABLE**—When the program is initially changed from HOLD to RUN the present LSP1 value is captured as the default setpoint. If the program is terminated or the power cycled before the program has completed, the LSP1 is used as the control setpoint. The beginning segment uses this value as the initial ramp setpoint.

**ENAB** 

**ENABLE**— When the program is initially changed from HOLD to RUN the present PV value is captured and used as the beginning setpoint value for the ramp segment. If the program is terminated before completion, the setpoint value will revert back to the PV value captured at the initial HOLD to RUN transition. If the power is cycled before program completion, upon power-up the setpoint is set to the PV value at power-up and when the program is restarted that setpoint value is used initially.

### **12.2.71 PWROUT** (THREE POSITION STEP CONTROL OUTPUT START-UP MODE)

This prompt is part of the *Control* Set up group.

This selection determines what position the motor will be in when powered up (the last one prior to shutdown or in the failsafe position).

**Selections** 

**Definitions** 

LAST

**LAST OUTPUT**—At power-up in automatic mode, the motor position will be the last one prior to power down. When the unit goes into FAILSAFE, it will stay in automatic mode; motor will **not** be driven to the configured failsafe position.

**FSAF** 

**FAILSAFE OUTPUT**—At power-up in manual mode, the motor will be driven to either the 0 % or 100 % output position, whichever is selected at prompt FAILSF. For Burnout/None, when the unit goes into FAILSAFE, it will go to manual mode; motor will be driven to the configured failsafe position.

#### **12.2.72 PWR UP** (POWER UP CONTROLLER MODE RECALL)

This prompt is part of the *Control* Set up group.

This selection determines which mode and setpoint the controller will use when the controller restarts after a power loss.

Selections Definitions

MAN MANUAL, LSP, FAILSAFE OUTPUT—At power-up, the controller will use manual mode with the local setpoint displayed.

**ALSP** AUTOMATIC MODE, LAST LSP—At power-up, the controller will use automatic mode with the last local setpoint used before power down displayed.

**ARSP** AUTOMATIC MODE, LAST RSP—At power-up, the controller will use automatic mode with the last remote setpoint used before power down displayed.

AMSP LAST MODE/LAST SETPOINT used before power down

AMLS LAST MODE/LAST LOCAL SETPOINT on power down.

#### **12.2.73 RATE T** (RATE TIME)

This prompt is part of the *Tuning* Set up group.

**RATE** Time affects the controller's output whenever the deviation is changing; and affects it more when the deviation is changing faster.

Defined as "HEAT" Rate on Duplex models for variations of Heat/Cool applications.

Range of Setting: 0.08 to 10.00 minutes
0.08 or less = OFF

#### **12.2.74 RATE2T** (RATE2 TIME)

This prompt is part of the *Tuning* Set up group.

**RATE 2** Time affects the controller's output whenever the deviation is changing; and affects it more when the deviation is changing faster.

Defined as "COOL" Rate on Duplex models for variations of Heat/Cool applications or for a Second Set of PID constants.

Range of Setting: 0.08 to 10.00 minutes

 $0.08 \ or \ less = OFF$ 

#### **12.2.75 RATIO1** (INPUT 1 RATIO)

This prompt is part of the  $Input\ 1$  Set up group.

Select the Ratio value you want on Input 1.

Range of Setting: -20.0 to 20.0

### **12.2.76 RATIO2** (INPUT 2 RATIO)

This prompt is part of the *Input 2* Set up group.

Select the Ratio value you want on Input 2.

Range of Setting: -20.0 to 20.0

#### 12.2.77 RECYCL (RECYCLES)

This prompt is part of the *Setpoint Ramp/Program* Set up group.

The recycle number allows the program to recycle a specified number of times from beginning to end.

Range of Setting: 0 to 99

#### **12.2.78 RLY TY** (RELAY CYCLE TIME INCREMENT)

This prompt is part of the *Algorithm* Set up group.

**RELAY CYCLE TIME INCREMENT** selection is used only for Time Simplex and Duplex output configurations. This configuration sets the increment size of the relay cycle times in the Tuning Set Up group. The Lockout selection must be set to NONE in order to view this selection.

Selections Definitions

**MECH ELECTROMECHANICAL RELAY**—Cycle time in one-second increments.

**SOLID STATE RELAY**—Cycle time in 1/3-second increments. This is useful for solid state relay applications that require shorter cycle times. DO NOT use this setting unless cycle times of less than 1 second are required.

#### **12.2.79 RESET** (TIMER RESET CONTROL)

This prompt is part of the *Timer* Set Up group.

This selection determines how the timer will be reset.

Selections Definitions

**KEY** Run/Hold key.

**AL1** Alarm 1

#### 12.2.80 RN HLD (RUN/HOLD KEY LOCKOUT)

This prompt is part of the *Tuning* Set up group.

This selection allows you to disable/enable the Setpoint Ramp/Program RUN/HOLD key.

"LOCK" must be set to "None".

SelectionsDefinitionsDISDisable the RUN/HOLD keyENABEnables the RUN/HOLD key

### **12.2.81 RPUNIT** (ENGINEERING UNITS FOR RAMP SEGMENTS)

This prompt is part of the *Setpoint Ramp/Program* Set up group.

This selection determines the engineering units for ramp segments.

Selections Definitions

**TIME** Hours:Minutes

**EU-M** Rate - Engineering units per minute **EU-H** Rate - Engineering units per hour

## **12.2.82 RSPSRC** (REMOTE SETPOINT SOURCE)

This prompt is part of the *Control* Set up group.

This selection determines what your Remote setpoint source will be when toggled by the **FUNCTION** key or Digital Input.

Selections Definitions

**NONE**—No remote setpoint.

**INP2 INPUT 2**—Remote Setpoint is Input 2.

#### **12.2.83 SECUR** (SECURITY CODE)

This prompt is part of the *Tuning* Set up group.

**SECURITY CODE**—The level of keyboard lockout may be changed in the Set Up mode. Knowledge of a "Security code" may be required to change from one level to another. Select this number here, copy it, and keep it in a secure location.

Entering "0" disables the security code feature.

NOTE: The Security Code is for keyboard entry only and is not available via communications.

Can only be changed if LOCK selection is NONE.

**Range of Setting**: 0 to 4095 (Default = 1000)

#### **12.2.84 SGx RP** (SEGMENT RAMP - x = Segment Number 1 THROUGH 12)

This prompt is part of the Setpoint Ramp/Program Set up group.

A ramp segment is the time it takes to change the setpoint to the next setpoint value in the program.

•Ramps are odd number segments. Segment #1 will be the initial ramp time.

#### **ATTENTION**

The selection of time or rate is made at prompt "RP UNIT".

#### • Range of Setting:

TIME - Hours: Minutes Range = 0-99 hrs: 59 min or

EU-M - Degrees/Minute Range = 0 to 999 EU-H - Degrees/Hour Range = 0 to 999

### **12.2.85** SGx SP (SEGMENT SETPOINT - x = Segment Number 1 THROUGH 12)

This prompt is part of the *Setpoint Ramp/Program* Set up group.

A soak segment is a combination of soak setpoint (value) and a soak duration (see SGx TI).

This is Segment x Soak Setpoint Value

.Range of Setting: within the setpoint limits

#### **12.2.86 SGx TI** (SEGMENT DURATION - x = Segment Number 1 THROUGH 12)

This prompt is part of the *Setpoint Ramp/Program* Set up group.

A soak segment is a combination of soak setpoint (see SGx SP) and a soak duration.

This is the Soak Setpoint Duration (Time) of Segment x.

.Range of Setting: 0-99 hrs:59 min

### **12.2.87 SDMODE** (SHED MODE)

This prompt is part of the *Communications* Set up group.

SHED CONTROLLER MODE AND OUTPUT LEVEL—Determines the mode of local control you want when the controller is shed from the communications link.

Selections
 LAST SAME MODE AND OUTPUT—The controller will return to the same mode (manual or automatic) at the same output level that it had before shed.
 Man\_ MANUAL MODE, SAME OUTPUT—The controller will return to manual mode at the same output level that it had before shed.
 FSAF MANUAL MODE, FAILSAFE OUTPUT—The controller will return to manual mode at the output value selected at Control prompt FAILSAFE.
 AUTO AUTOMATIC MODE, LAST SP—The controller will return to the automatic mode and the last setpoint used before shed.

### **12.2.88 SHD\_SP** (SHED SETPOINT RECALL)

This prompt is part of the *Communications* Set up group.

The setpoint to be used after Shed is recalled.

LSP Controller will use last local or remote setpoint used.
 CSP When in "slave" mode, the controller will store the last host computer setpoint and use it at the Local setpoint. When in "monitor" mode, the controller will shed to the last UDC Local or Remote setpoint used, and the LSP is unchanged.

### **12.2.89 SHDTIM** (SHED TIME)

This prompt is part of the *Communications* Set up group.

The number that represents how many sample periods there will be before the controller sheds from communications. Each period equals 1/3 seconds; 0 equals No shed.

**Range of Setting:** 0 to 255 Sample Periods

#### **12.2.90 SOKDEV** (GUARANTEED SOAK DEVIATION)

This prompt is part of the *Setpoint Ramp/Program* Set up group.

Each soak segment can have a deviation value of from 0 to  $\pm$  99 which guarantees the value for that segment.

**Guaranteed** soak segment values >0 guarantee that the segment's process variable is within the  $\pm$  deviation for the configured soak time. Whenever the  $\pm$  deviation is exceeded, soak timing is frozen.

There are no guaranteed soaks whenever the deviation value is configured to 0 (that is, soak segments start timing soak duration as soon as the soak setpoint is first reached, regardless of where the process variable remains relative to the soak segment).

The value is the number in engineering units, above or below the setpoint, outside of which the timer halts.

**Range of Setting**: 0 to  $\pm 99$ . The decimal location corresponds to input 1 decimal selection.

#### **12.2.91 SP Hi** (SETPOINT HIGH LIMIT)

This prompt is part of the *Control* Set up group.

This selection prevents the local and remote setpoints from going above the value selected here. The setting must be equal to or less than the upper range of input 1 and input 2. Input 2, when configured for remote setpoint, will be restricted to this upper limit.

**Range of Setting**: 0 to 100 % of span input in engineering units with decimal place

#### **12.2.92 SP Lo** (SETPOINT LOW LIMIT)

This prompt is part of the *Control* Set up group.

This selection prevents the local and remote setpoints from going below the value selected here. The setting must be equal to or greater than the lower range of input 1 and input 2. Input 2, when configured for remote setpoint, will be restricted to this lower limit.

**Range of Setting**: 0 to 100 % of span input in engineering units with decimal place

#### **12.2.93 SPPROG** (SETPOINT RAMP/SOAK PROGRAM)

This prompt is part of the *Setpoint Ramp/Program* Set up group.

This selection allows you to disable/enable the Setpoint Ramp/Soak Program function.

"SPRAMP" and "SPRATE" must be disabled.

Selections Definitions

**DIS** Disables the Ramp/Soak Program Function. Allows "SPRAMP" or

"SPRATE" option to be selected.

**ENAB** Enables the setpoint Ramp/Soak Program Function.

#### **12.2.94 SPRAMP** (SINGLE SETPOINT RAMP)

This prompt is part of the Setpoint Ramp/Program Set up group.

This selection allows you to disable/enable the Setpoint Ramp function.

Make sure you configure a ramp time (TI MIN) and a final setpoint value (FINLSP). "SPPROG" and "SPRATE" must be disabled.

Selections Definitions

**DIS** Disables the Setpoint Select Function. Allows "SPPROG" or "SPRATE"

option to be selected.

**ENAB** Enables the Setpoint Select Function.

#### **12.2.95 SPRATE** (SETPOINT RATE)

This prompt is part of the Setpoint Ramp/Program Set up group.

This selection allows you to configure a specific rate of change for any local setpoint change.

"SPRAMP" and "SPPROG" must be disabled

Selections Definitions

**DIS** Disables the Setpoint Rate option.

**ENAB** Enables the Setpoint Rate option. SP Rate parameters

(EUHRUP, EUHRDN) appear when Rate is enabled.

#### 12.2.96 SP SEL (SETPOINT SELECT FUNCTION LOCKOUT)

This prompt is part of the *Tuning* Set up group.

This selection allows you to disable/enable the Setpoint Select function.

"LOCK" must be set to "NONE".

Selections Definitions

**DIS** Disables the Setpoint Select Function. **ENAB** Enables the Setpoint Select Function.

### 12.2.97 SP TRK (SETPOINT TRACKING)

This prompt is part of the *Control* Set up group.

The local setpoint can be configured to track either PV or RSP as listed below.

#### ATTENTION

For selections other than NONE, LSP is stored in nonvolatile memory only when there is a mode change; i.e., when switching from RSP to LSP or from Manual to Automatic. If power is lost, then the current LSP value is also lost.

Selections Definitions

**NONE** NO TRACKING—If local setpoint tracking is not configured, the LSP will

not be altered when transfer from RSP to LSP is made.

**PV PROCESS VARIABLE**—Local setpoint tracks the PV when in manual.

**RSP REMOTE SETPOINT**—Local setpoint tracks remote setpoint when in

automatic. When the controller transfers out of remote setpoint, the last value of the remote setpoint (RSP) is inserted into the local setpoint.

#### 12.2.98 START (TIMER START SELECTION)

This prompt is part of the *Timer* Set up group. This selection allows you to select whether the Timer starts with the keyboard **RUN/HOLD** key or Alarm 2.

Selections Definitions

**KEY** Starts with **RUN/HOLD** key.

**AL2** Starts on Alarm 2.

#### **12.2.99 STATE** (PROGRAM STATE AT PROGRAM END)

This prompt is part of the *Setpoint Ramp/Program* Set up group.

The program state selection determines the program state after completion.

Selections Definitions

**DIS** Program disabled at program end.

**HOLD** Program held at program end.

#### 12.2.100 STRSEG (START SEGMENT)

This prompt is part of the *Setpoint Ramp/Program* Set up group.

The start segment number designates the number of the first segment.

Range of Setting: 1 to 11

#### **12.2.101 SW VAL** (AUTOMATIC SWITCHOVER VALUE)

This prompt is part of the *Control* Set up group.

This is the value of Process Variable or Setpoint at which the controller will switch from Tuning Constant Set #2 to Set #1.

Only appears when PIDSET selection is configured for either 2 PV or 2 SP.

**Range of Setting**: Value in engineering units within PV or SP range limits

#### **12.2.102 TI MIN** (SINGLE SETPOINT RAMP TIME)

This prompt is part of the *Setpoint Ramp/Program* Set up group.

Enter the number of minutes desired to reach the final setpoint of a single setpoint ramp.

•A ramp time of "0" implies an immediate change of setpoint to the final setpoint.

Range of Setting: 0 to 255 minutes

#### **12.2.103 TIMER** (TIMER OPTION)

This prompt is part of the *Timer* Set up group.

This selection enables or disables a configured Time-out period.

Selections Definitions

**ENAB** Enables the Timer option.

**DIS** Disables the Timer option.

### **12.2.104 Tobegn** (reset programming to beginning)

This prompt is part of the Setpoint Ramp/Program Set up group.

This selection enables or disables programming reset.

Selections Definitions

**DIS** Disables programming reset.

**KEY** Allows programming reset from the keyboard.

### **12.2.105 TUNE** (ACCUTUNE - DEMAND TUNING)

This prompt is part of the *Accutune* Set up group.

If **TUNE** is selected, and tuning is initiated through the operator interface or digital input (if configured), the algorithm calculates new tuning parameters and enters them into the tuning group. This tuning requires no process knowledge and does not require line out for initialization.

Selections Definitions

DIS Disable Accutune.

ENAB Enables Accutune.

#### 12.2.106 TX DLY (RESPONSE DELAY)

This prompt is part of the *Communications* Set up group.

**TX DELAY**—Configurable response-delay timer allows you to force the UDC to delay its response for a time period of from 1 to 500 milliseconds compatible with the host system hardware/software.

Range of Setting: 1 to 500 milliseconds

### **12.2.107 UNITS** (COMMUNICATION OVERRIDE UNITS)

This prompt is part of the *Communications* Set up group.

This selection determines how the controller values are expressed during communications.

Selections Definitions

**PCT** Percent

**ENG** Engineering units

#### **12.2.108 UNITS** (TEMPERATURE UNITS)

This prompt is part of the *Input 1* Set up group.

This selection will be indicated on the annunciator—what display of temperature you want.

Selections Definitions

F Degrees FahrenheitC Degrees Centigrade

**NONE** None

### **12.2.109 XMITR1** (TRANSMITTER CHARACTERIZATION)

This prompt is part of the *Input 1* Set up group.

This selection lets you instruct the controller to characterize a linear input to represent a non-linear one.

#### **ATTENTION**

Prompt only appears when a linear actuation is selected at prompt IN1TYP.

#### FOR EXAMPLE:

If input 1 is a 4 to 20 mA signal, but the signal represents a type K thermocouple, select K H and the controller will characterize the 4 to 20 mA signal so that it is treated as a type K thermocouple input (high range).

| Selections              | Definitions                              |
|-------------------------|------------------------------------------|
| В                       | <b>B</b> —B Thermocouple                 |
| $\mathbf{E} \mathbf{H}$ | <b>E H</b> —E Thermocouple High          |
| $\mathbf{E} \mathbf{L}$ | <b>E L</b> —E Thermocouple Low           |
| JН                      | J H—J Thermocouple High                  |
| JL                      | J L—J Thermocouple Low                   |
| KH                      | K H—K Thermocouple High                  |
| KL                      | K L—K Thermocouple Low                   |
| NNMH                    | NNMH—Ni-Ni-Moly Thermocouple High        |
| NNML                    | <b>NNML</b> —Ni-Ni-Moly Thermocouple Low |
| N90H                    | <b>N90H</b> —NiMo-NiCo Thermocouple High |
| N90L                    | <b>N90L</b> —NiMo-NiCo Thermocouple Low  |
| NIC                     | NIC—Nicrosil-Nisil Thermocouple          |
| R                       | <b>R</b> —R Thermocouple                 |
| S                       | S—S Thermocouple                         |
| TH                      | <b>T H</b> —T Thermocouple High          |
| TL                      | T L—T Thermocouple Low                   |
| WH                      | W H—W5W26 Thermocouple High              |
| WL                      | W L—W5W26 Thermocouple Low               |
| 100H                    | <b>100H</b> —100 Ohm RTD High            |
| 100L                    | <b>100L</b> —100 Ohm RTD Low             |
| 200                     | <b>200</b> —200 Ohm RTD                  |
| 500                     | <b>500</b> —500 Ohm RTD                  |
| RADH                    | <b>RADH</b> —Radiamatic RH               |
| RADI                    | <b>RADI</b> —Radiamatic RI               |
| LIN<br>SrT              | LIN—Linear                               |
| SFI                     | SrT—Square Root                          |

### **12.2.110 XMITR2** (TRANSMITTER CHARACTERIZATION)

This prompt is part of the *Input 2* Set up group.

This selection lets you instruct the controller to characterize a linear input to represent a non-linear one.

#### **ATTENTION**

Prompt only appears when a linear actuation is selected at prompt IN2TYP.

#### FOR EXAMPLE:

If input 2 is a 4 to 20 mA signal, but the signal represents a type K thermocouple, select K H and the controller will characterize the 4 to 20 mA signal so that it is treated as a type K thermocouple input (high range).

| Selections              | Definitions                               |
|-------------------------|-------------------------------------------|
| В                       | <b>B</b> —B Thermocouple                  |
| $\mathbf{E} \mathbf{H}$ | E H—E Thermocouple High                   |
| $\mathbf{E} \mathbf{L}$ | <b>E L</b> —E Thermocouple Low            |
| JН                      | J H—J Thermocouple High                   |
| JL                      | J L—J Thermocouple Low                    |
| KH                      | K H—K Thermocouple High                   |
| KL                      | K L—K Thermocouple Low                    |
| NNMH                    | <b>NNMH</b> —Ni-Ni-Moly Thermocouple High |
| NNML                    | <b>NNML</b> —Ni-Ni-Moly Thermocouple Low  |
| N90H                    | <b>N90H</b> —NiMo-NiCo Thermocouple High  |
| N90L                    | <b>N90L</b> —NiMo-NiCo Thermocouple Low   |
| NIC                     | NIC—Nicrosil-Nisil Thermocouple           |
| R                       | <b>R</b> —R Thermocouple                  |
| S                       | S—S Thermocouple                          |
| TH                      | T H—T Thermocouple High                   |
| TL                      | T L—T Thermocouple Low                    |
| WH                      | W H—W5W26 Thermocouple High               |
| WL                      | W L—W5W26 Thermocouple Low                |
| 100H                    | <b>100H</b> —100 Ohm RTD High             |
| 100L                    | <b>100L</b> —100 Ohm RTD Low              |
| 200                     | <b>200</b> —200 Ohm RTD                   |
| 500<br>DADII            | <b>500</b> —500 Ohm RTD                   |
| RADH                    | <b>RADH</b> —Radiamatic RH                |
| RADI                    | RADI—Radiamatic RI                        |
| LIN<br>CT               | LIN—Linear                                |
| SrT                     | SrT—Square Root                           |

# 13 Index

| A                                                                            | AUXILIARY OUTPUT LOW SCALING FACTOR,           |
|------------------------------------------------------------------------------|------------------------------------------------|
| Aborting Accutune, 63                                                        | 119                                            |
| Accuracy, 4                                                                  | <b>-</b>                                       |
| ACCUTUNE - DEMAND TUNING, 157                                                | В                                              |
| Accutune Error Codes, 31, 63                                                 | Bekground tests, 105                           |
| ACCUTUNE ERROR CODES, 121                                                    | Baud Rate, 39                                  |
| Accutune II, 61                                                              | BAUD RATE, 125                                 |
| Accutune Set Up Group, 31                                                    | Bias on Input 1, 34                            |
| Alarm and Duplex Output Connections, 17, 19                                  | Bias on Input 2, 35                            |
| Alarm Blocking, 42                                                           | Burnout Protection, 34                         |
| ALARM BLOCKING, 126                                                          | BURNOUT PROTECTION, 126                        |
| Alarm Hysteresis, 42                                                         |                                                |
| ALARM HYSTERESIS, 121                                                        | С                                              |
| Alarm Relay Action., 6                                                       | Calibration Mode, 94                           |
| Alarm Relay Output failure, 112                                              |                                                |
| Alarm Relays, 8                                                              | Calibration Steps, 84                          |
| Alarm Setpoints, 66                                                          | CE Conformity, 4                               |
| Alarm Setpoints Display, 66                                                  | CE Conformity (Europe), 2                      |
| Alarms Set Up Group, 41                                                      | Changing Control Modes, 58                     |
| Alarmx Segment Event x, 42                                                   | Communication overprise units 157              |
| Alarmx Setpoint x State, 42                                                  | COMMUNICATION OVERRIDE UNITS, 157              |
| ALARMx SETPOINTx EVENT, 123                                                  | Communications Override Units, 40              |
| ALARMx SETPOINTx STATE, 123                                                  | Communications State, 39                       |
| Alarmx Setpointx Type, 41                                                    | COMMUNICATIONS STATE, 127                      |
| ALARMx SETPOINTx TYPE, 124                                                   | Composite Wiring Diagram, 13                   |
| Alarmx Setpointx Value, 41                                                   | Computer Setpoint Bias, 40                     |
| ALARMx SETPOINTx VALUE, 125                                                  | COMPUTER SETPOINT BIAS, 127                    |
| Algorithm Set Up Group, 32                                                   | Computer Setpoint Ratio, 40                    |
| Ambient Temperature, 4                                                       | COMPUTER SETPOINT RATIO, 129                   |
| Annunciators, 49                                                             | Configuration, 23                              |
| Application related problems, 102                                            | Configuration Procedure, 25                    |
| ATUNE Group, 31                                                              | Configuration Prompt Hierarchy, 24             |
| Auto/Manual key, 48                                                          | Control Algorithm, 32                          |
| Auto/Manual Key Lockout, 28                                                  | CONTROL ALGORITHM, 127                         |
| AUTO/MANUAL KEY LOCKOUT, 121                                                 | Control and Alarm Relay Contact Information, 8 |
| Automatic Switchover Value, 36                                               | Control Modes, 57                              |
| AUTOMATIC SWITCHOVER VALUE, 156                                              | Control Output Direction, 36                   |
| AUTOMATIC with LOCAL SETPOINT, 57                                            | CONTROL OUTPUT DIRECTION, 120                  |
| AUTOMATIC with REMOTE SETPOINT, 57                                           | Control Relay 1, 6                             |
| Auto-only Mode, 54                                                           | Control Relay 2, 6                             |
| Autotune is complete, 63                                                     | Control Relays, 8                              |
| Autotune key, 48                                                             | Control Set Up Group, 36                       |
| Autotune Key, 46 Autotune Key Lockout, 28                                    | Control/Alarm Circuit Wiring, 11               |
| AUTOTUNE KEY LOCKOUT, 120                                                    | Controller Failure Symptoms, 107               |
| Auxiliary Output, 38                                                         | Controller Grounding, 11                       |
| AUXILIARY OUTPUT, 122                                                        | Current Duplex Range, 32                       |
| Auxiliary Output Calibration, 98                                             | CURRENT DUPLEX RANGE, 119                      |
| Auxiliary Output Calibration, 98  Auxiliary Output Calibration Procedure, 99 | Current Output, 6, 16                          |
|                                                                              | Current Proportional Output Calibration, 96    |
| AUXILIARY OUTPUT HIGH SCALING FACTOR,                                        | Current Proportional Output Failure, 109       |

119

Current/Time or Time/Current Proportional Output Failsafe Output Value for Restart After a Power Loss, failure, 111 68 Customer support, 103 features, 1 CYCLE TIME - HEAT, 129 Field Wiring, 85 Cycle Time (Cool), 28 Filter for Input 1, 34 Cycle Time (Heat), 28 Filter for Input 2, 35 CYCLE TIME2 - COOL, 130 Function Parameter Reference Guide, 117 Function Prompts, 24 Fuzzy Overshoot Suppression, 31, 64 D FUZZY OVERSHOOT SUPPRESSION, 135 Deadband, 37 DEADBAND, 130 **DECIMAL POINT LOCATION, 130** Decimal Point Selection, 33 Guaranteed soak, 76 Demand Tuning, 31 **GUARANTEED SOAK DEVIATION. 153** Digital Input, 38 Guaranteed Soak Deviation Value, 30 DIGITAL INPUT, 131 Digital input (remote) operation, 81 Н Digital Input Combinations, 38 High Output Limit, 37 DIGITAL INPUT COMBINATIONS, 131 HIGH OUTPUT LIMIT, 143 Dimensions, 9 High Scaling Factor, 38 DISPLAY FOR TIMER OPTION, 140 Hysteresis, 37 **DOWNSCALE BURNOUT, 126** HYSTERESIS - OUTPUT RELAY ONLY, 135 Duplex Control, 62 Ε Initial Start-up, 21 ELAPSED TIME, 60 Input 1 Actuation Type, 33 Electrical Considerations, 11 INPUT 1 ACTUATION TYPE, 138 Electrical Noise Precautions, 11 Input 1 and Input 2 Wiring Terminals, 85 Electromechanical Relay Output, 14 INPUT 1 BIAS, 125 Emissivity, 34 Input 1 Calibration Procedure, 89 EMISSIVITY, 133 Input 1 Connections, 14 END SEGMENT, 133 INPUT 1 FILTER, 134 End segment number, 75 Input 1 High Range Value, 34 End Segment Number, 29 INPUT 1 HIGH RANGE VALUE, 137 Engineering units for Ramp Segments, 30 Input 1 Low Range Value, 34 ENGINEERING UNITS FOR RAMP SEGMENTS. INPUT 1 LOW RANGE VALUE, 137 INPUT 1 RATIO, 149 equipment you will need to calibrate, 86 Input 1 Set Up Group, 33 Error Codes, 63 Input 1 Set Up Wiring, 87 Error Messages, 51 Input 2 (RSP) Jumper Placement, 6 Estimated Motor Position, 67 **INPUT 2 ACTUATION TYPE. 140** External Interface Option Connections, 18 INPUT 2 BIAS, 125 External Solid State Relay Option, 16 Input 2 Calibration Procedure, 92 External Wiring, 11 Input 2 Connections, 14 INPUT 2 FILTER, 134 F Input 2 High Range Value, 35 Factory calibration, 93 INPUT 2 HIGH RANGE VALUE, 139 Failsafe Function Prompt, 68, 69 Input 2 Low Range Value, 35 INPUT 2 LOW RANGE VALUE, 139 Failsafe Manual Mode, 21, 104 Failsafe Mode, 37, 69 INPUT 2 RATIO, 149 FAILSAFE MODE, 135 Input 2 Set Up Group, 35 Input 2 Set Up Wiring, 91 Failsafe Output Value, 37 FAILSAFE OUTPUT VALUE, 68, 134 Input 2 Type, 35

Input Calibration, 83 Input I Jumper Placement, 6 Installation, 3 Installation related problems, 102 Internal Open Collector Output, 16

#### J

Jumper for Input 1, 86 Jumper for Input 2, 86 Jumper Placement, 7

#### K

Key error, 48 Key Error Message, 22 Key Functions, 22 key lockout, 48 Keyboard failure, 113

#### L

LANGUAGE, 140 Language Selection, 34 Latching, 69 Latching Alarm for Output, 42 LATCHING ALARM FOR OUTPUT, 120 Local Loopback Test, 40 LOCAL LOOPBACK TEST, 141 Local Setpoint Source, 36 LOCAL SETPOINT SOURCE, 141 Lockout, 28 LOCKOUT, 141 lockout feature, 47 Lockout levels, 47 Low Output Limit, 37 LOW OUTPUT LIMIT, 143 Low Scaling Factor, 38 Lower Display Key Parameter Prompts, 50

#### М

Mains Power Supply, 11, 13 MANUAL, 57 Manual Reset, 27 MANUAL RESET, 142 Mechanical Shock, 4 Minimum and Maximum Range Values, 84 Model Number Interpretation, 5 Monitoring t, 45 Motor Position Display, 67 Motor Time, 100 Mounting, 9 Mounting Method, 10 Mounting Procedure, 10

#### Ν

Non-Latching, 69 Number of Program Recycles, 30 Number of Tuning Parameter Sets, 36 NUMBER OF TUNING PARAMETER SETS, 146

#### 0

Open Collector Relay Output, 15 Operating Limits, 4 operating parameters, 50 Operation, 53 Operator Interface, 1, 22, 46 Output Algorithm, 32 **OUTPUT ALGORITHM, 142** Output Calibration, 95

#### P, Q

Parity, 39 PARITY, 143 Parts Identification, 115 Parts List, 115 Permissible Wiring Bundling, 12 Physical Considerations, 9 Position proportional or 3 position step test failures, 104 Power, 4 Power Consumption, 4 power failure symptoms, 109 Power Line Frequency, 34

POWER LINE FREQUENCY, 135 Power outage, 81 Power Outage, 73 Power Up Controller Mode Recall, 36 POWER UP CONTROLLER MODE RECALL, 148

Powering Up, 21 Power-up Tests, 104 Pre-installation Information, 4 Preliminary Checks, 6 Program Contents, 74 Program record sheet, 79

Program state, 76

Program State at Program End, 30

PROGRAM STATE AT PROGRAM END, 155

Program termination state, 76 Program Termination State, 30 PROGRAM TERMINATION STATE), 145 Proportional Band 2 or Gain 2, 27

PROPORTIONAL BAND 2 or GAIN 2, 144

Proportional Band or Gain, 27

PROPORTIONAL BAND or GAIN, 144

Proportional Band Units, 37

PROPORTIONAL BAND UNITS, 145

PV Hot Start, 71

| R                                                          | SETPOINT HIGH LIMIT, 153                 |
|------------------------------------------------------------|------------------------------------------|
| Ramp time or rate segments, 75                             | Setpoint Low Limit, 36                   |
| Ramp unit, 75                                              | SETPOINT LOW LIMIT, 153                  |
| Ramp/soak profile example, 77                              | Setpoint Ramp, 29, 72                    |
| Rate 2 in Minutes, 27                                      | Setpoint Ramp Final Setpoint, 29         |
| Rate Down, 29                                              | SETPOINT RAMP/SOAK PROGRAM, 154          |
| RATE DOWN VALUE, 133                                       | Setpoint Ramp/Soak Programming, 29, 74   |
| Rate in Minutes, 27                                        | Setpoint Rate, 29, 72                    |
| RATE TIME, 148                                             | SETPOINT RATE, 154                       |
| Rate Up, 29                                                | Setpoint Rate/Ramp/Program Operation, 71 |
| RATE UP VALUE, 133                                         | Setpoint Select Function Lockout, 28     |
| RATE OF VALUE, 133                                         | SETPOINT SELECT FUNCTION LOCKOUT, 155    |
| Ratio on Input 1, 34                                       | Setpoint Tracking, 36                    |
| Ratio on Input 1, 34 Ratio on Input 2, 35                  | SETPOINT TRACKING, 155                   |
| Recycle number, 75                                         | Setpoints, 58                            |
| RECYCLES, 149                                              | SHED MODE, 152                           |
| Relative Humidity, 4                                       | Shed Output Mode, 40                     |
| •                                                          | Shed Setpoint Recall, 40                 |
| Relay Cycle Time Increment, 32                             | SHED SETPOINT RECALL, 152                |
| RELAY CYCLE TIME INCREMENT, 149  Remote Setroint Source 36 | Shed Time, 39                            |
| Remote Setpoint Source, 36                                 | SHED TIME, 152                           |
| REMOTE SETPOINT SOURCE, 150                                | Shock hazard warning, 108                |
| RESET - INTEGRAL TIME, 136  Reset in minutes/servest 27    | SINGLE DISPLAY DEFAULT, 133              |
| Reset in minutes/repeat, 27 Reset in repeats/minute, 27    | Single Display Functionality, 54         |
| Reset Program to Beginning, 76                             | Single Display Parameters, 55            |
| 5 5                                                        | SINGLE SETPOINT RAMP, 154                |
| Reset Program to the Beginning, 30                         | SINGLE SETPOINT RAMP FINAL SETPOINT,     |
| RESET PROGRAMMING TO BEGINNING, 156  Paget Units, 27       | 134                                      |
| Reset Units, 37                                            | Single Setpoint Ramp Time, 29            |
| RESET UNITS, 142                                           | SINGLE SETPOINT RAMP TIME, 156           |
| RESET2 - INTEGRAL TIME, 136                                | Soak segments, 75                        |
| Response Delay, 39                                         | software version number, 103             |
| RESPONSE DELAY, 157  Pastore Factory Calibration, 02       | Solid State Relay Output, 15             |
| Restore Factory Calibration, 93                            | SP RAMP, 29                              |
| RTD Inputs, 88                                             | SP Ramp Set Up Group, 29                 |
| Run/Hold key, 48                                           | Specifications, 4                        |
| RUN/HOLD key, 71                                           | SPPROG, 29                               |
| Run/Hold Key Lockout, 28                                   | SPRATE, 29                               |
| RUN/HOLD KEY LOCKOUT, 150                                  | Start Segment, 29                        |
| Run/Monitor the program, 80                                | START SEGMENT, 156                       |
|                                                            | Start segment number, 75                 |
| S                                                          | Start Segment Number, 29                 |
| Security Code, 28, 46                                      | start up, 21                             |
| SECURITY CODE, 151                                         | Start Up Procedure for Operation, 56     |
| SEGMENT DURATION, 152                                      | Station Address, 39                      |
| SEGMENT RAMP, 151                                          | STATION ADDRESS, 127                     |
| Segment Ramp or Rate Time, 30                              | Status Tests, 104                        |
| SEGMENT SETPOINT, 151                                      | Suppression Devices, 11                  |
| Segment Soak Duration, 30                                  | Switch between two sets via keyboard, 65 |
| Segment Soak Setpoint Value, 30                            | Switching between setpoints, 59          |
| Set Point Select function key, 48                          | C                                        |
| Set Up Group, 24                                           | Т                                        |
| Set Up groups, 23                                          |                                          |
| Set Up Wiring Procedure for Auxiliary Output, 98           | Temperature Units, 33                    |
| Setpoint High Limit, 36                                    | TEMPERATURE UNITS, 157                   |

Test Failures, 21, 104

Thermocouple Inputs Using a Thermocouple Source, 87

Thermocouple Inputs Using an Ice Bath, 87

Three position step control, 100

Three Position Step Control, 36

Three Position Step Control algorithm, 67

Three Position Step Control Connections, 17

THREE POSITION STEP CONTROL OUTPUT

START-UP MODE, 147

TIME COUNT INCREMENT, 136

Time Proportional Output failure, 110

TIME REMAINING, 60

TIME-OUT, 60

Time-out Period, 26

TIMEOUT PERIOD, 145

Timer, 59

Timer Count Increment, 26

Timer Display, 26

Timer Function Start, 26

TIMER OPTION, 156

Timer Reset Control, 26

TIMER RESET CONTROL, 150

Timer Set Up Group, 26

TIMER START SELECTION, 155

Transmitter Characterization, 33

TRANSMITTER CHARACTERIZATION, 158, 159

Transmitter Characterization for, 35

Troubleshooting Aids, 102

troubleshooting procedures, 108

Troubleshooting/Service, 101

TUNE, 31, 61

Tune for Duplex (Heat/Cool), 62

Tuning, 27

Tuning indicators, 61

Tuning Set Up Group, 27

Two Sets of Tuning Constants, 64

#### U

Universal Output Functionality and Restrictions, 12 UPSCALE BURNOUT, 126

#### V

Vibration, 4

Voltage and Resistance Equivalents for 0% and 100% Range Values, 84

#### **W**, X, Y, Z

WARNING—SHOCK HAZARD, 108

Wiring, 11

Wiring Bundling, 12

Wiring Connections for 1 to 5 Volt Input – Input 2, 92

Wiring Connections for 4 to 20 mA Input – Input 2,

Wiring Connections for Calibrating Auxiliary Output,

Wiring Connections for Calibrating Current

Proportional Output, 96

Wiring Connections for Radiamatic, Milliampere, Millivolts, or Volts (Except 0 to 10 Volts), 89

Wiring Connections for RTD (Resistance

Thermometer Device), 88

Wiring Diagrams, 12

Wiring the Controller, 13

worksheet, 74

# Honeywell

### **Sensing and Control**

Honeywell Inc. 11 West Spring Street Freeport, IL 61032